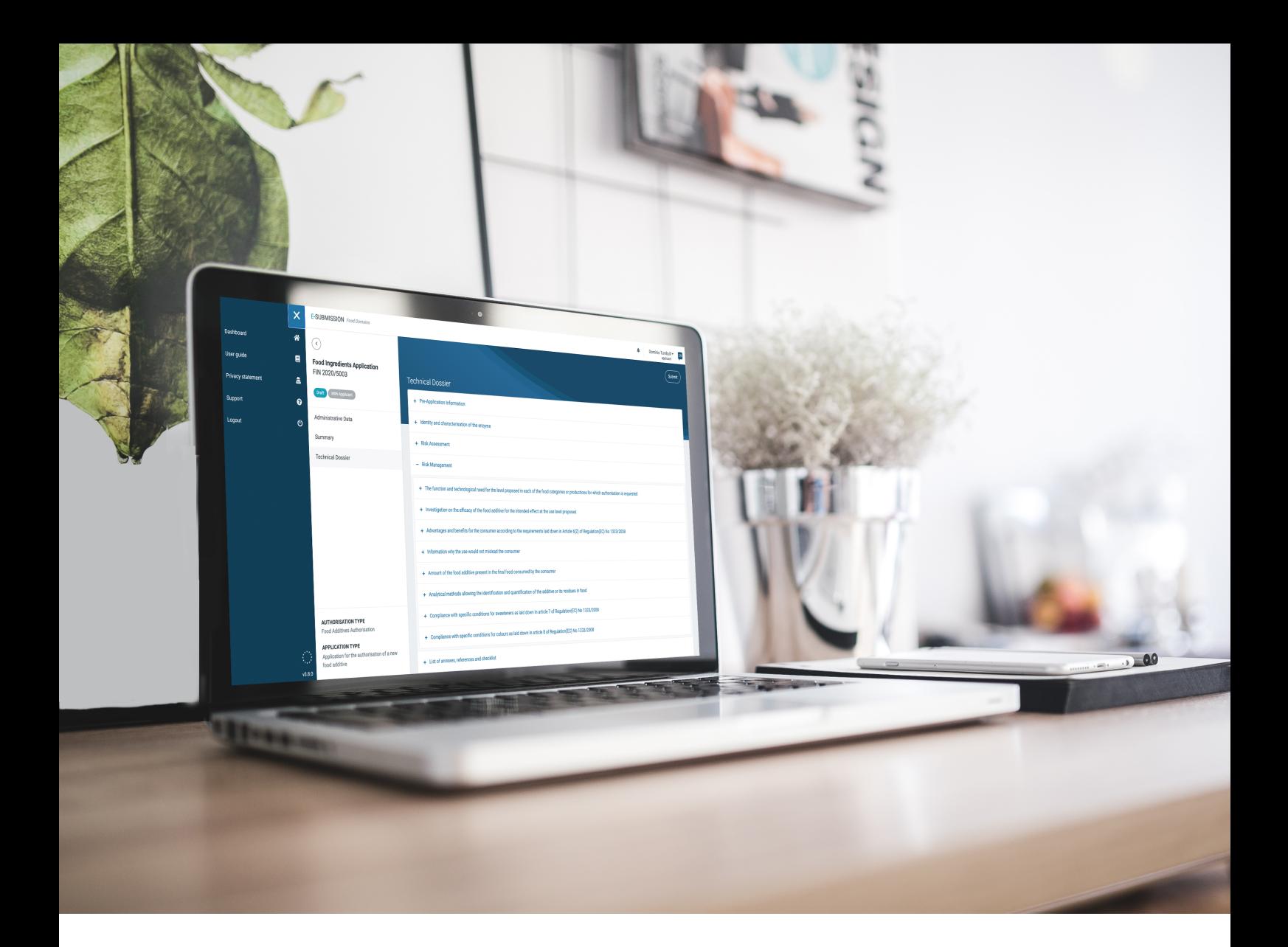

# **User Guide: E-Submission Food Chain platform**

**A hands-on guide to electronically submitting foodchain dossiers for EU authorisation using the E-Submission Food Chain (ESFC) platform.**

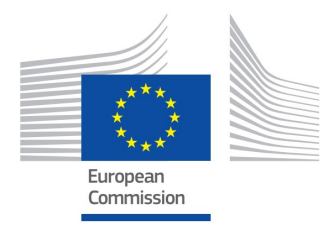

User Guide V1.0 27 March 2021

*Disclaimer:* The information provided in this user guidance is designated to provide helpful information on the usage of the E-Submission Food Chain platform. This user guidance is not meant to be used, nor should it be used, as interpretation of any official legislative documents. For legal information, please consult the Transparency Regulation and the sectorial legislations on the food and feed domains. For any information related to EFSA practical arrangements, please consult the EFSA website.

The software described in this document is furnished under a licence agreement or non-disclosure agreement. The same agreement covers this publication. No part of this publication may be reproduced, stored in a retrieval system, or transmitted in any form or any means electronic or mechanical, including photocopying and recording for any purpose other than personal use without the written permission of DG SANTE.

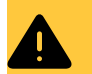

#### **WARNING**

Our goal is to keep this information timely and accurate. For this reason the document is subject to change without notice. Please ensure you refer to the **online version** available **[here](https://ec.europa.eu/food/safety/general_food_law/training-and-support_en)**, rather than a downloaded copy.

**User Guide and support material**: **[https://ec.europa.eu/food/safety/general\\_food\\_law/training-and-support\\_en](https://ec.europa.eu/food/safety/general_food_law/training-and-support_en)**

### **Table of Contents**

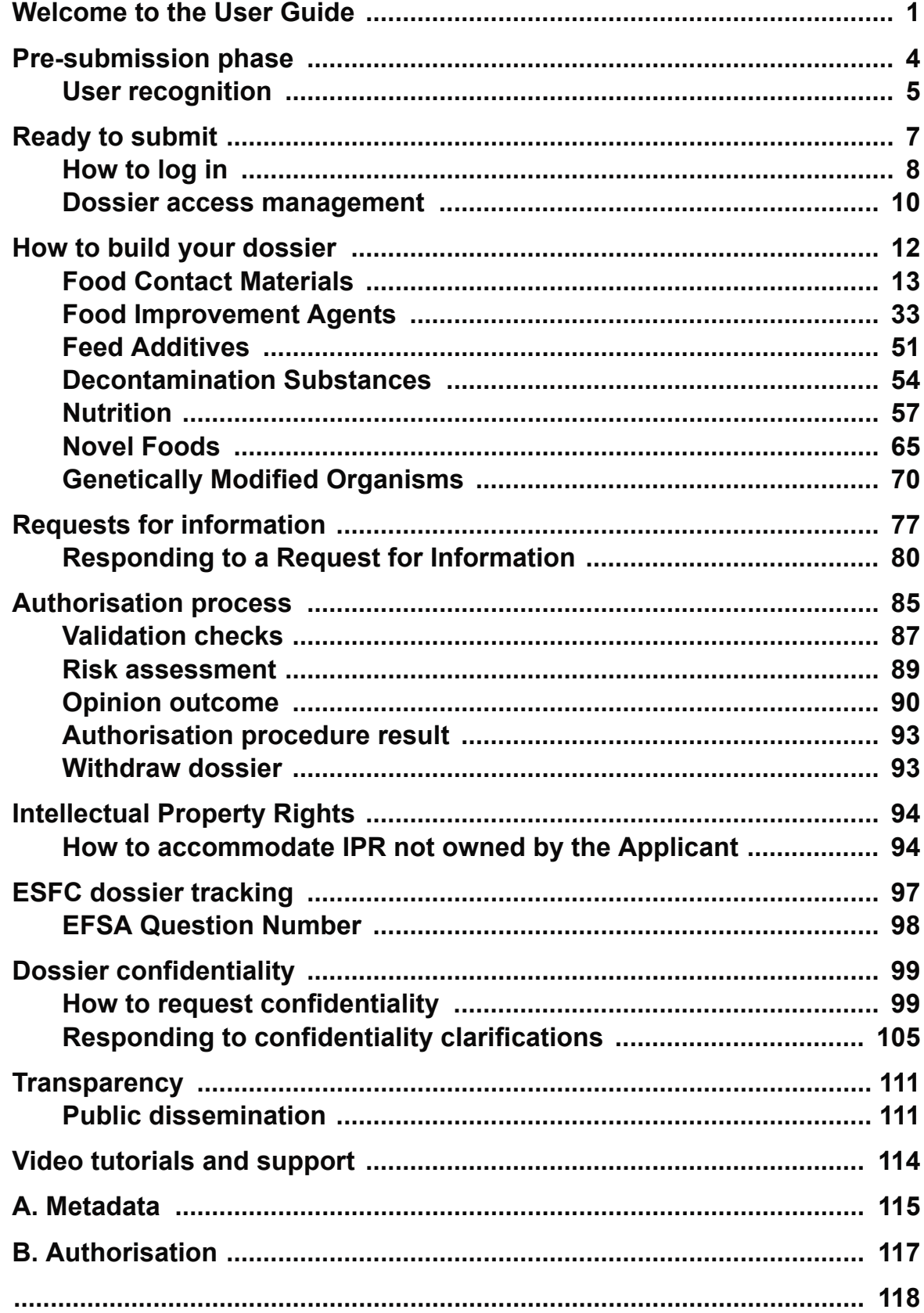

# <span id="page-3-0"></span>**Welcome to the User Guide**

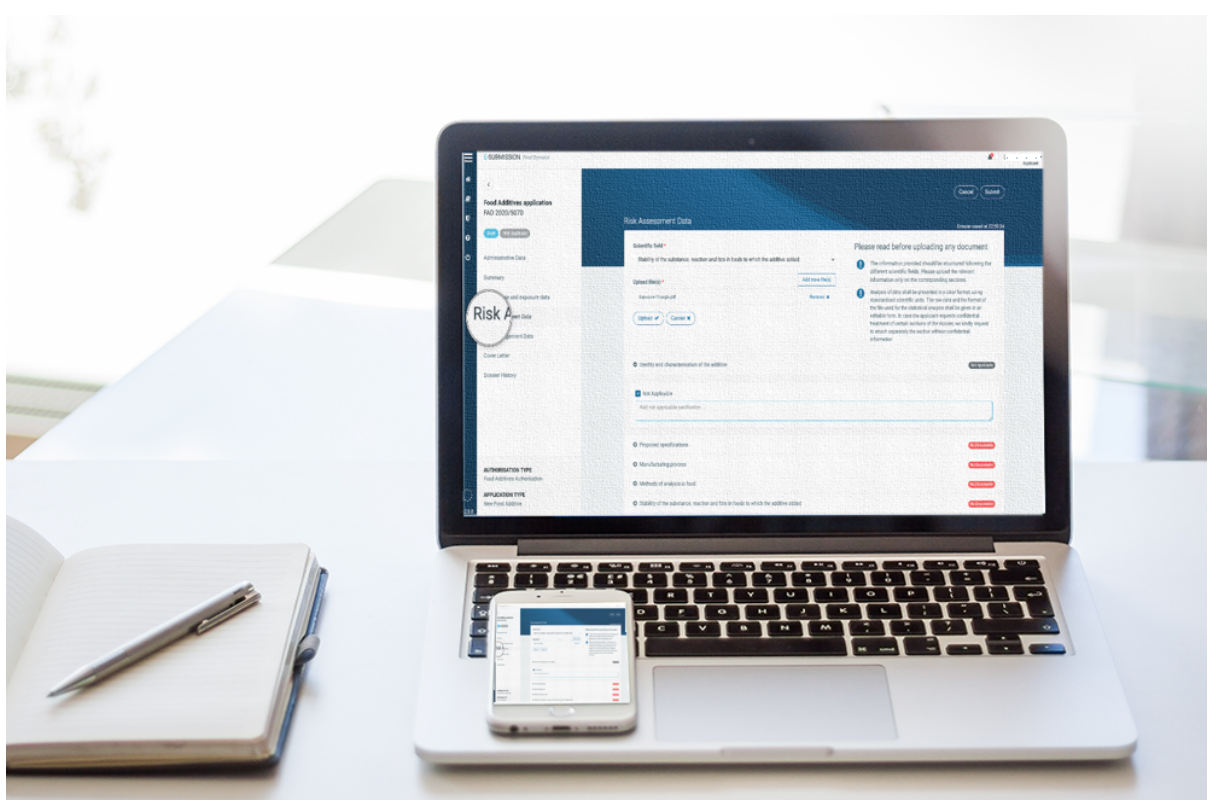

The food chain is increasingly complex. The EU's food policy has been built around high food safety standards that serve to protect and promote the health of the EU consumer.

The implementation of Regulation (EU) 2019/1381 on the transparency and sustainability of EU risk assessment in the food chain ("Transparency Regulation") is central to strengthening the reliability, objectivity and independence of submitted studies. A key component in this process transparency is the **[E-Submission Food Chain](https://webgate.ec.europa.eu/esfc)** (**ESFC**) platform for food chain authorisations.

Launch the platform[:](https://webgate.ec.europa.eu/esfc) **ESFC** 

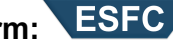

#### **How has the system evolved?**

The previous submission method was based around paper and CD-loaded data. From 27 March, 2021, that system ends. The **ESFC** platform will operate for all food domains, excluding plant protection products and MRLs, which will use **IUCLID**, providing all stakeholders and actors with a structured and transparent time-controlled process.

The platform demands the same level of detail from applicants as the former process, however it provides food business operators an electronic method of submitting, tracking and interacting with the assessors throughout their application, as well as supporting them in complying with the Transparency Regulation, linking to revised EFSA guidance documents.

#### **Authorisation process principles**

The input procedures for all food sectors are broadly similar and defined by legislation. Risk Assessment is performed by the European Food Safety Authority (EFSA) – the independent agency responsible for the risk assessment – whereas Risk Management and ultimate approval or rejection are carried out by the European Commission (EC) or Member States (MS).

- 1. All submitted dossiers are funneled through the ESFC platform to the body which is legally charged to receive them – either a Member State Competent Authority (MS-CA) or EC. The path depends on the food domain.
- 2. Once there is a mandate to proceed, EFSA proceeds with the Risk Assessment and produces a Scientific Opinion.
- 3. The EC or MS may, as the risk manager, use the published opinion as basis for deciding on its authorisation.

#### **The main benefits of the e-submission process**

Only through the ESFC platform can a food operator submit its dossier to gain EU-wide authorisation – or a renewal or modification of an existing authorisation.

- The authorisation procedure has been streamlined and centralised.
- Applicants submit, and can follow-up, the progress of their applications, and assessors can perform their tasks with trackable Applicant interactions – i.e. Requests for Information (RFI).
- The systems enables an audit trail and central data storage.
- Confidentiality requests can be made and justified line by line.
- Process efficiency is improved by establishing deadlines for the risk assessment a more timely and predictable authorisation procedure.

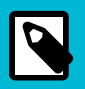

#### **NOTE**

Please note that applicants should use **IUCLID** plant protection products and MRL submissions. You will find more information about the IUCLID system in the **[EFSA Tookit](https://www.efsa.europa.eu/en/applications/toolkit)**.

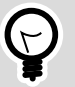

### **TIP**

Because notifications arrive by email, to minimise avoidable delay or missing a response/comment window, the Applicant should ensure that all of its ESFC platform users maintain and monitor a stable IT environment (i.e. following mailbox filtering and spam protocols etc).

# <span id="page-6-0"></span>**Pre-submission phase**

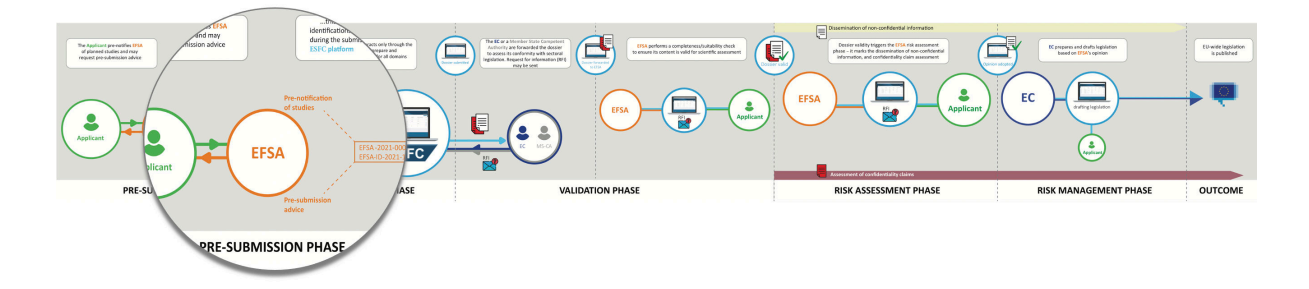

Applicants can benefit prior to submitting their dossier by receiving renewal presubmission advice or by requesting general pre-submission advice from EFSA. More information is avai lable in EFSA's **[Practical arrangements on pre-submission phase](https://www.efsa.europa.eu/en/corporate-pubs/transparency-regulation-practical-arrangements) [and public consultations](https://www.efsa.europa.eu/en/corporate-pubs/transparency-regulation-practical-arrangements)**.

The process will be streamlined if the applicant ensures that its registered user list is upto-date in EFSA's **[ConnectEFSA](https://connect.efsa.europa.eu/RM/s/)** user management portal. Once the dossier input begins, the e-submission platform may recognise the user based on EFSA's information for that Applicant, and pre-populate or prompt certain fields. Please note that this facility is currently disabled, so Applicants should manually input all the information.

### **Pre-submission engagement with EFSA**

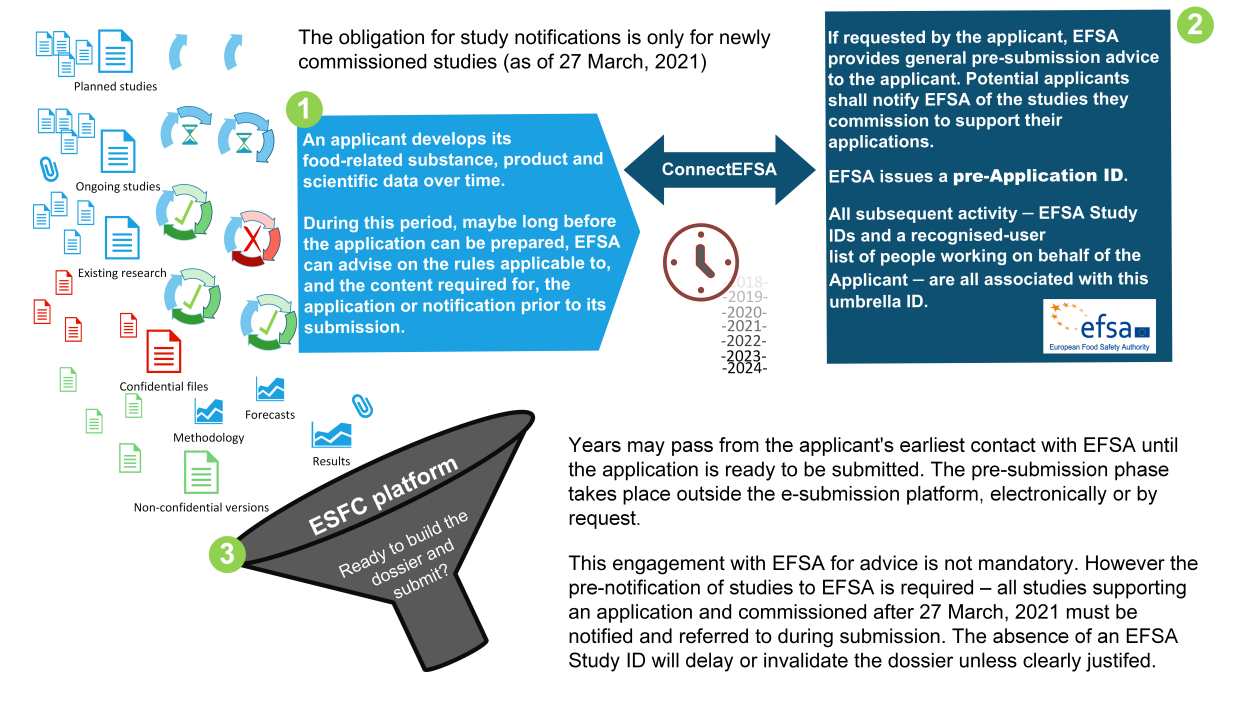

#### <span id="page-7-0"></span>**Table 1. Wider insights and resources**

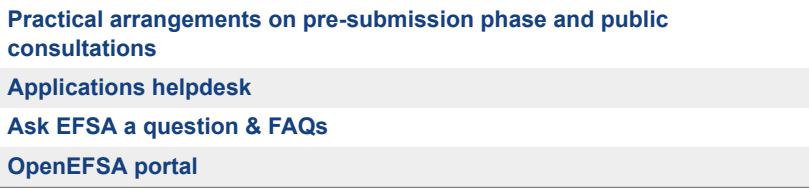

# **User recognition**

Understanding this step will simplify your dossier submission. If an applicant company sought pre-submission advice from EFSA and/or has some studies notified, it would have set up an EFSA access account. This would require an 'administrator' main contact to list his/her team by their individual email addresses in the **[ConnectEFSA](https://connect.efsa.europa.eu/RM/s/)** portal. These contact people would create and input the dossier. This information should be kept up-todate in the portal.

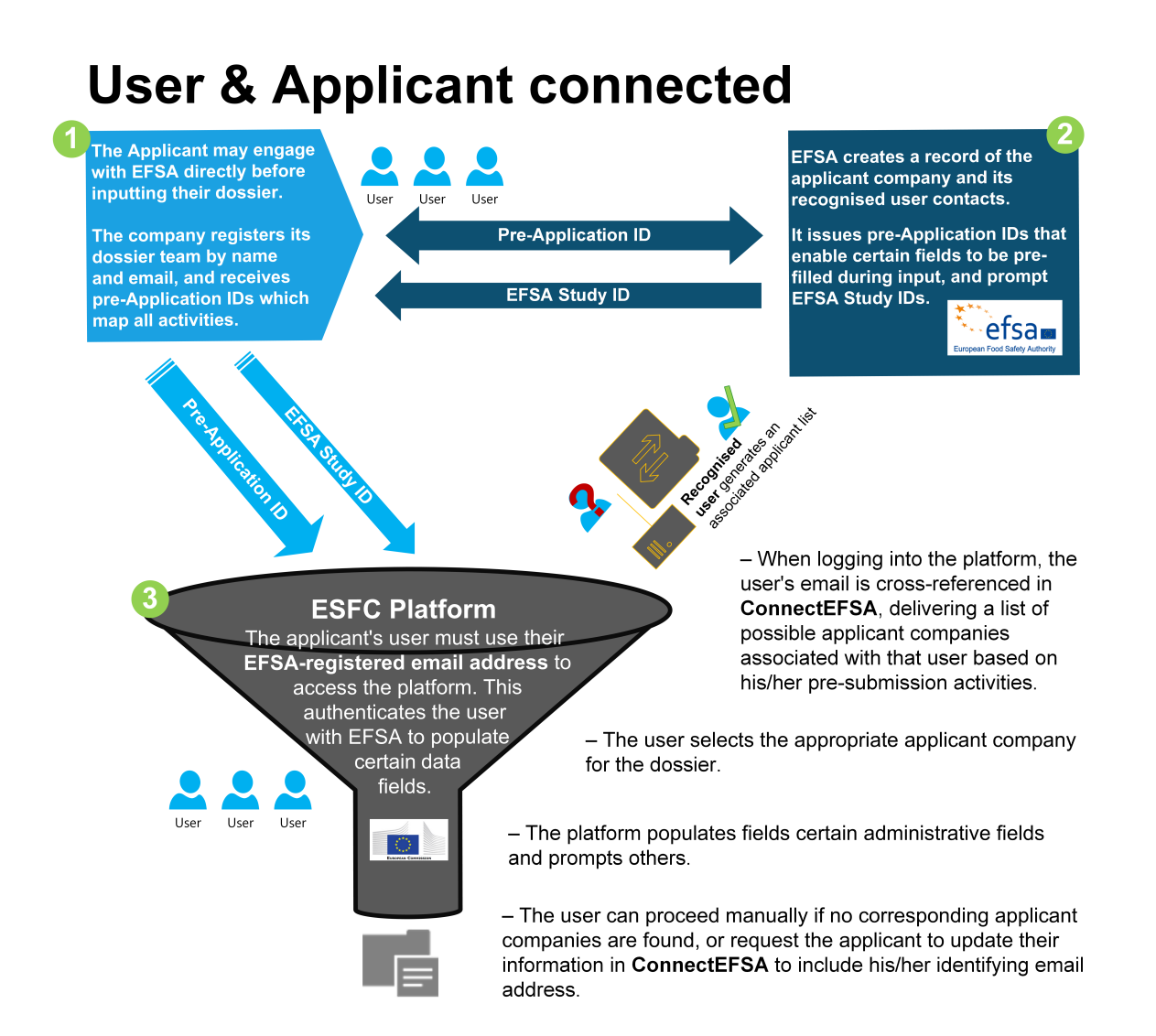

The ESFC platform will require each user to have a personal **EU login** to access and create a dossier. Because a single user may represent a range of food operating companies, the platform cross-references the user's email address against a list of companies who have registered the same email in **ConnectEFSA**.

The user selects the appropriate company from the dropdown to be the 'Applicant' of the dossier. **[See the steps here \(page 12\)](#page-14-0)**.

With the user identity and applicant company established, the e-submission platform can pre-load certain contact fields, and prompt various ID fields, with data generated during the pre-submission interactions.

If you are preparing the Applicant's first dossier and/or there was no requirement for any pre-submission advice (i.e. you do not have any pre-Application ID or EFSA study IDs), you can proceed with the dossier completion manually. The only prerequisite for accessing the platform is obtaining an EU login.

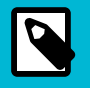

#### **NOTE**

There can be multiple users for one dossier, see **[Manage dossier access](#page-12-0) [\(page 10\)](#page-12-0)**.

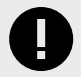

#### **IMPORTANT**

The user recognition function is currently disabled. Applicants can still proceed, and input the information manually. We will inform you via the ESFC platform, and in this guidance, once the function is enabled.

# <span id="page-9-0"></span>**Ready to submit**

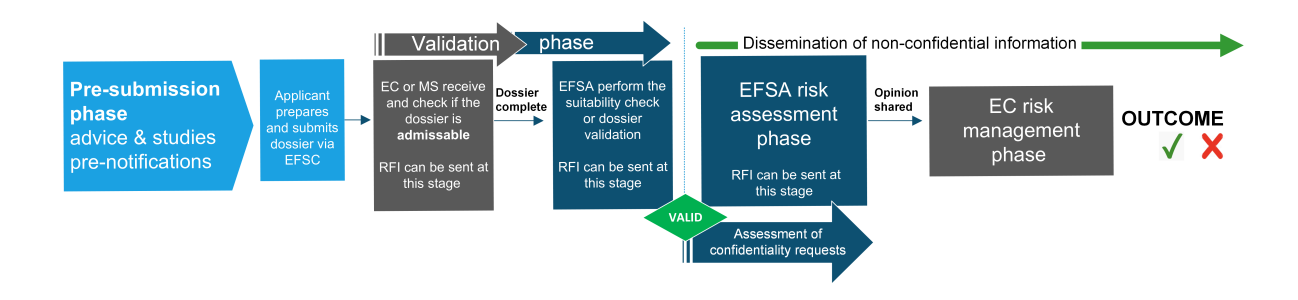

The ESFC platform has been developed to allow applicants submit and follow-up on dossiers through one online web interface. It displays each domain's content structure as required for scientific risk assessment, and integrates the transparency requirements laid down in law. It also:

- provides a clear structure for requesting confidentiality treatment
- displays contexual help for each section based on EFSA guidance.

## Launch the platform[:](https://webgate.ec.europa.eu/esfc) **ESFC**

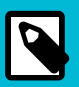

#### **NOTE**

The Autosave function ensures that the encoded content is saved automatically. There is no 'Save' button on the platform.

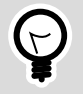

#### **TIP**

In order to access the platform, you need an **[EU Authentication Login account](#page-10-0) [\(page 8\)](#page-10-0)**.

# <span id="page-10-0"></span>**How to log in**

You need an EU Authentication Login to access the ESFC platform.

If you don't have an EU Login account, please use **[this link:](https://webgate.ec.europa.eu/cas/eim/external/register.cgi)**

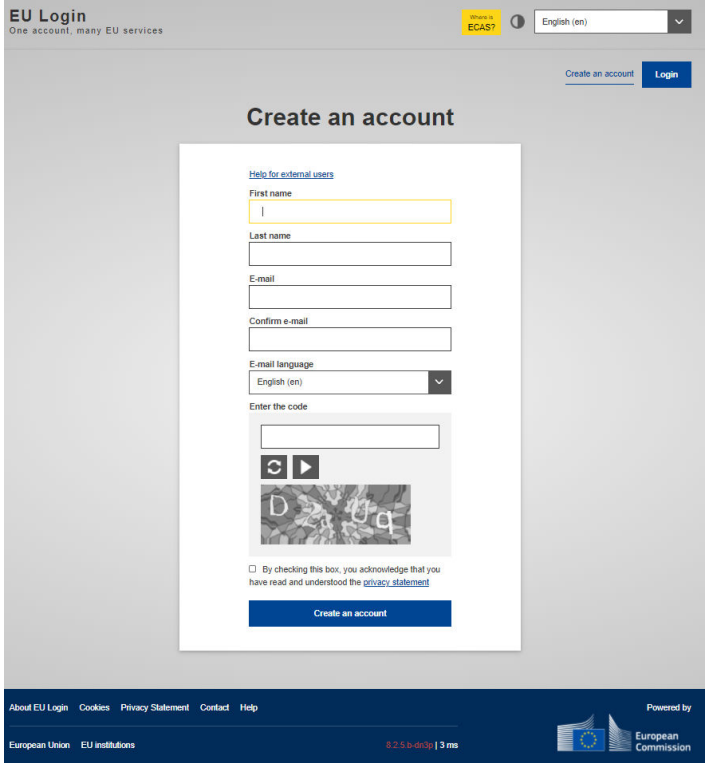

If you already have a user account for EU Login, you can log directly into the ESFC platform via **[this link](http://[12:36] FABRE Caroline (SANTE-EXT)     by the way the official URL is now : https://webgate.ec.europa.eu/esfc)**:

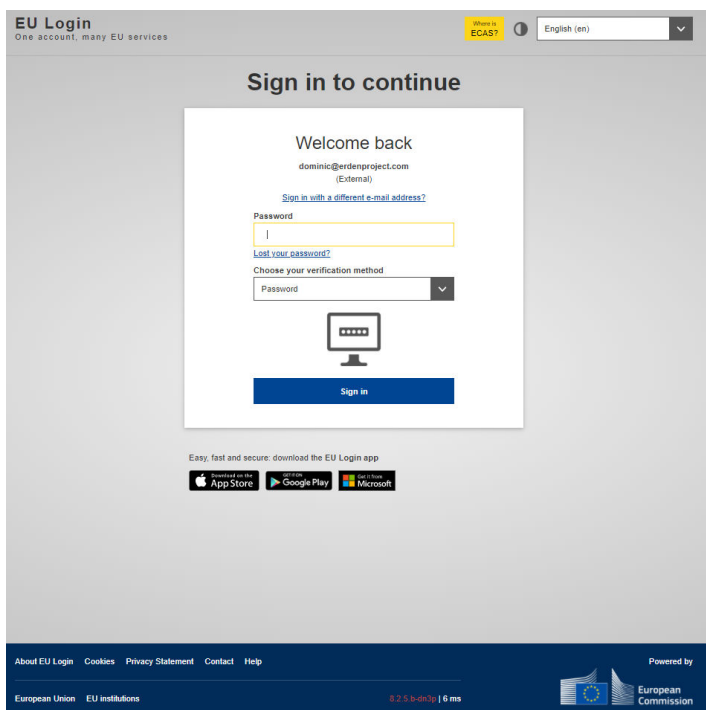

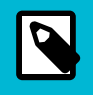

#### **NOTE**

The account will become inactive after six months if not used, but still accessible. You will be prompted to create a new password.

If you want to change your EU Login password, or edit your EU authentication login account, click **[here.](https://webgate.ec.europa.eu/cas/change/changePassword.cgi)**

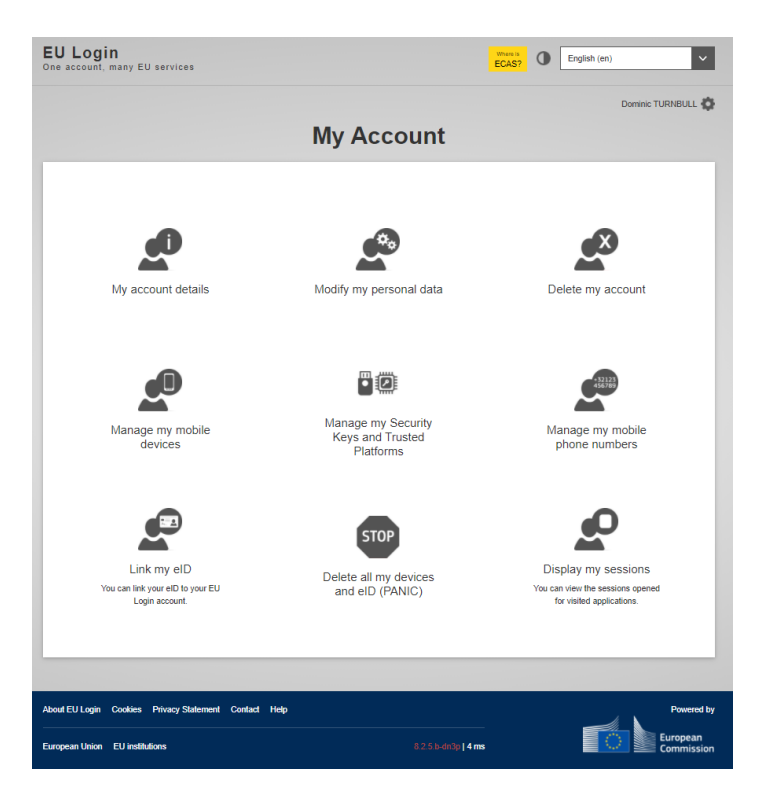

## <span id="page-12-0"></span>**Dossier access management**

The ESFC dashboard will present all ongoing and closed dossiers. The dashboard 'owner' can add team members to any of their dossiers. New users must be added with the same email address as their EU login. Thereafter, these new users will be able to contribute to the dossier's development – indeed they will hold the same user rights as the dossier owner. All users will receive notification emails.

1. Provide access to other users by clicking the '**Manage dossiers access**' option in the top-right dropdown menu ' $\blacktriangledown$ '.

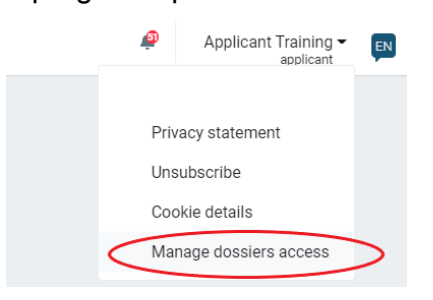

2. Click '**Add owner**' and input their email address. This must be the same as that used to perform their EU login.

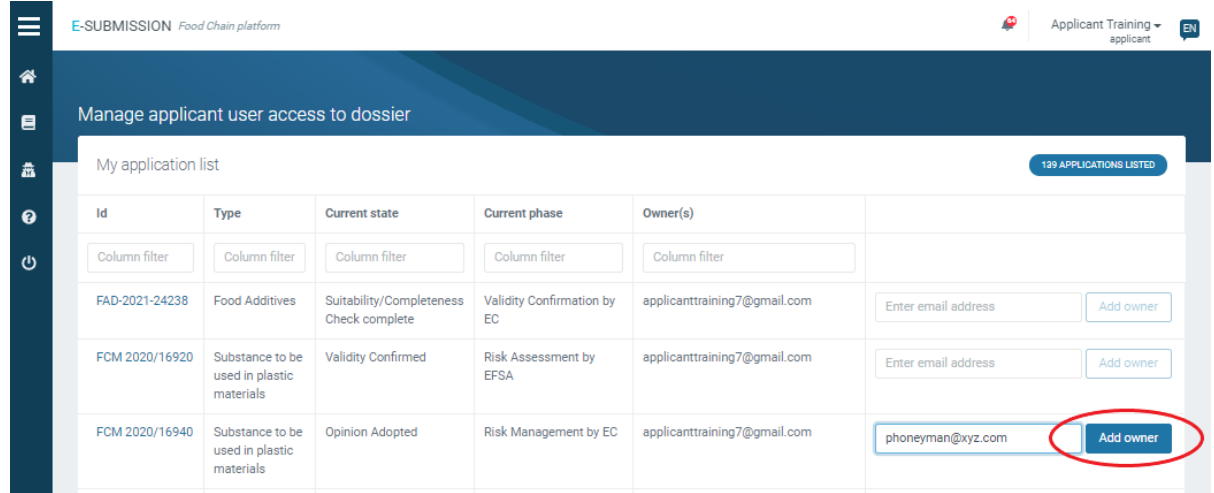

3. You can add multiple users, which appear with equal weight. All share the same dossier editing status.

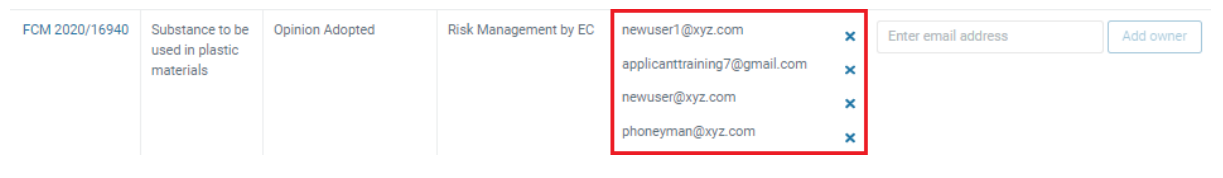

4. Click the '**x**' to remove a dossier user. Note that you will always be required to retain at least one user.

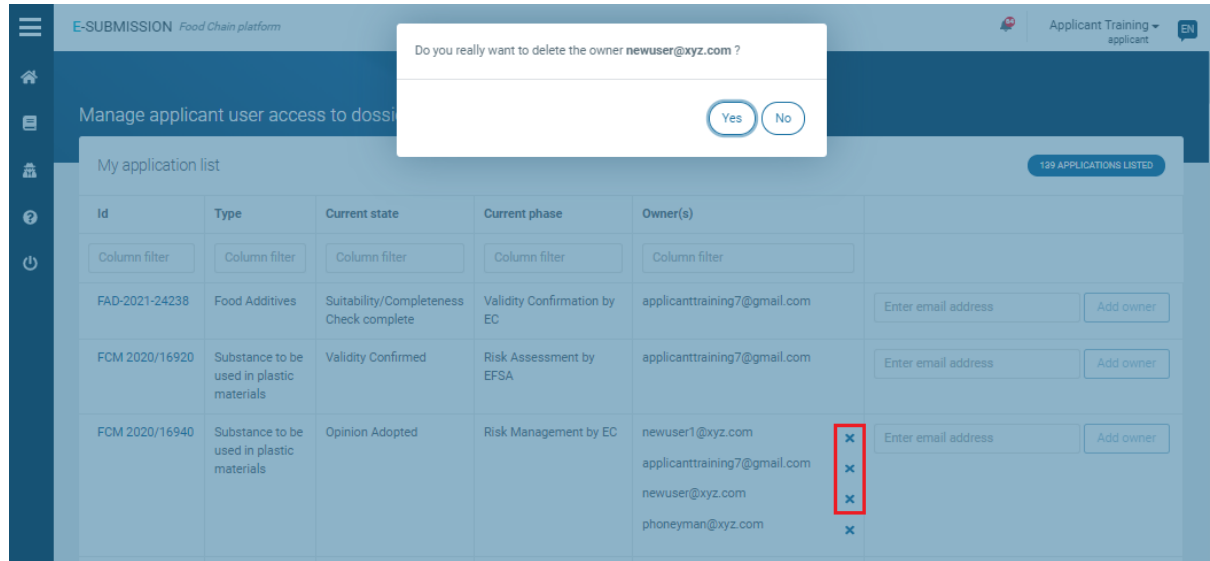

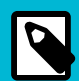

#### **NOTE**

Around 90% of users who will actively input a dossier are consultants, not directly employed by a single applicant. They often act on behalf of multiple food business operators. Therefore it is important that the user relationship to each applicant is clear from the outset.

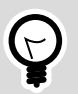

#### **TIP**

Users who have been given access will obtain complete access in 'edit' mode. In the future we foresee a 'read-only' alternative.

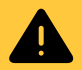

#### **WARNING**

If you transfer the dossier to another person, and delete then all other users, make sure in advance that their email address is correct, accessible, and they are able to log into the ESFC platform – because theirs will become the **only** dossier accesspoint once you complete the action.

# <span id="page-14-0"></span>**How to build your dossier**

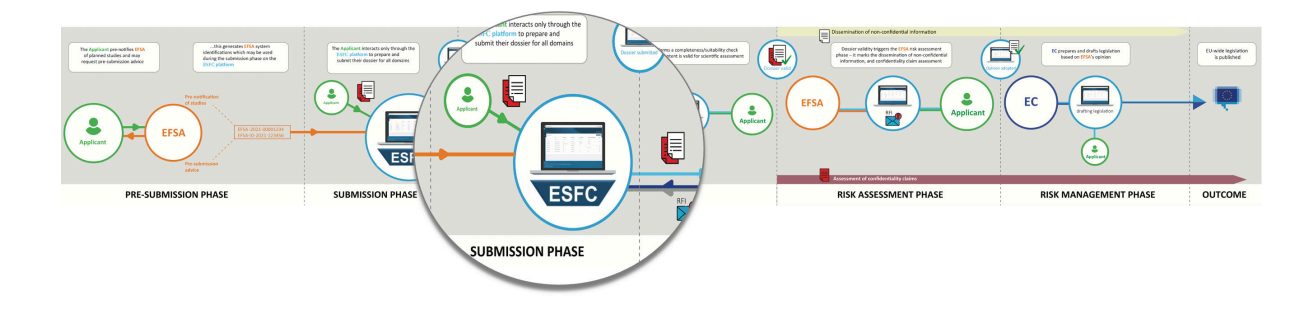

A "dossier" is an application or notification submitted to the platform. The procedures for this, as well as the data requirements for all food sectors, are defined by the respective legislation and/or EFSA guidance documents.

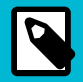

#### **NOTE**

Please note that for plant protection products and MRL submissions, applicants should be using the IT tool **IUCLID**. You will find more information about the IUCLID system in the **[EFSA Toolkit](https://www.efsa.europa.eu/en/applications/toolkit)**.

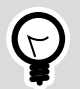

#### **TIP**

If certain fields do not apply in the context of your dossier, for example in the case of a submission supporting a modification or extension of an already existing authorisation, you can check the '**Not applicable**' box, then provide a suitable explanation in the text field that appears. You will notice a disclaimer stating that this entry will be publicly available.

The applicant is expected to submit a complete application, including all relevant information available at the time of submission. Once submitted, the dossier is locked and cannot be edited unless requested to do so by an authority.

An applicant or authorisation holder may, however, submit supplementary information to support their dossier. **Contact EFSA directly** for guidance on how to submit the additional data.

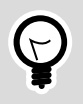

Go to **[User Recognition \(page 5\)](#page-7-0)** to better understand how to simplify the input process.

**TIP**

# <span id="page-15-0"></span>**Food Contact Materials**

Food comes into contact with many materials and articles during its production, processing, storage, preparation and serving, before its eventual consumption. Such materials and articles are called Food Contact Materials (FCMs). Food contact materials are either intended to be brought into contact with food, are already in contact with food, or can reasonably be brought into contact with food or transfer their constituents to the food under normal or foreseeable use.

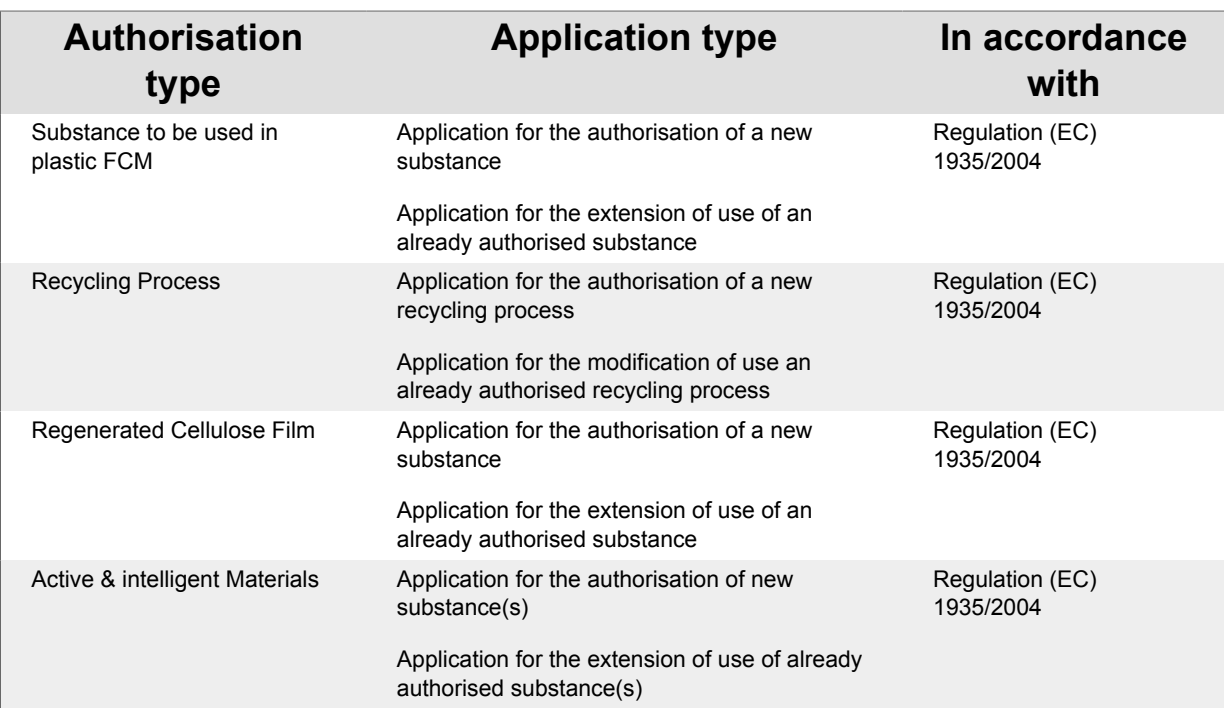

### **Table 2. Application type and legislation**

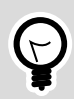

#### **TIP**

All dossier types selected in this category will generate a template built according to EFSA guidance and legislation. We use the sub-domain **'Substance to be used in plastic'** to demonstrate the submission process. Other FCM application types follow the same input procedures.

# <span id="page-16-0"></span>**Getting started**

## **Create a dossier: Substance to be used in plastic materials**

The follow procedures and interactions with the ESFC platform are applicable for all domains.

1. According to EFSA guidance and EC regulation, the distinct domain template will be generated via the following steps. Select **Food Contact Materials** from the Food domain list. Then choose your domain, in this example we select **Substance to be used in plastic materials**, the **Application type**, the **Recipient Member State** and the appropriate **Competent Authority**.

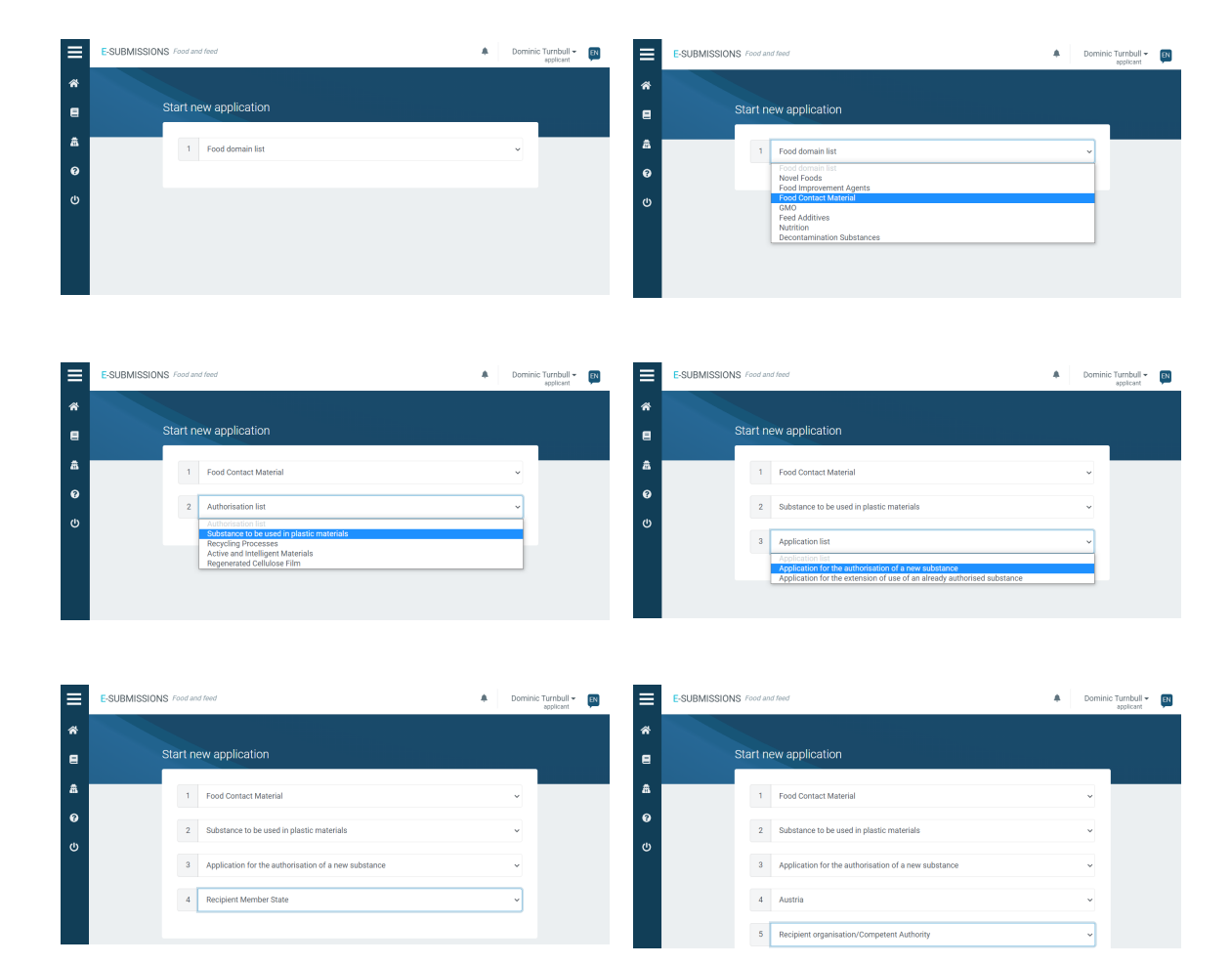

2. Complete the administrative data. Note the mandatory fields  $(*)$ . If your login email is associated with one or more applicant companies, a list will drop down. From this you can select the appropriate Applicant. The system assigns a dossier number that remains throughout the process. The top-right notification bell indicates activity. *Note: The user recognition function is currently disabled. Applicants can still proceed, and input the information manually.*

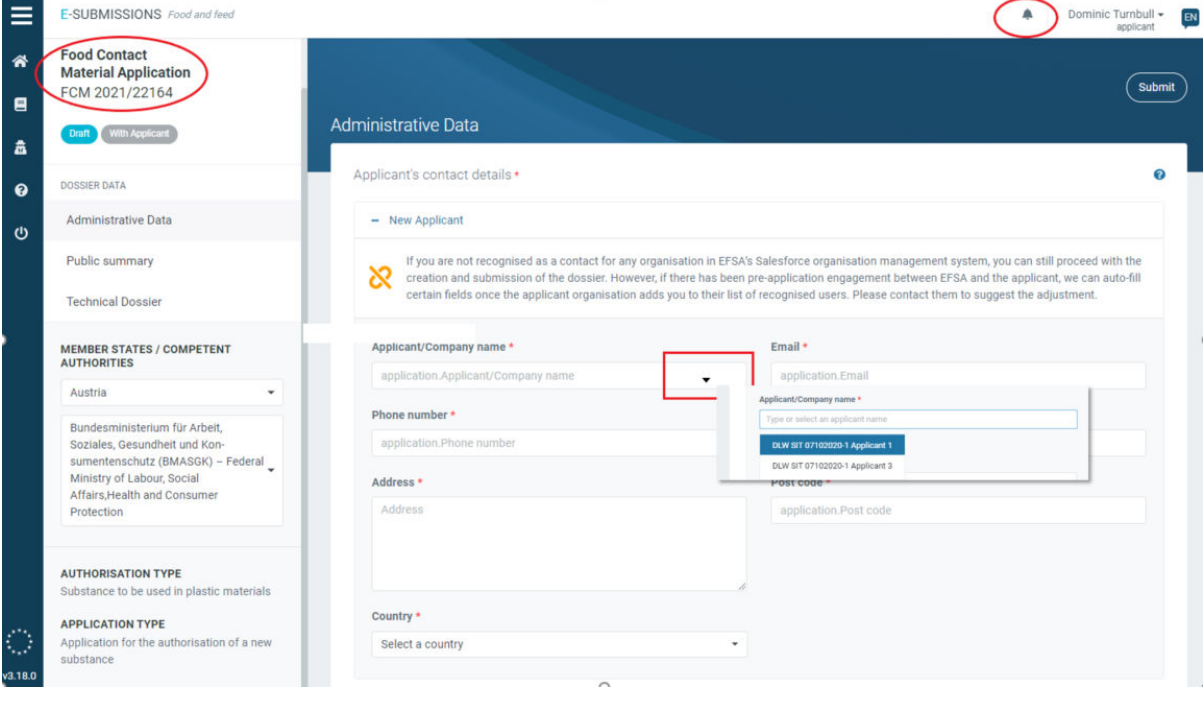

3. The top of the left pane shows the dossier status and phase. The three dossier sections (Administrative Data, Public summary, Technical Dossier) remain throughout. Your selected MS-CA displays, but you can select an alternative MS-CA, if one exists, via the dropdown menu that appears. The bottom section displays the authorisation and application type.

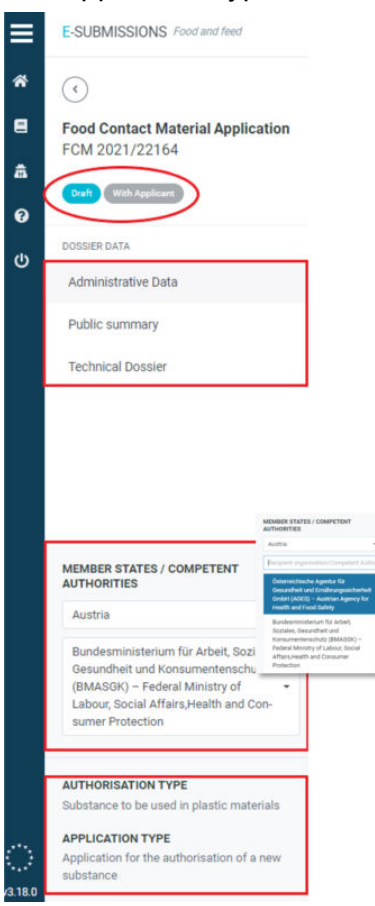

4. Click the '**?**' to see contextual help for the section, if available.

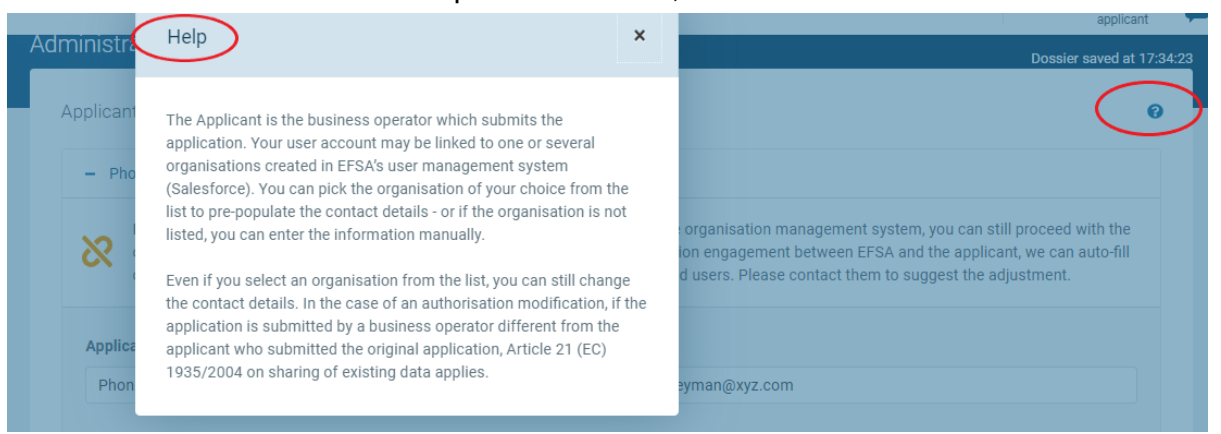

5. Click on '**Copy applicant contact details**' to duplicate the Applicants' data inserted in *step 2*, in case the person responsible is working in the same company as the Applicant. Fields can be manually overwritten.

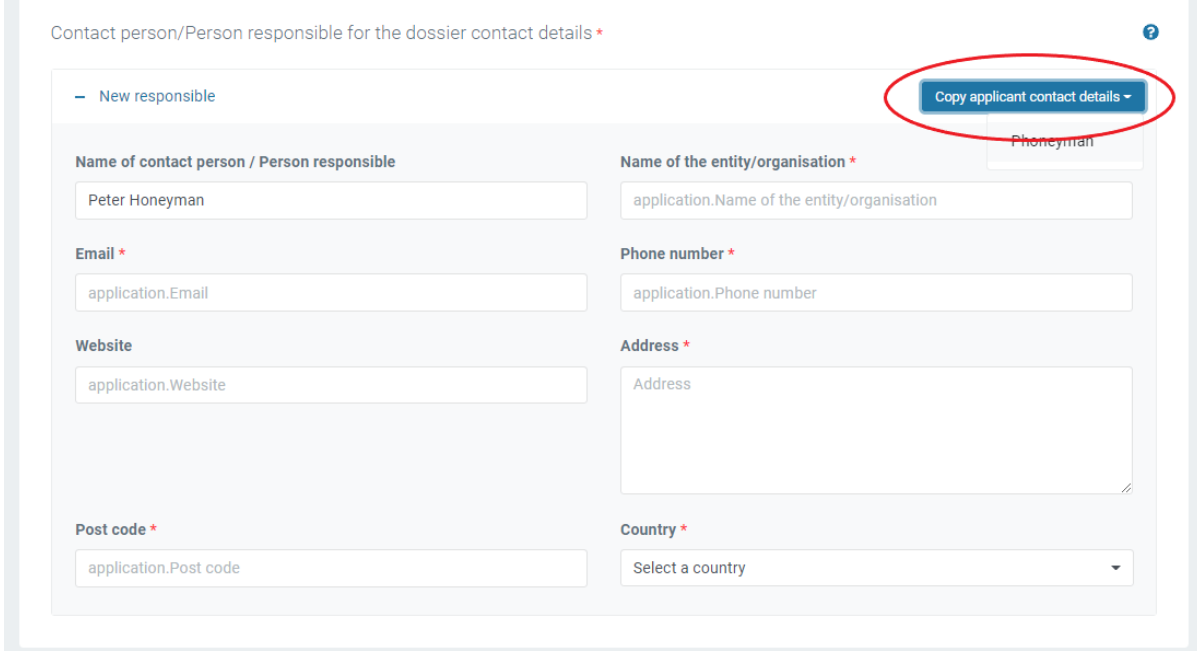

6. Enter the '**Subject of the request**'. You may consult the contextual help '**?**' for additional information.

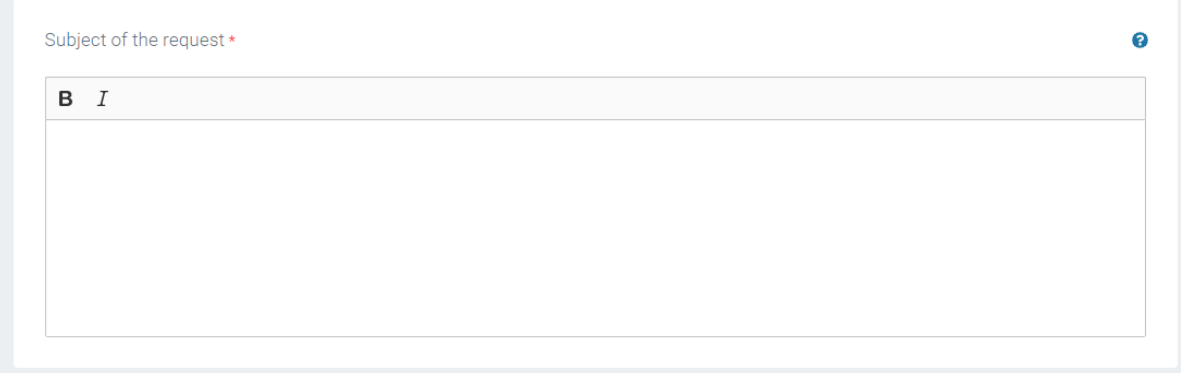

7. If there is authorisation history to the subject of this dossier, click '**Yes**', then indicate the related Member State. Select the status, then browse to and upload relevant documents with supporting information.

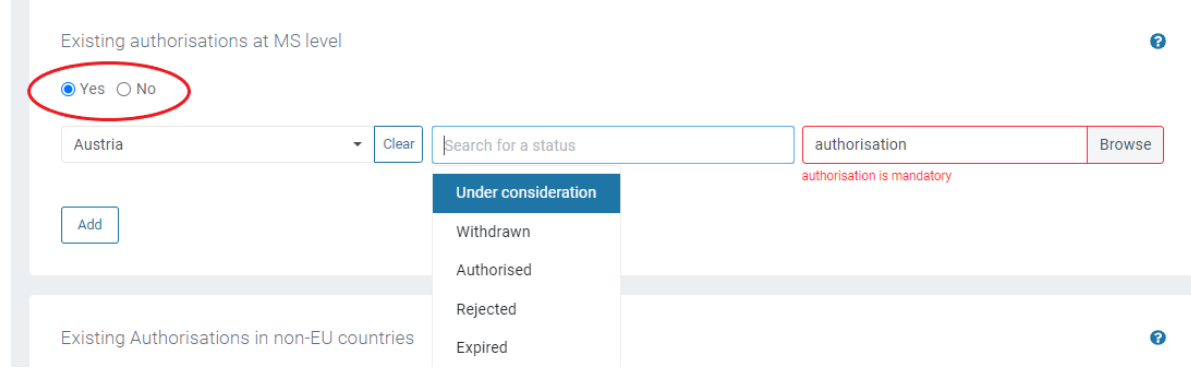

8. Click '**Add**' to detail other Member States where the subject of the dossier has history, and upload documents as before.

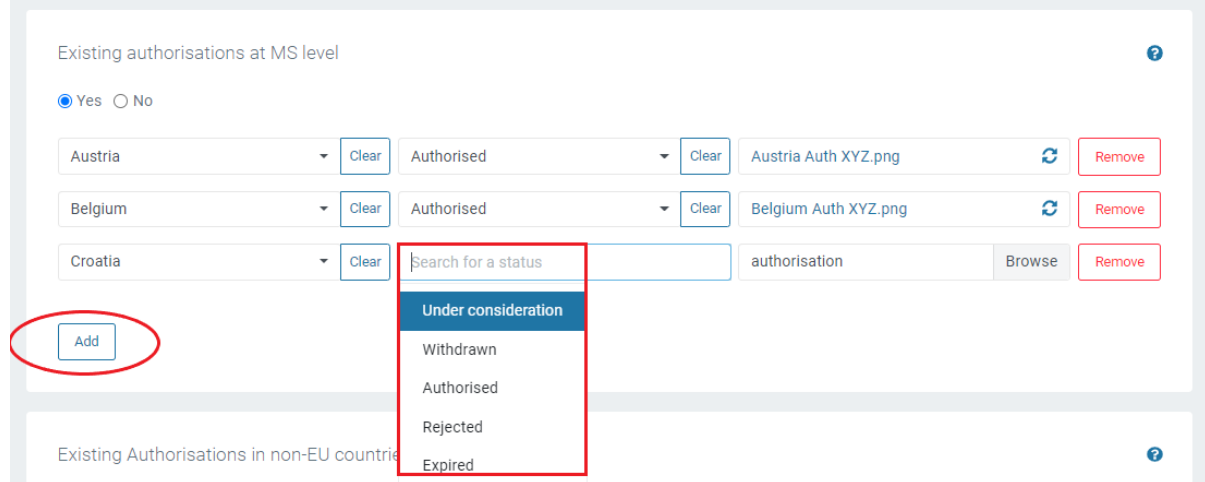

9. If a data-sharing agreement is available relating to the entire dossier, click the '**Yes**' radial. Click '**Add document**' for multiple agreements.

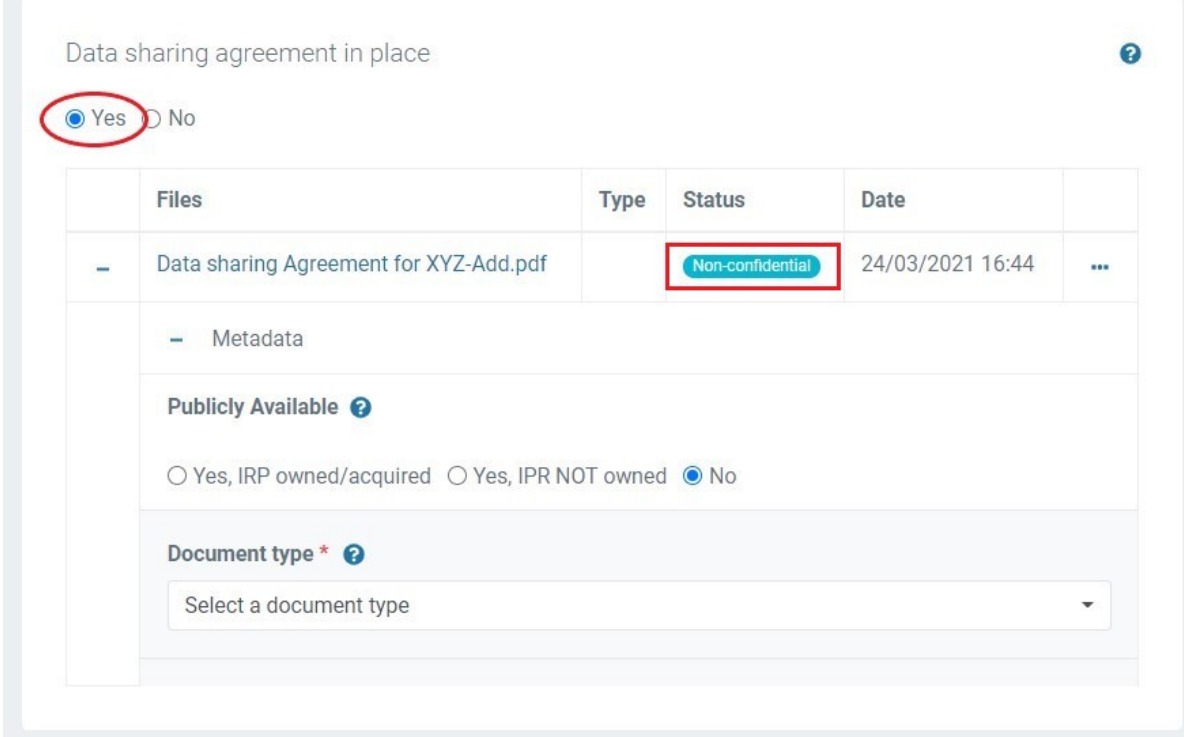

10. Indicate for each document whether it is '**Publicly available**', or whether there are related IPR considerations. The default setting is '**no**'. For more information on how IPR impacts disclosure, read the chapter **[Intellectual Property Rights \(page 94\)](#page-96-0)**.

O Yes, IRP owned/acquired ○ Yes, IPR NOT owned ● No √

Publicly Available <sup>O</sup>

11. Now identify the '**Document type**' via the metadata dropdown (see **[Appendix A](#page-117-0) [\(page 115\)](#page-117-0)**). In this instance, select '**Data Sharing agreement**'.

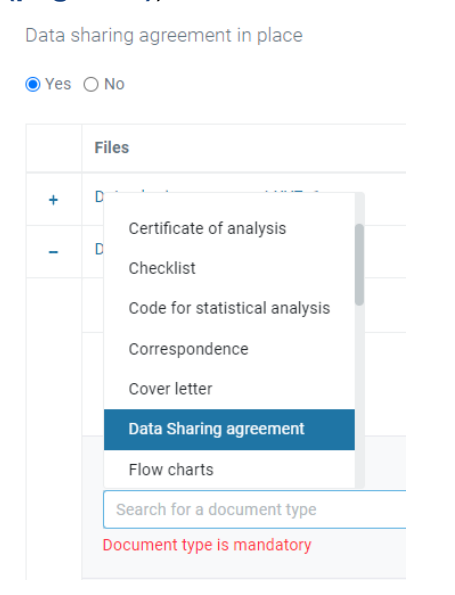

#### 12. Upload the cover letter.

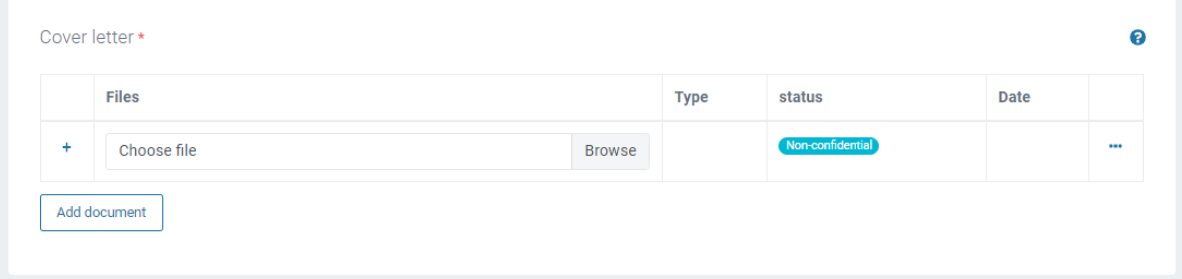

13. Click the '**Public summary**' tab, upload a public summary.

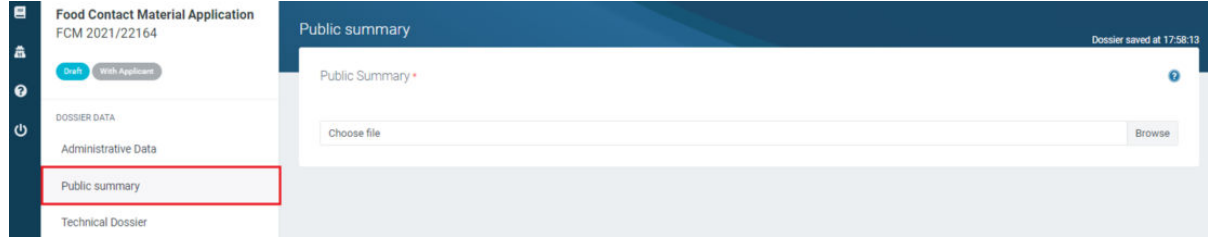

14. Click to the '**Technical dossier**'. The table of contents reflects the sections required by legislation and/or outlined in EFSA guidance.

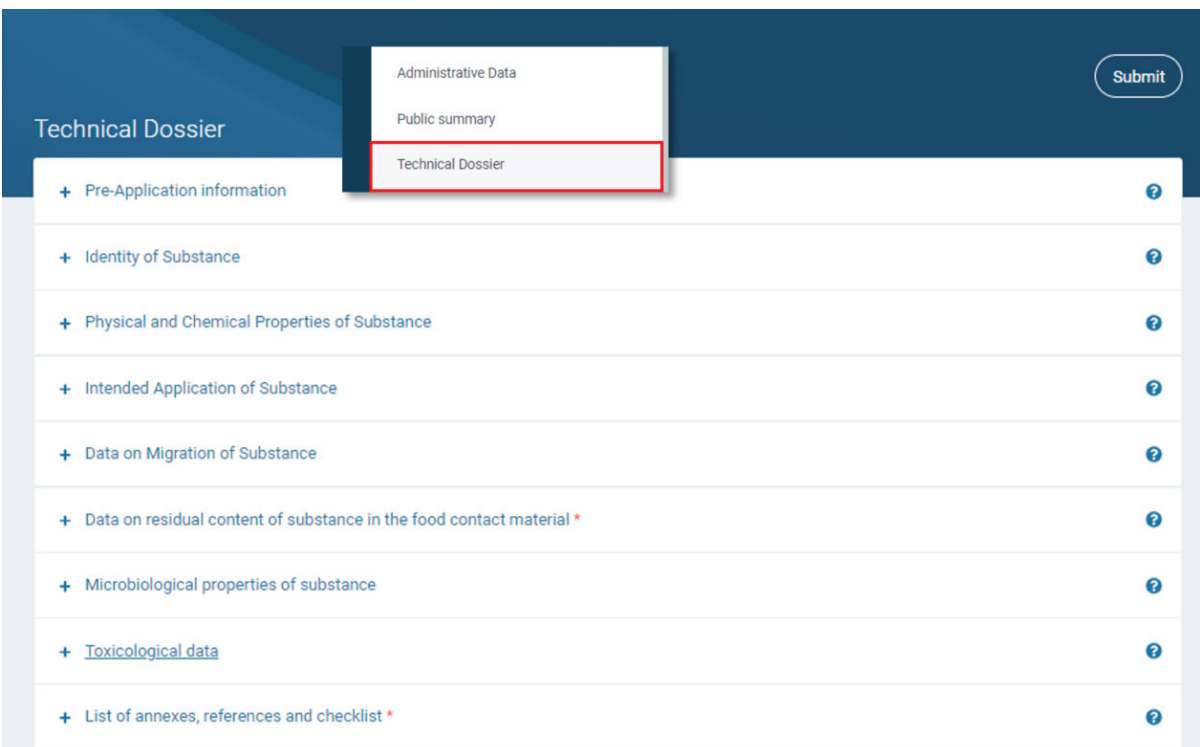

15. If the Applicant engaged with EFSA during the pre-submission phase, they would have been assigned a pre-Application Identification number. Please input it here. Note the format. Click '**Add**' to include multiple IDs.

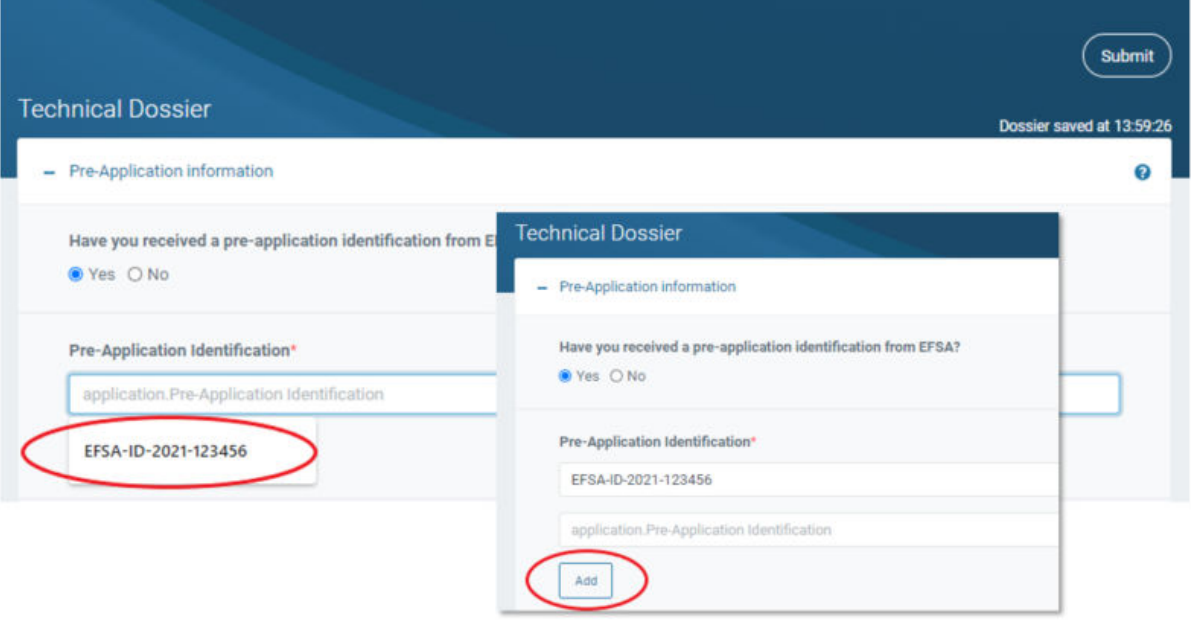

16. If the Applicant notified a study which was withdrawn or otherwise is not present within this dossier, input its EFSA study ID here, including a justification for why it has been omitted. Click '**Add**' if there are multiple study omissions.

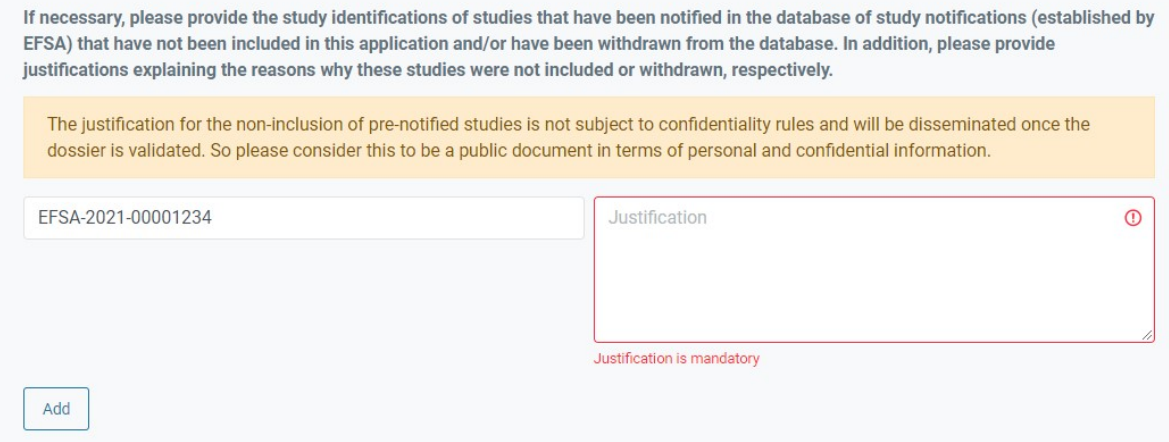

17. When you upload a file in any section, you must select the metadata '**Document type**' from the dropdown menu. If you upload a study report, select '**Study Report**'. This will launch some additional fields (e.g. EFSA study ID, Study type, Title, authors etc.)

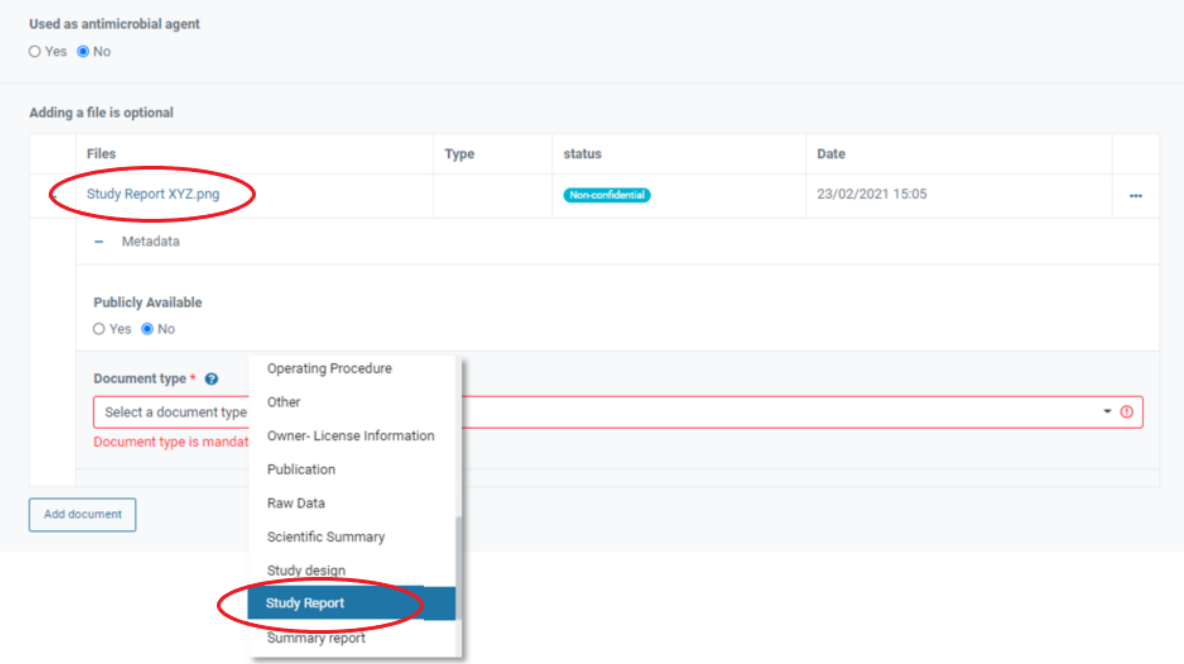

18. Input the **Study ID** as assigned by EFSA when the study was notified. The system will present ID prompts based on the studies notified on behalf of the Applicant, if the user is recognised in ConnectEFSA. Then complete the study ID type and identifier.

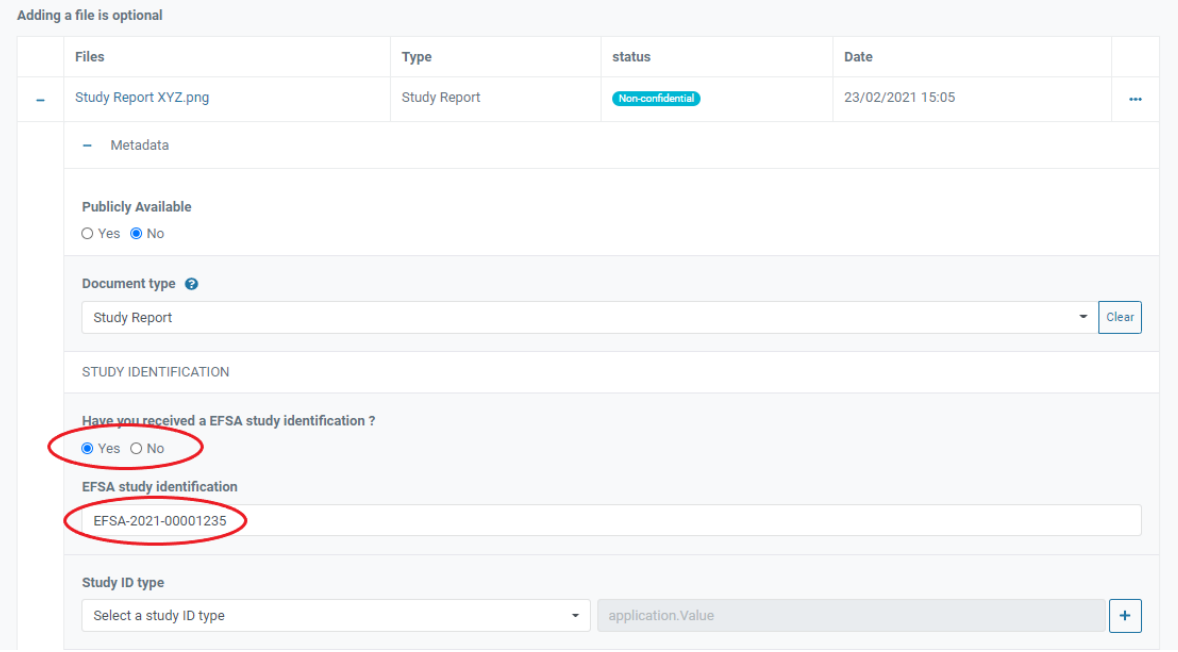

19. Complete the study fields, with related dates and values. These entries will be disseminated.

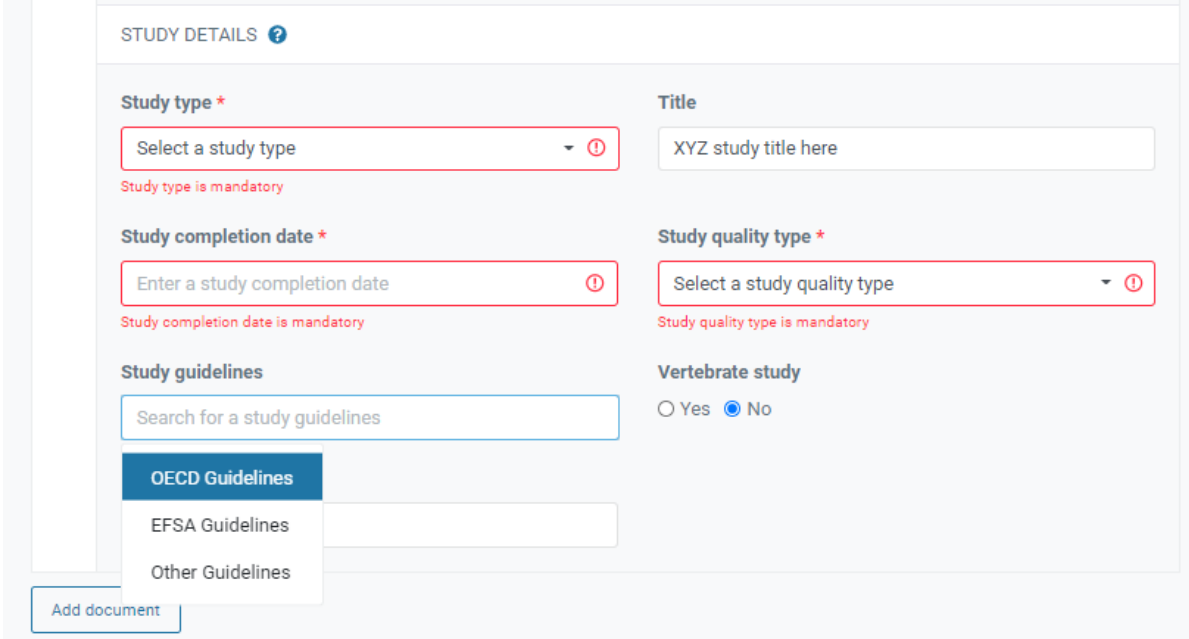

20. You can upload non-confidential files. By default the green badge indicates 'Non confidential'. You can also upload files in which you will make one, or multiple, requests for confidentiality. Click the three dots and select '**Request confidentiality treatment**' once each is uploaded. The badge will now indicate 'Confidential'. See **[How the request confidentiality \(page 99\)](#page-101-0)** for more details.

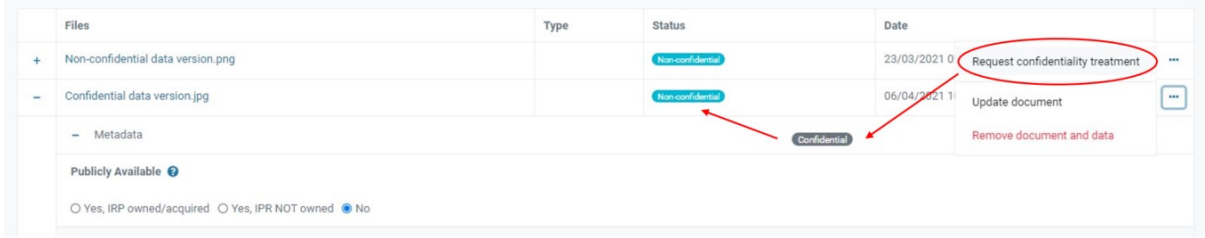

21. When you select from a dropdown menu  $\blacktriangledown$ , type a key word and options will be presented if that word exists in the database. Here we see the free-typing option available for substance selection. But note that in some cases there is a 'closed list' of selections.

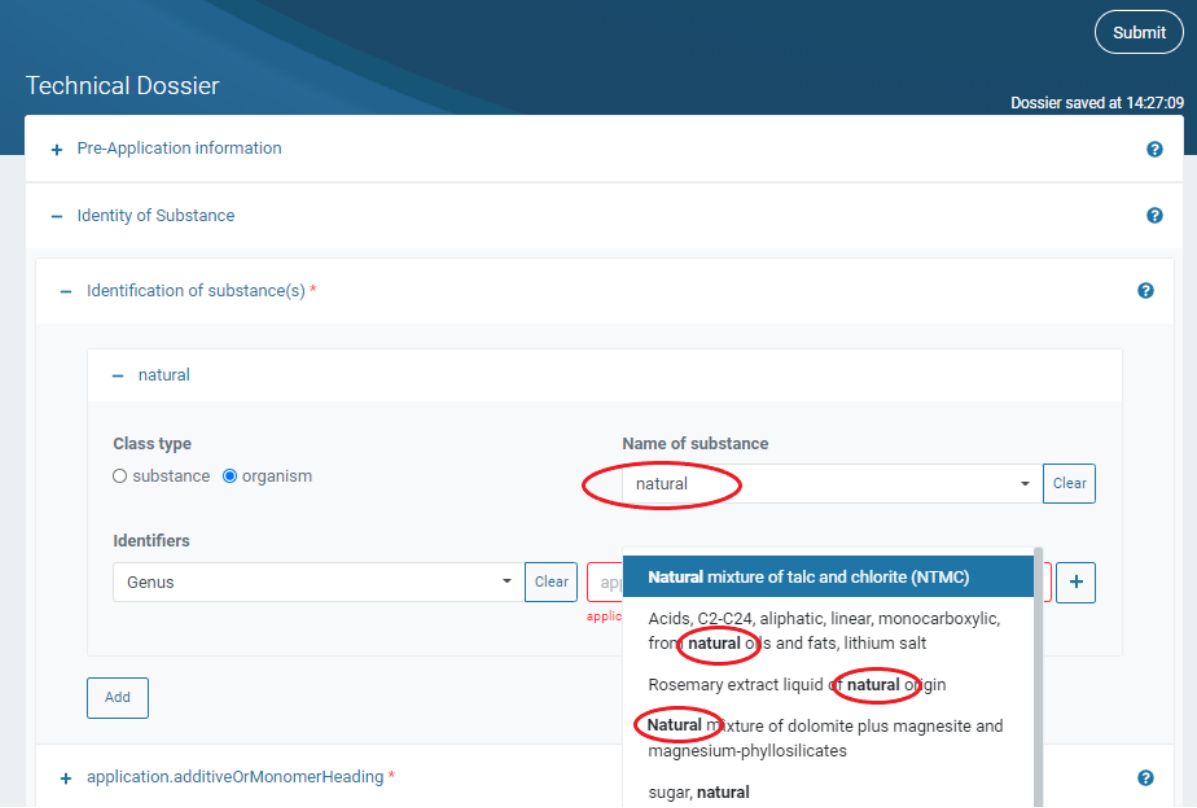

22. Some mandatory fields may not apply to your dossier. Click '**Not applicable**' and provide a justification.

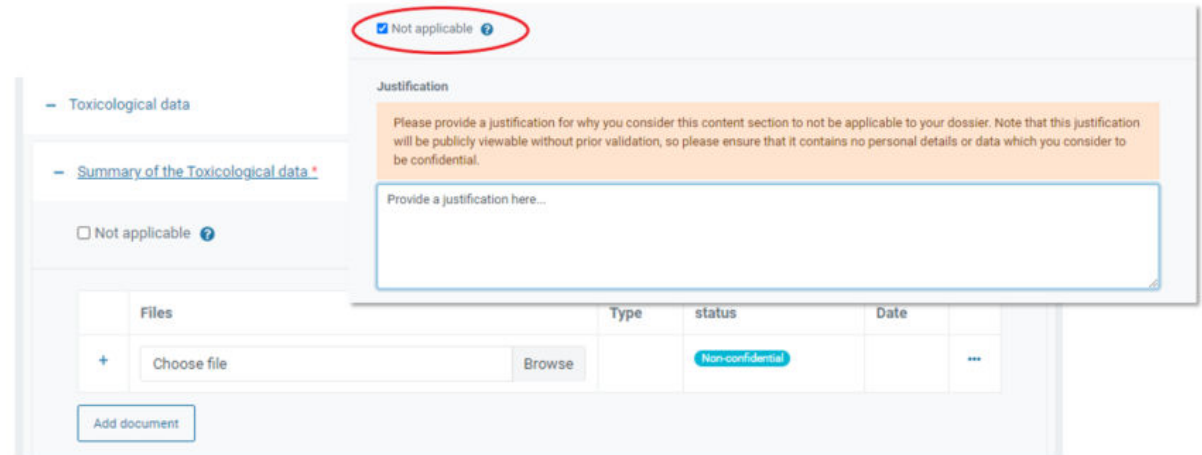

23. When all dossier sections have been completed, click '**Submit**'. If mandatory fields remain incomplete, error messages will appear. These needs to be addressed. Click on '**Go to validation error**' to arrive at each blocking section.

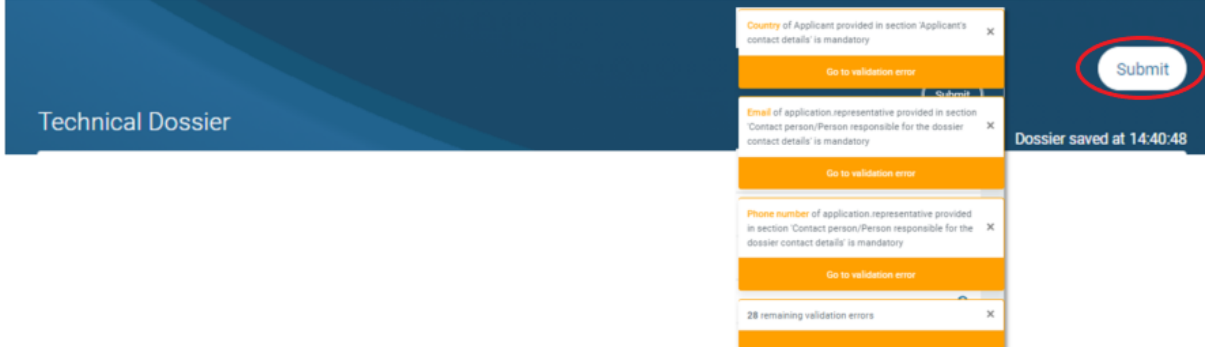

24. Click '**Submit**', then add a final message in the box which displays. Click '**Complete action**' to send. The dossier is sent and cannot now be edited without invitation.

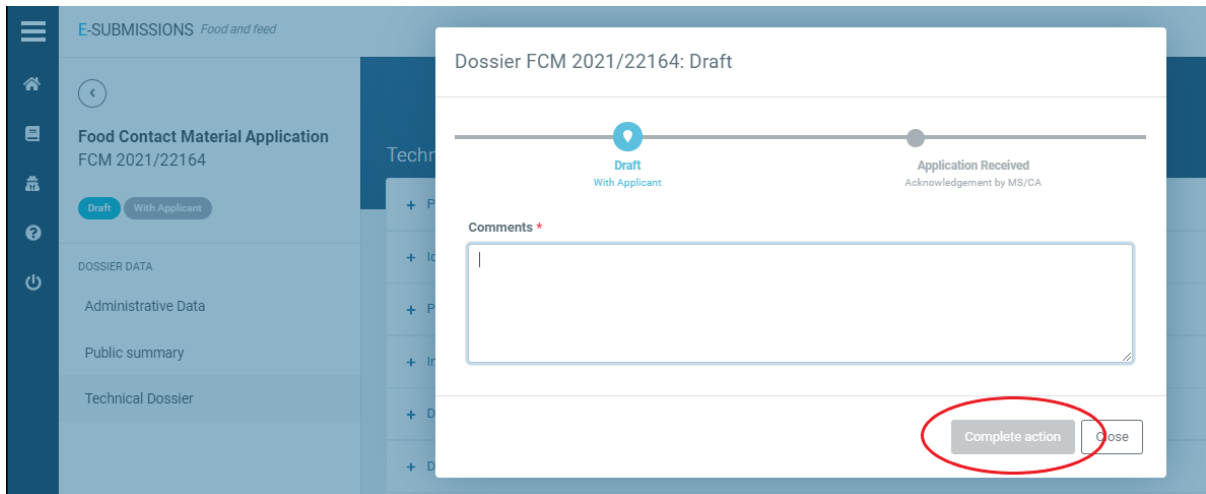

25. The dashboard status changes to '**Application received**'. Acknowledgement will follow, then the validation process begins. You now need to wait. For any action taken in relation to your dossier, a relevant entry will appear in your timeline. If an action is required from you, you will receive a notification.

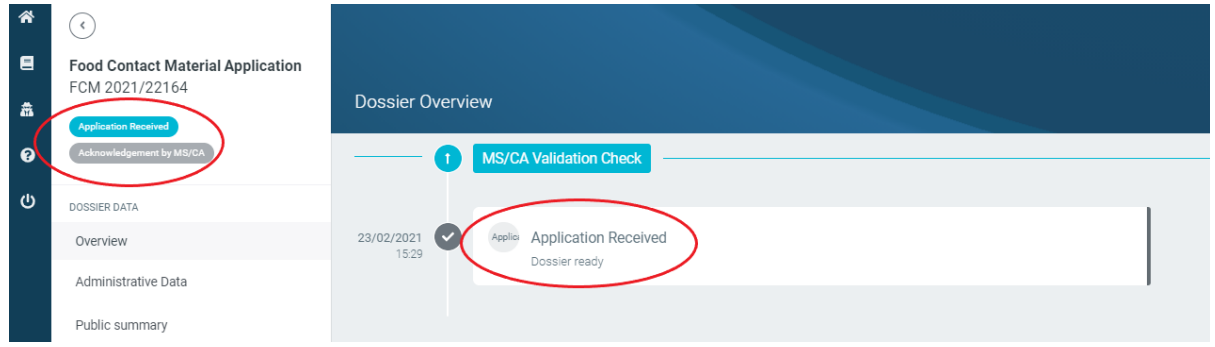

26. A 'Pre-submission overview' tab appears, which collates on one screen the data, as input, relating to the pre-submission phase.

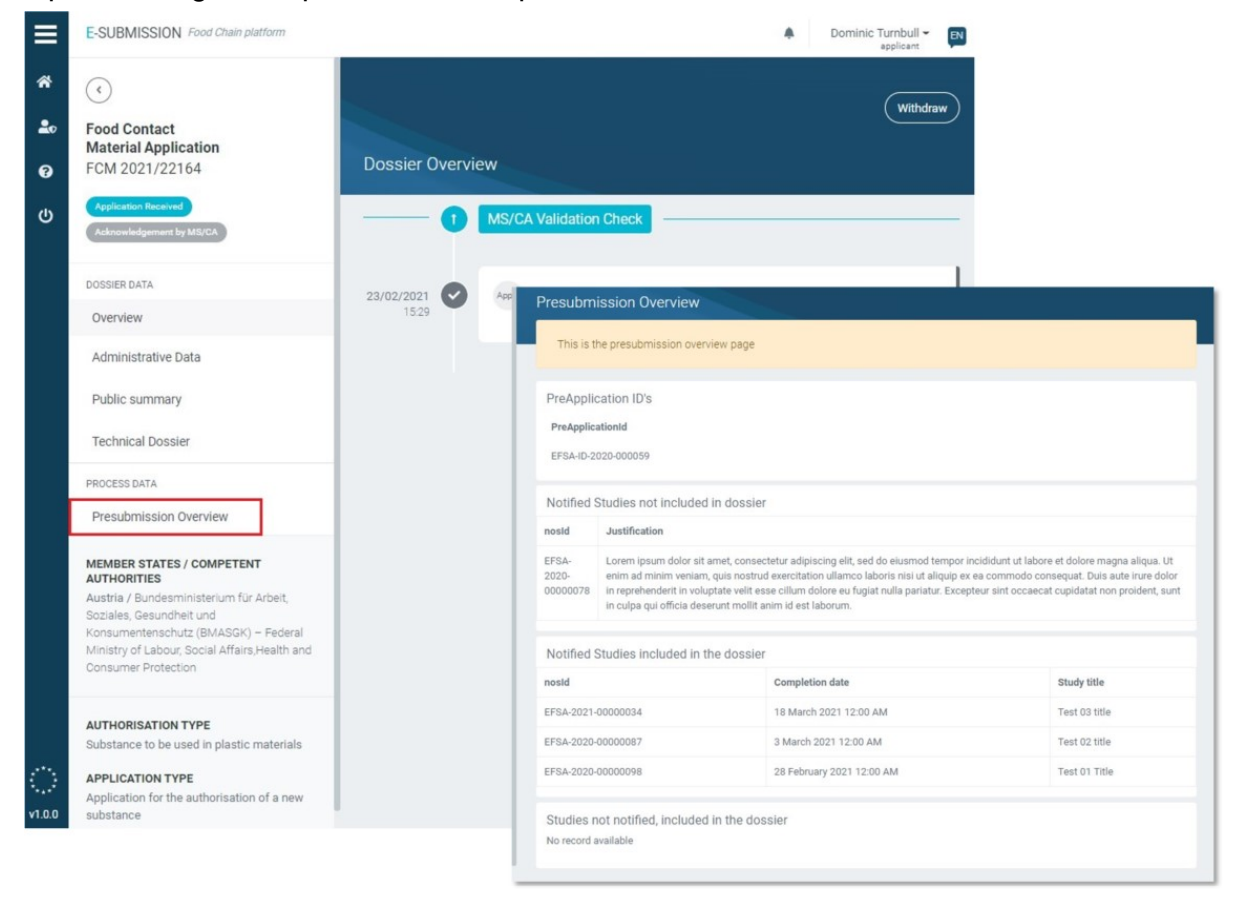

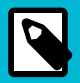

#### **NOTE**

**EFSA guidance**: **[Administrative Guidance for the preparation of applications](http://www.efsa.europa.eu/en/supporting/pub/en-1224) [for the safety assessment of substances to be used in plastic Food Contact](http://www.efsa.europa.eu/en/supporting/pub/en-1224) [Materials](http://www.efsa.europa.eu/en/supporting/pub/en-1224)**.

**Notes for Guidance**: **[For the preparation of an application for the safety](https://efsa.onlinelibrary.wiley.com/doi/pdf/10.2903/j.efsa.2008.21r) [assessment of a substance to be used in plastic food contact materials](https://efsa.onlinelibrary.wiley.com/doi/pdf/10.2903/j.efsa.2008.21r)**.

EFSA landing page for all **[Regulations and Guidance documents](https://www.efsa.europa.eu/en/applications/foodcontactmaterials/regulationsandguidance)**.

## **Create a dossier: Recycling Processes**

1. According to EFSA guidance and EC regulation, the appropriate domain template will be generated via the following steps. Select **Food Contact Materials** from the Food domain list. Then choose your domain type **Recycling Processes**, the **Application type**, the **Recipient Member State** and the appropriate **Competent Authority**.

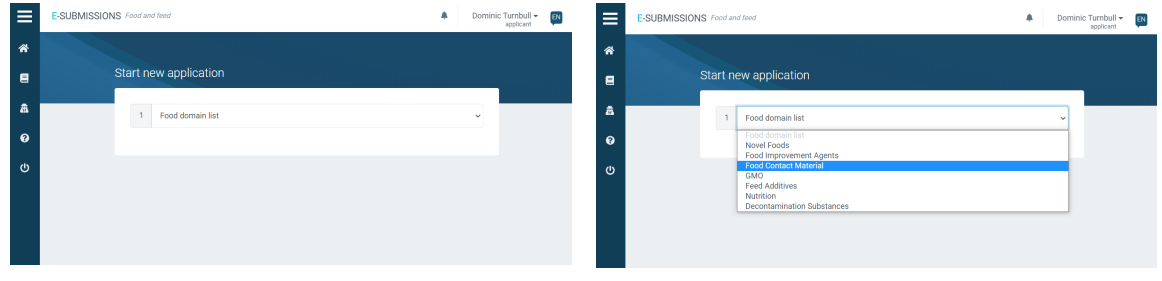

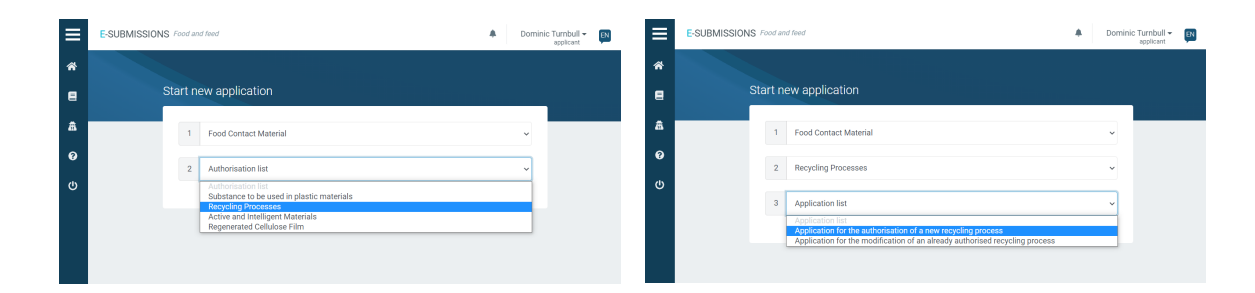

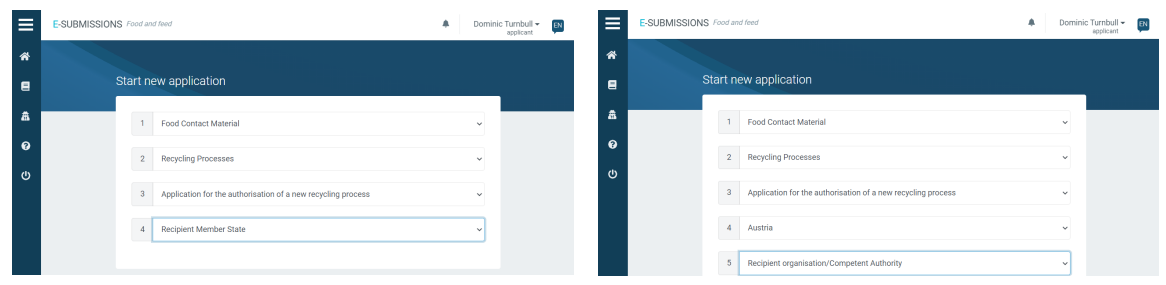

2. The Technical Dossier section is structured according to legislation and/or guidance and is unique to each domain.

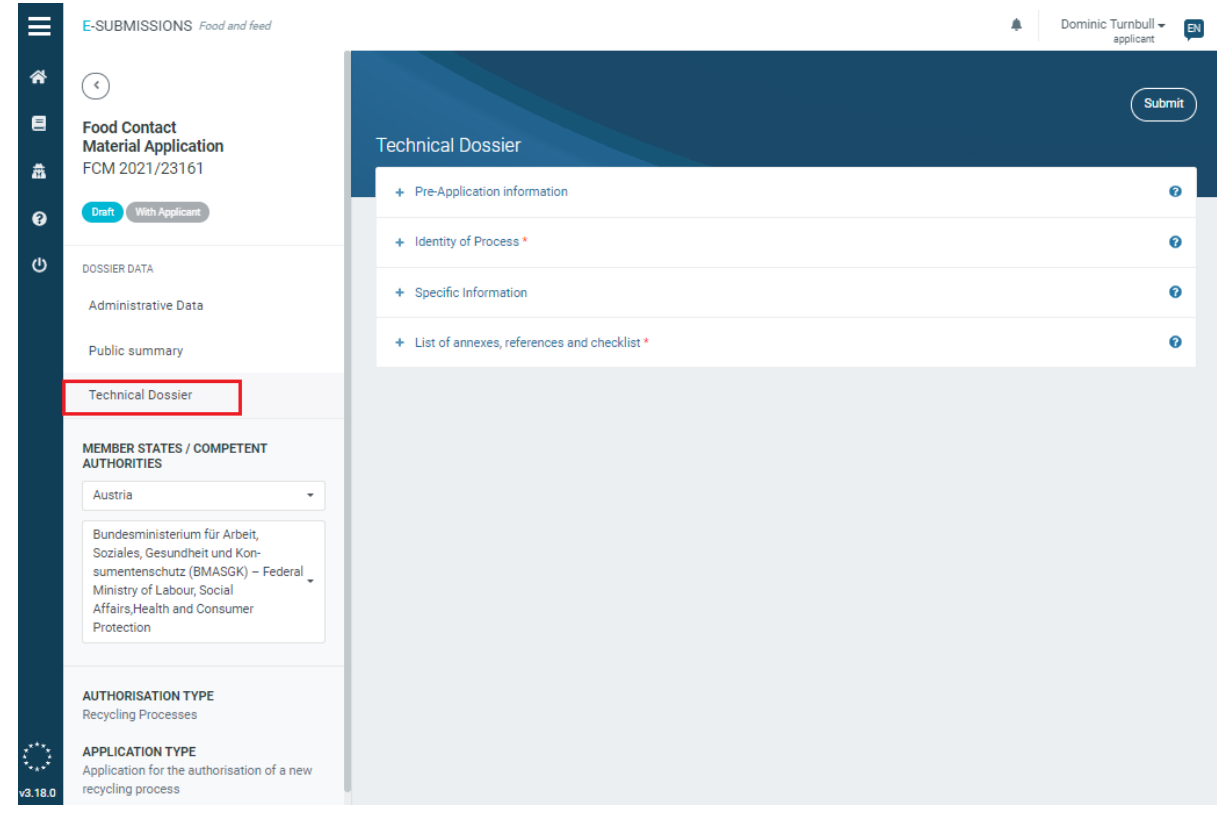

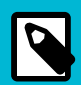

#### **NOTE**

The submission process is the same for all dossiers which are partly assessed by a MS-CA. This 'Substance to be used in plastic material' submission example, in **[Food Contact Materials \(page 14\)](#page-16-0)**, illustrates the process, covering: Administrative Data, Public summary, Pre-Application IDs, Study IDs, how to manage a section that is 'Not applicable', and how to submit.

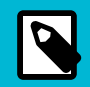

#### **NOTE**

**EFSA guidance**: **[Guidelines on submission of a dossier for safety evaluation](https://www.efsa.europa.eu/en/efsajournal/pub/717) [by EFSA of a recycling process to produce recycled plastics](https://www.efsa.europa.eu/en/efsajournal/pub/717)**.

You can only apply for the authorisation of a complete recycling process.

EFSA landing page for all **[Regulations and Guidance documents](https://www.efsa.europa.eu/en/applications/foodcontactmaterials/regulationsandguidance)**.

## **Create a dossier: Regenerated Cellulose Film**

1. According to EFSA guidance and EC regulation, the appropriate domain template will be generated via the following steps. Select **Food Contact Materials** from the Food domain list. Then choose **Regenerated Cellulose Film**, the **Application type**, the **Recipient Member State** and the appropriate **Competent Authority**.

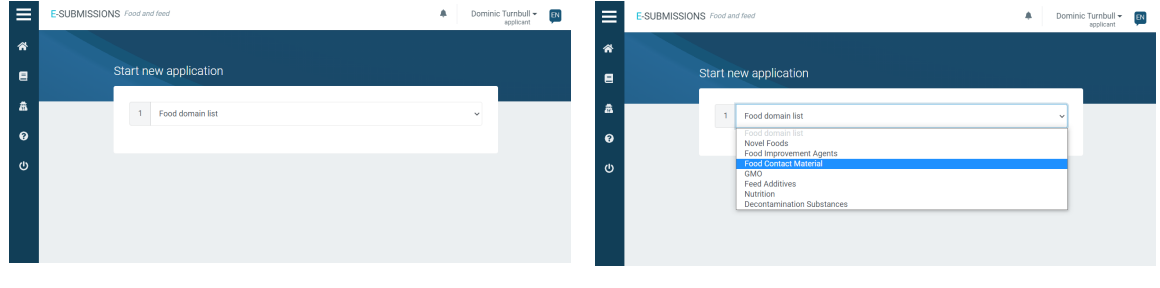

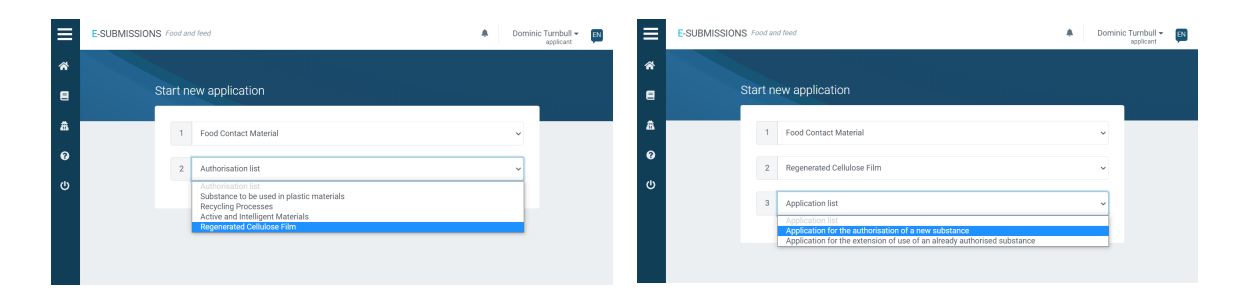

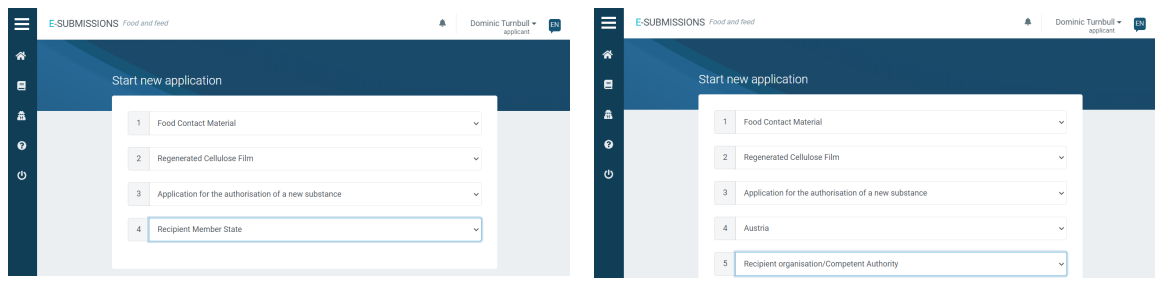

2. The Technical Dossier section is structured according to legislation and/or guidance, and is unique to each domain.

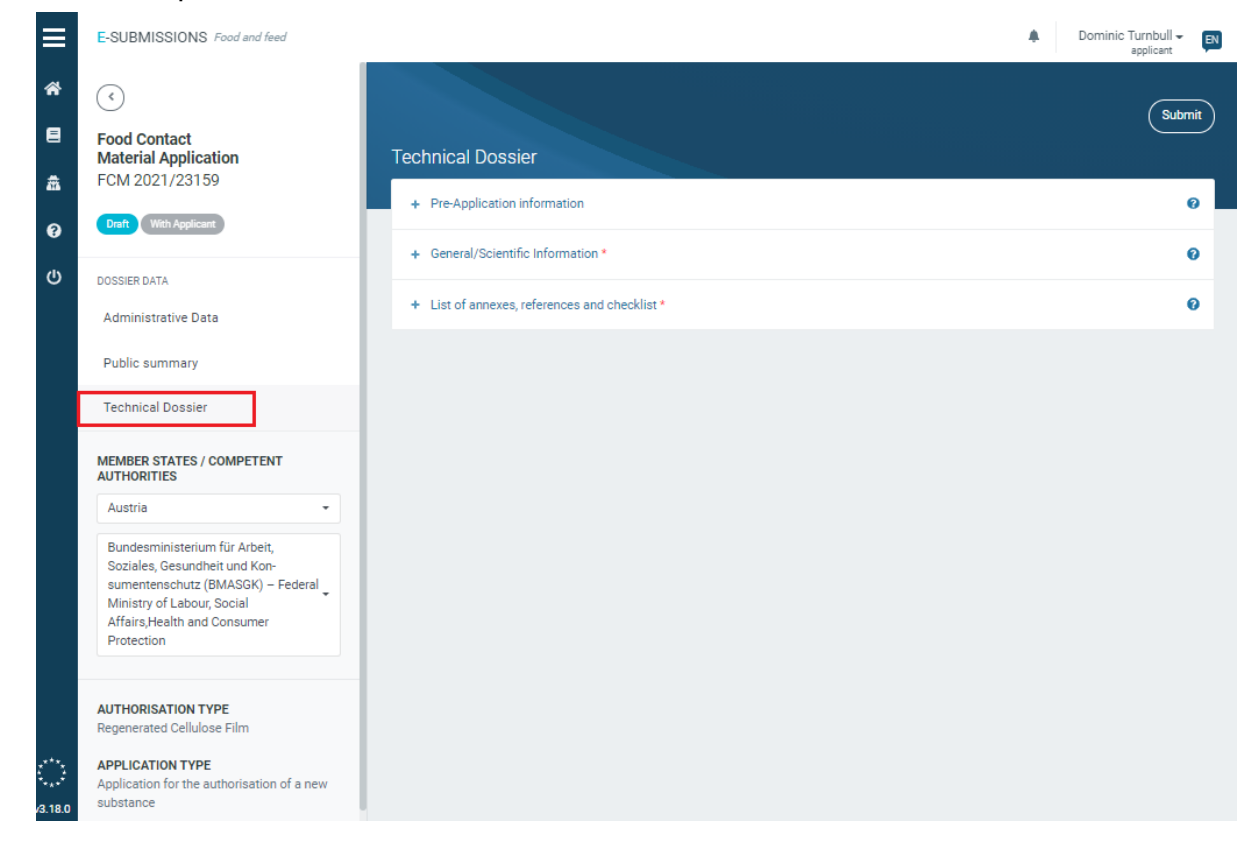

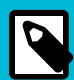

#### **NOTE**

The submission process is the same for all dossiers which are partly assessed by a MS-CA. This 'Substance to be used in plastic material' submission example, in **[Food Contact Materials \(page 14\)](#page-16-0)**, illustrates the process, covering: Administrative Data, Public summary, Pre-Application IDs, Study IDs, how to manage a section that is 'Not applicable', and how to submit.

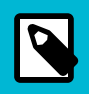

#### **NOTE**

EFSA landing page for all **[Regulations and Guidance documents](https://www.efsa.europa.eu/en/applications/foodcontactmaterials/regulationsandguidance)**.

## **Create a dossier: Active & Intelligent material**

1. Your domain template will be generated via the following steps. Select **Food Contact Materials** from the Food domain list. Then choose **Active & Intelligent material**, the **Application type**, the **Recipient Member State** and the appropriate **Competent Authority**

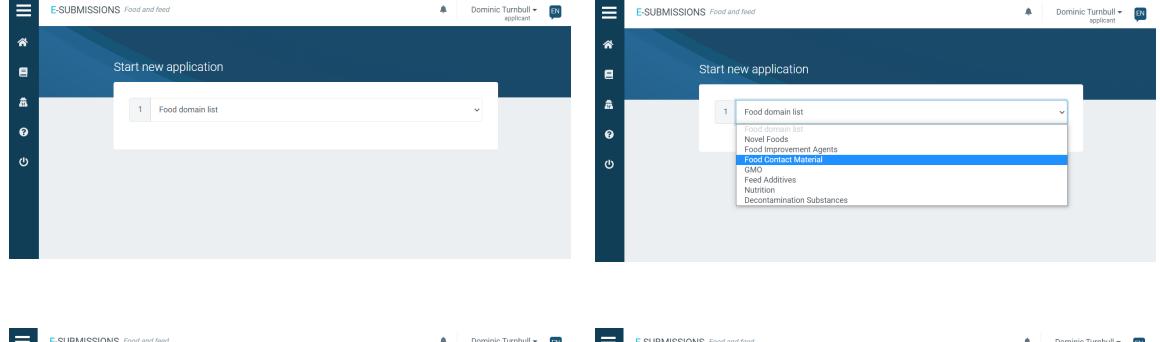

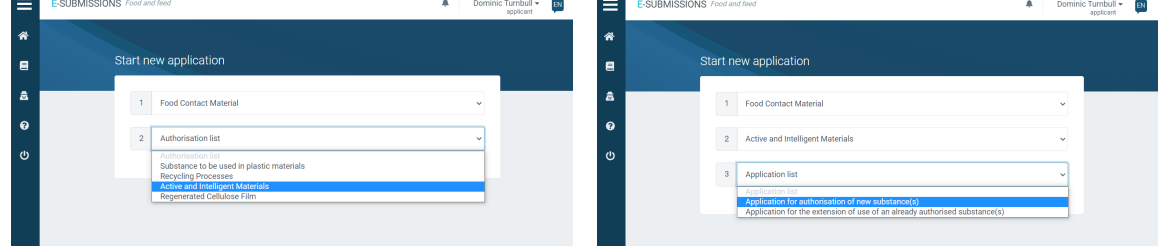

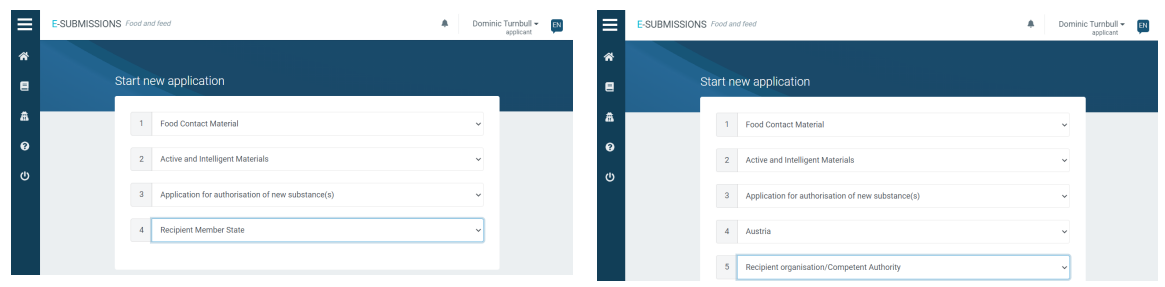

2. The Technical Dossier section is structured according to legislation and/or guidance, and is unique to each domain.

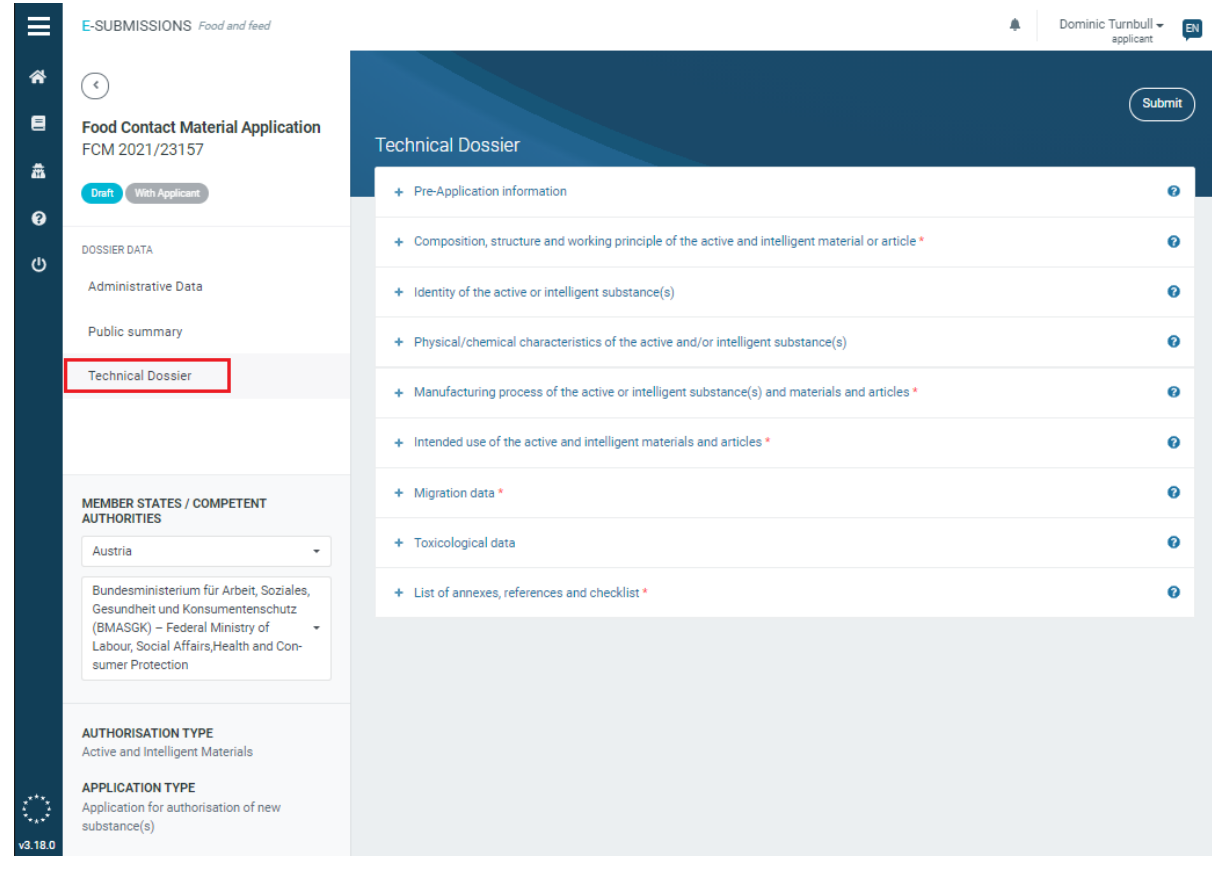

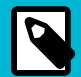

#### **NOTE**

The submission process is the same for all dossiers which are partly assessed by a MS-CA. This 'Substance to be used in plastic material' submission example, in **[Food Contact Materials \(page 14\)](#page-16-0)**, illustrates the process, covering: Administrative Data, Public summary, Pre-Application IDs, Study IDs, how to manage a section that is 'Not applicable', and how to submit.

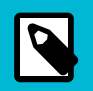

#### **NOTE**

EFSA landing page for all **[Regulations and Guidance documents](https://www.efsa.europa.eu/en/applications/foodcontactmaterials/regulationsandguidance)**.

# <span id="page-35-0"></span>**Food Improvement Agents**

Food improvement agents are chemical substances which are used as food additives, food enzymes, flavourings, smoke flavourings and sources of vitamins and minerals added to food.

| <b>Authorisation</b><br>type | <b>Application type</b>                                                                                                    | In accordance<br>with                                                            |
|------------------------------|----------------------------------------------------------------------------------------------------|----------------------------------------------------------------------------------|
| <b>Food Additives</b>        | Application for the authorisation of a new food<br>additive<br>Application for the modification of an already<br>authorised food additive                                                                             | Regulation EC 1331/2008<br>Regulation (EU) 234/2011<br>Regulation (EC) 1333/2008 |
| Food Enzymes                 | Application for the authorisation of a new food<br>enzyme<br>Application for the modification of an already<br>authorised food enzyme                                                                                 | Regulation EC 1331/2008<br>Regulation (EU) 234/2011<br>Regulation (EC) 1333/2008 |
| Food Flavourings             | Application for the authorisation of a new food<br>flavouring<br>Application for the modification of an already<br>authorised food flavouring                                                                         | Directive 2001/18/EC                                                             |
| Smoke Flavourings            | Application for the authorisation of a new<br>smoke flavouring<br>Application for the modification of an already<br>authorised smoke flavouring<br>Application for the renewal of a smoke<br>flavouring authorisation | Regulation (EC) No<br>2065/2003                                                  |

**Table 3. Submission types and legislation**
# <span id="page-36-0"></span>**Getting started**

## **Create a dossier: Food Additives**

1. According to EFSA guidance and EC regulation, the appropriate domain template will be generated via the following steps. Select **Food Improvement Agents** from the Food domain list. Then choose your Authorisation type. In this example we select **Food Additive**. These practical steps are common to all domains. Select the **Application type**, then press '**Start process**'..

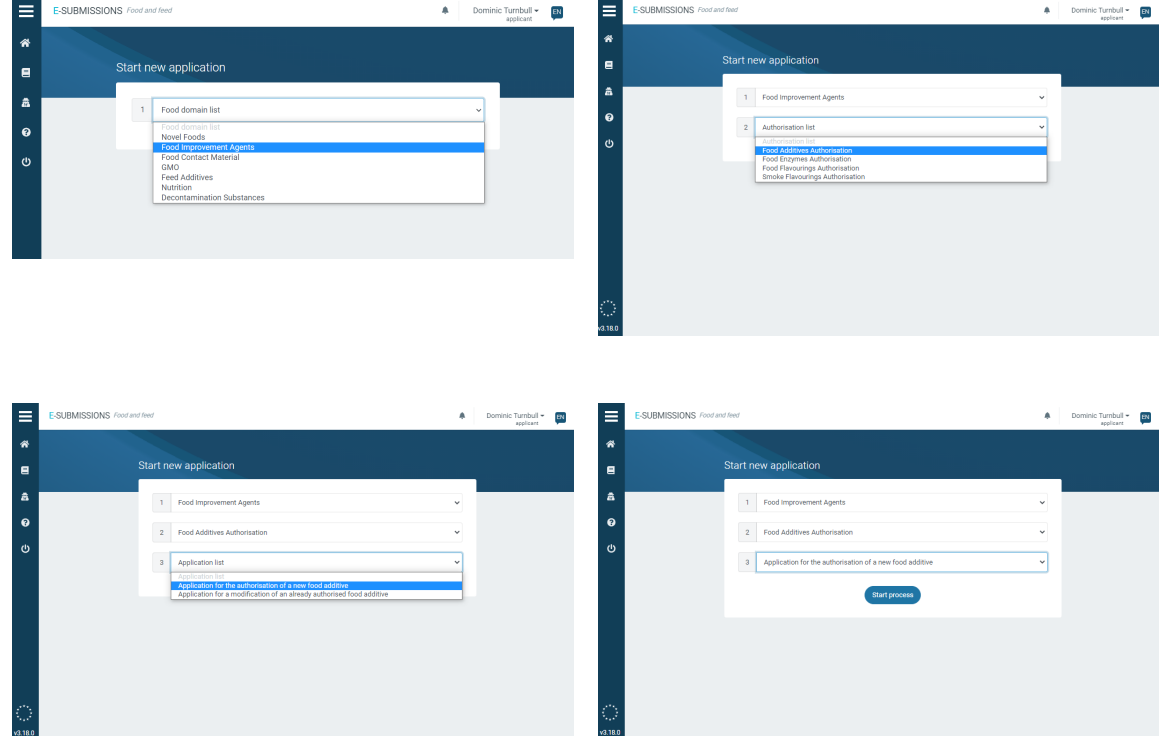

2. Complete the administrative data. Note the mandatory fields  $(*)$ . If your login email is associated with one or more applicants, a list will appear using the ' $\overline{\phantom{a}}$ ' symbol. From this you can select the appropriate Applicant. The top-left dossier number will remain throughout. The top-right notification bell indicates activity. *Note: The user recognition function is currently disabled. Applicants can still proceed, and input the information manually.*

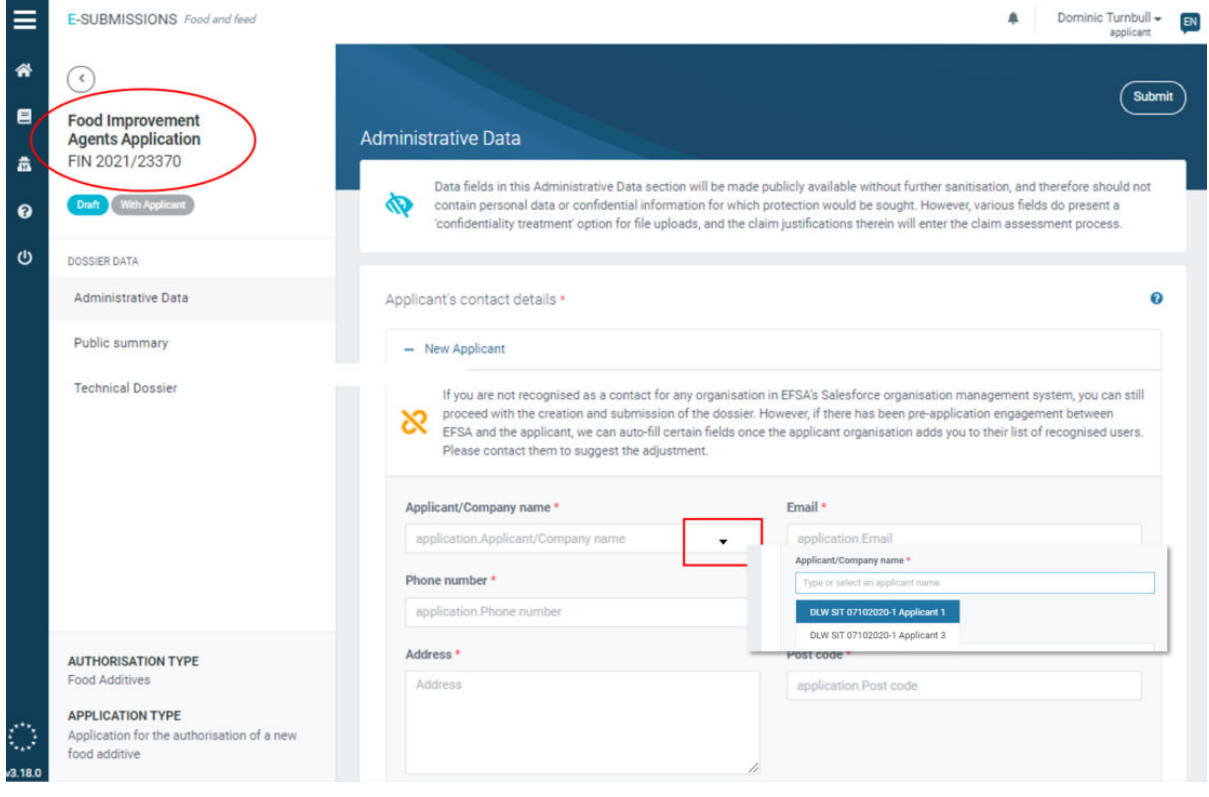

3. The column top shows the dossier status and phase. The three dossier sections remain throughout. The bottom section displays the authorisation and application type.

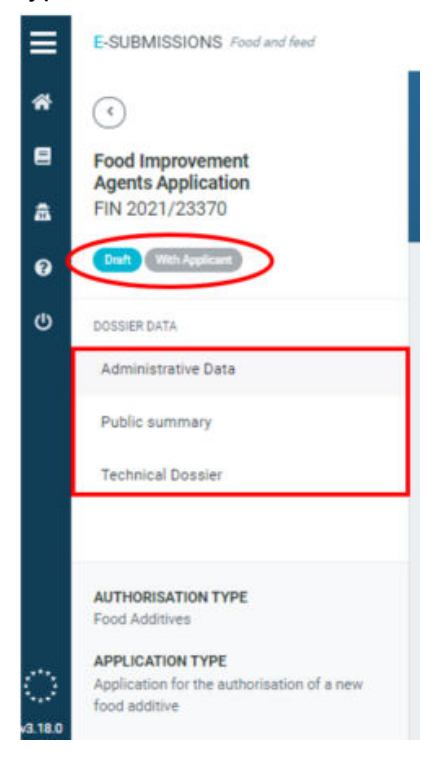

4. Click the '**?**' to see contextual help for the field.

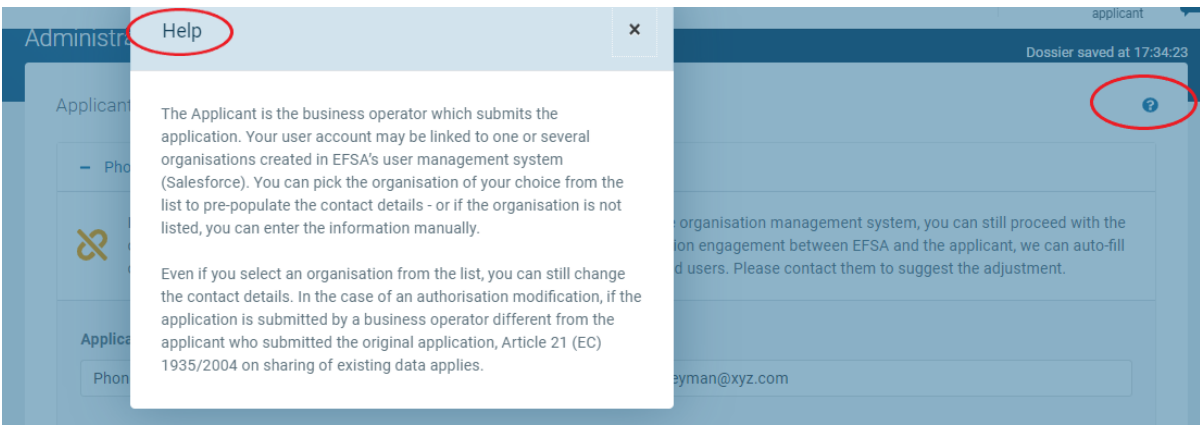

5. Click on '**Copy applicant contact details**' to duplicate the Applicants' data inserted in *Step 2*, in case the person responsible is working in the same company as the Applicant. Fields can be manually overwritten.

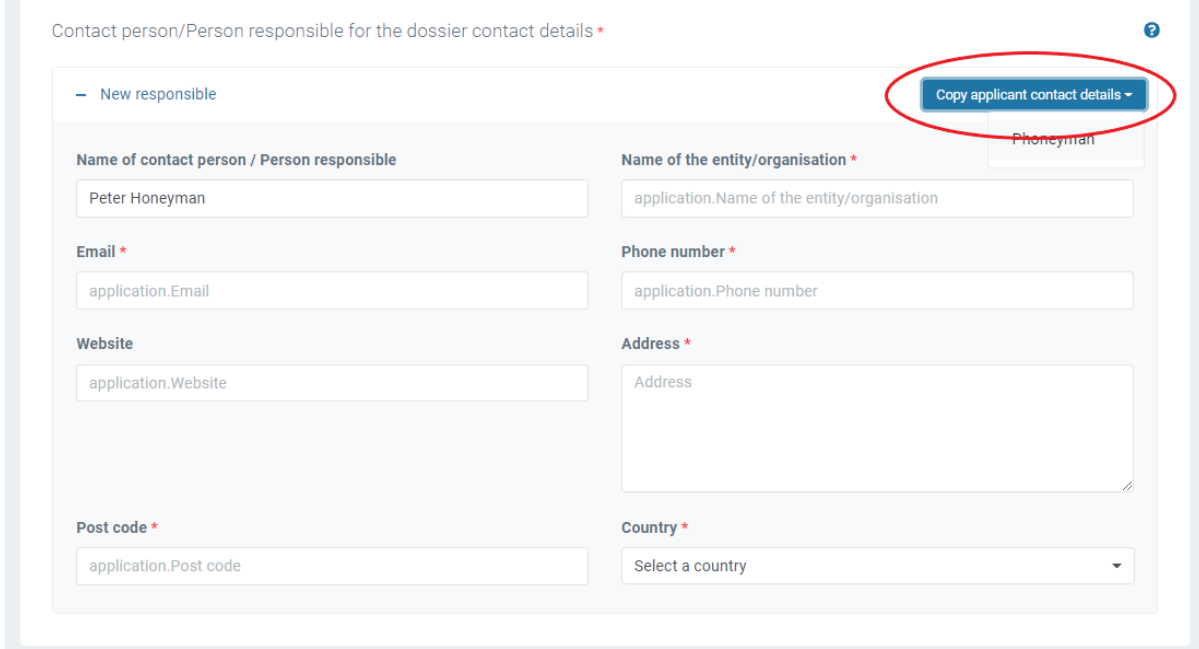

6. Enter the '**Subject of the request**'. You may consult the contextual help note '**?**' for additional information.

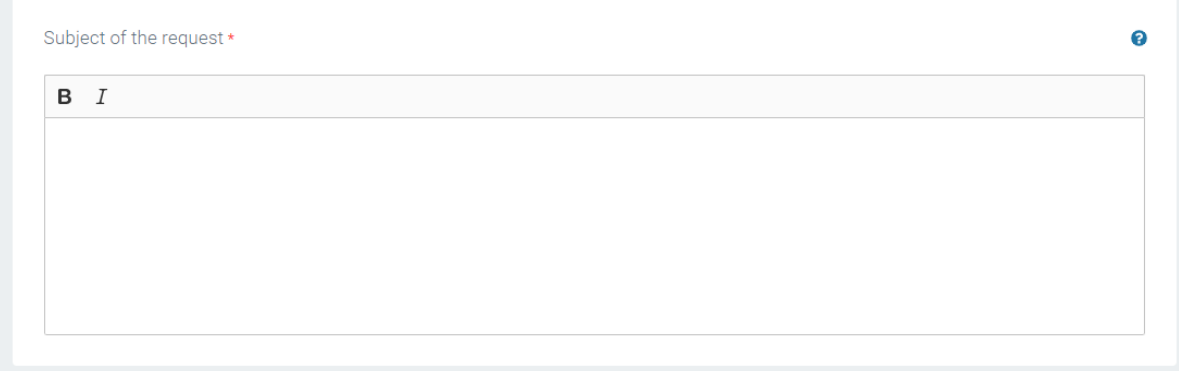

7. If there is authorisation history to the subject of this dossier, click '**Yes**', then indicate the related Member State. Select the status, then browse to and upload relevant documents with supporting information.

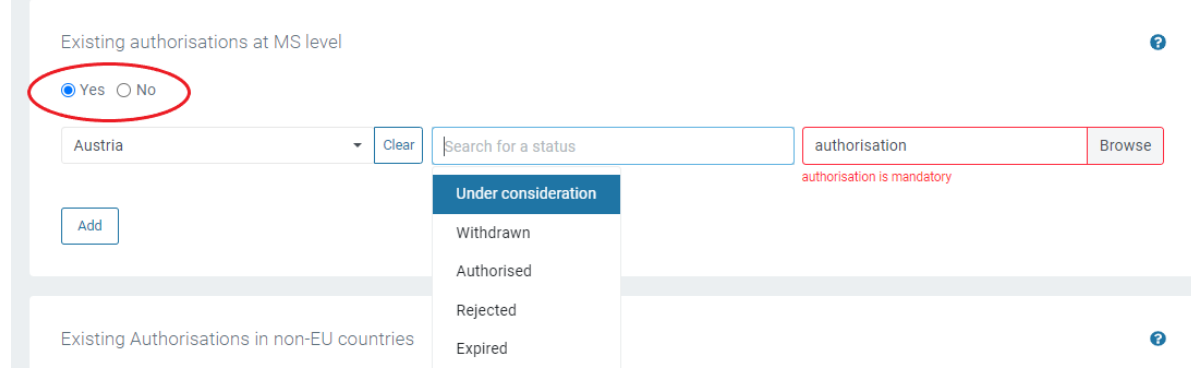

8. Click '**Add**' to detail other Member States where the subject of the dossier has history, and upload documents as before.

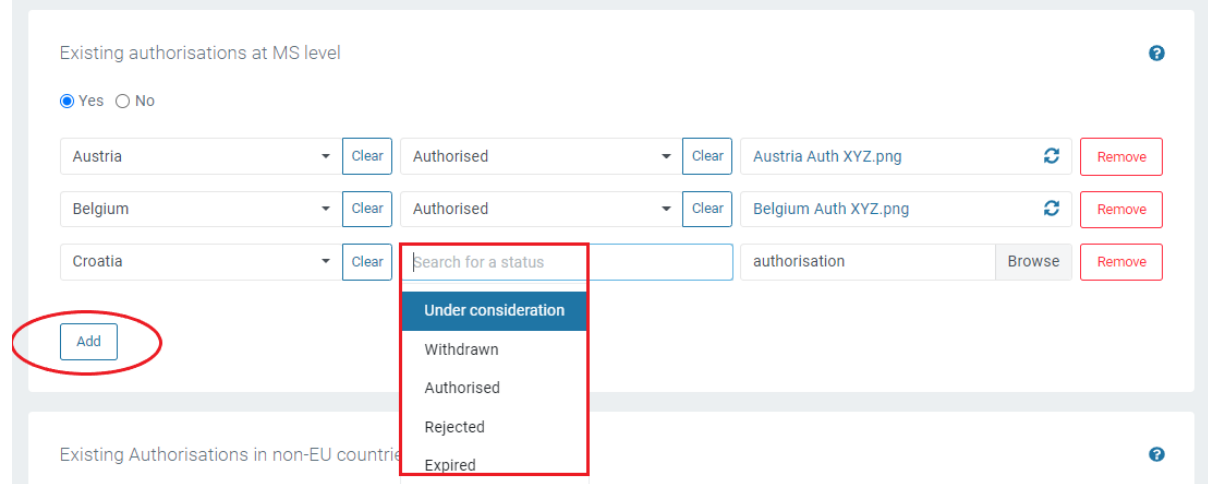

9. If a data-sharing agreement is available, relating to the entire dossier, click the '**Yes**' radial. Click '**Add document**' for multiple agreements. Note the default 'Nonconfidential' badge.

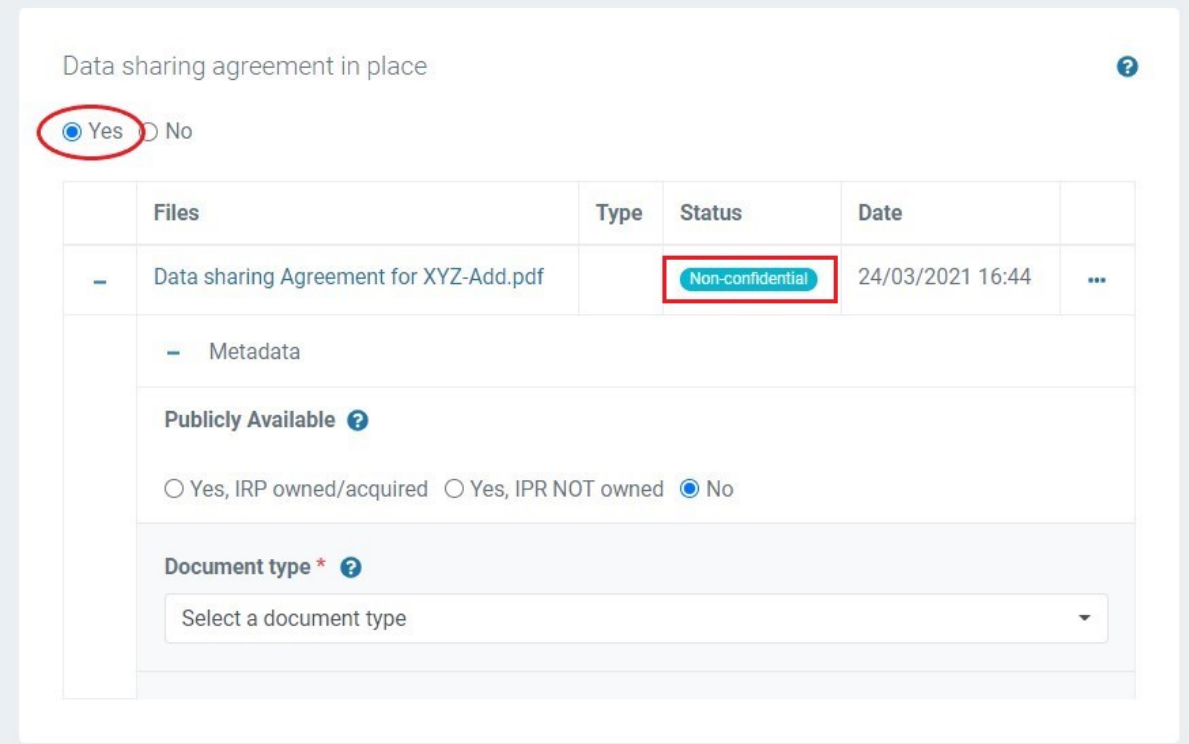

10. Indicate for each document whether it is '**Publicly available**', or whether there are related IPR considerations. The default setting is '**no**'. For more information on how IPR impacts disclosure, read the chapter on **[Intellectual Property Rights \(page 94\)](#page-96-0)**.

○Yes, IRP owned/acquired ○ Yes, IPR NOT owned ● No √

Publicly Available <sup>O</sup>

11. Now identify the the '**Document type**' via the metadata dropdown menu (see **[Appendix A \(page 115\)](#page-117-0)**). In this instance, we select '**Data Sharing agreement**'.

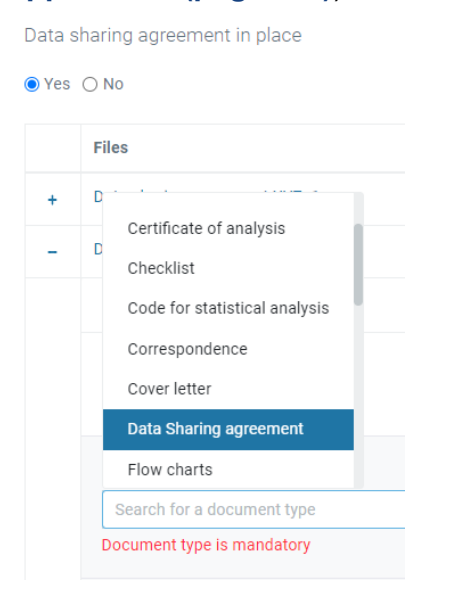

#### 12. Upload the cover letter.

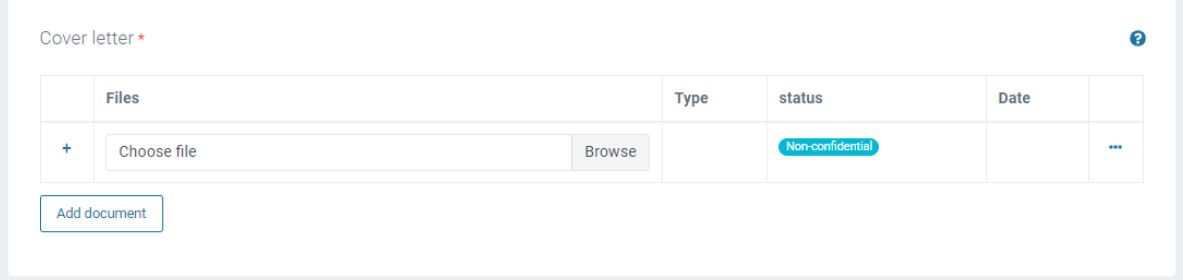

13. Click the '**Public summary**' tab, upload a public summary.

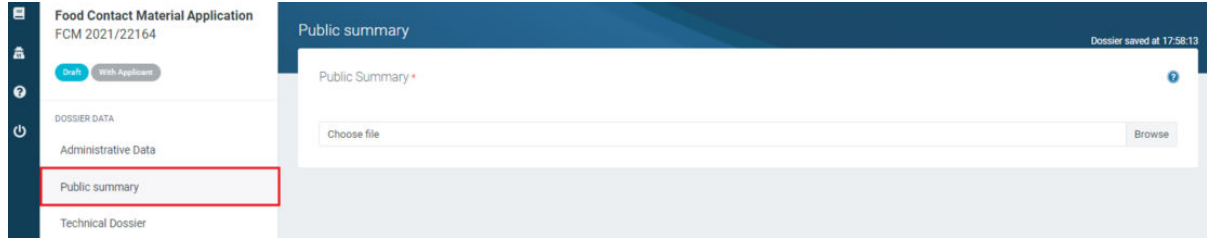

14. Click to the Technical dossier. The full table of contents reflects the sections required by legislation and outlined in EFSA guidance.

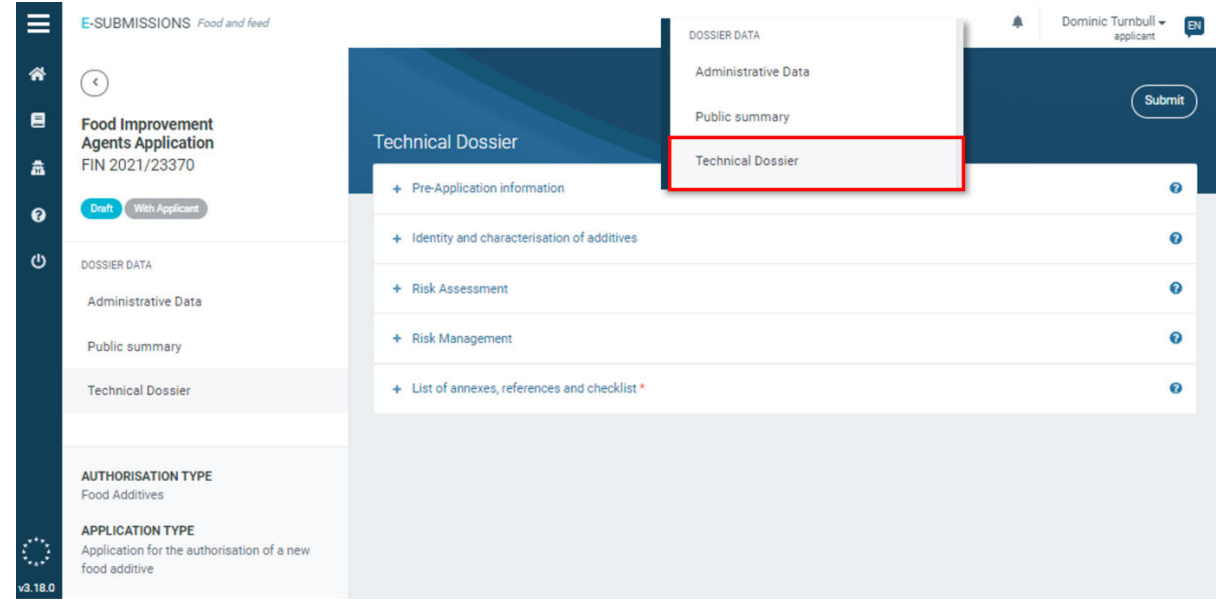

15. If you engaged with EFSA during the pre-submission phase, you would have been assigned a Pre-Application Identification number. Please input it here. Note the format. Click '**Add**' to include multiple IDs.

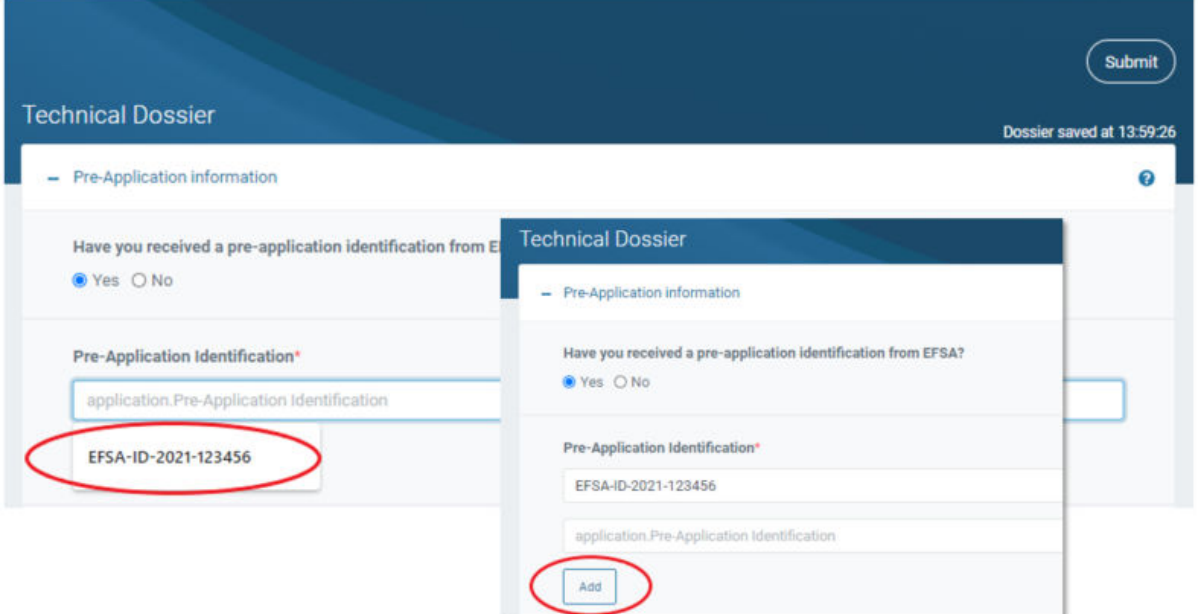

16. If you pre-notified any study which was withdrawn or is otherwise not present within this dossier, input its Pre-Notification ID here, including a justification for why it has been omitted. Click '**Add**' if there are multiple study omissions.

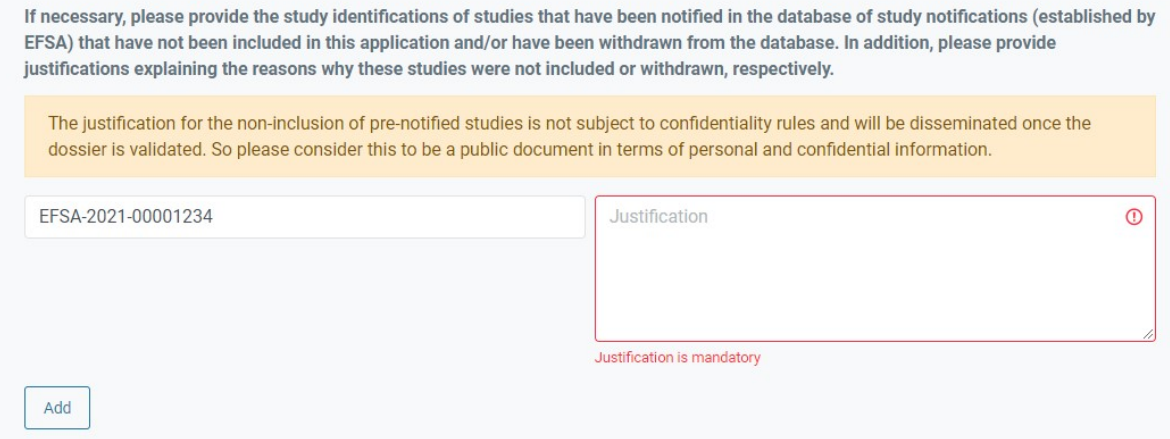

17. When you upload a file in any section, you must select the metadata '**Document type**' from the dropdown menu. If you upload a study report, select '**Study Report**'. This will launch some additional fields (e.g. EFSA study ID, Study type, Title, authors etc.)

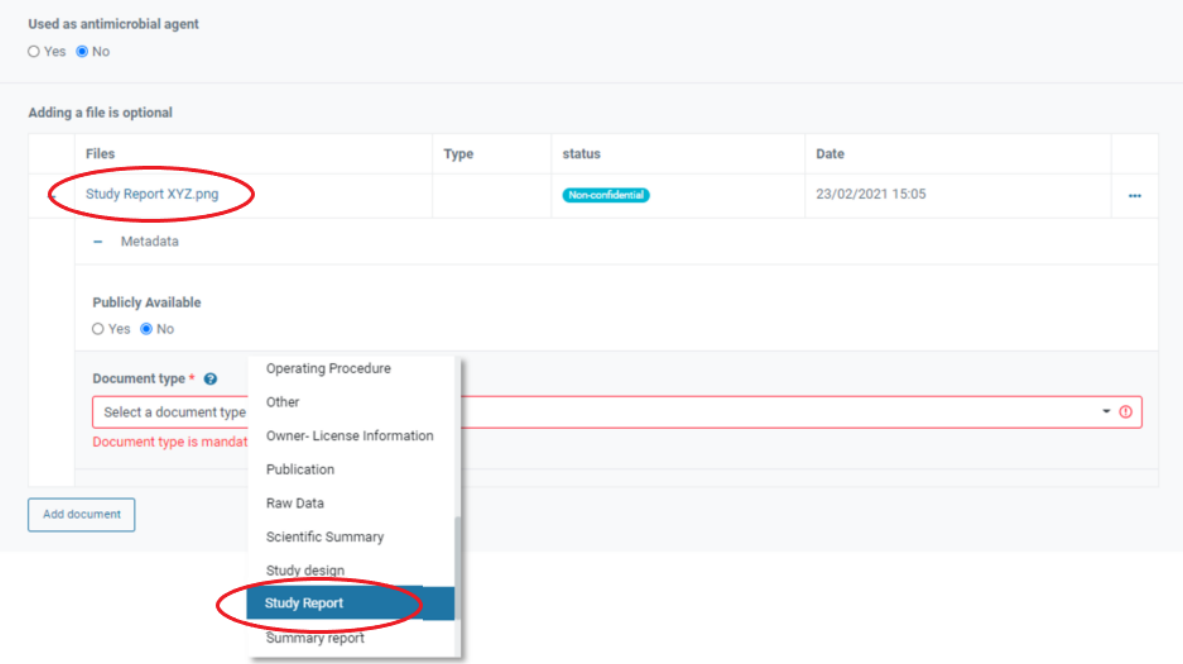

18. Input the Study ID assigned by EFSA when the study was notified. The system will present ID prompts based on the studies notified on behalf of the Applicant, if the user is recognised in ConnectEFSA. Then complete the study ID type and identifier

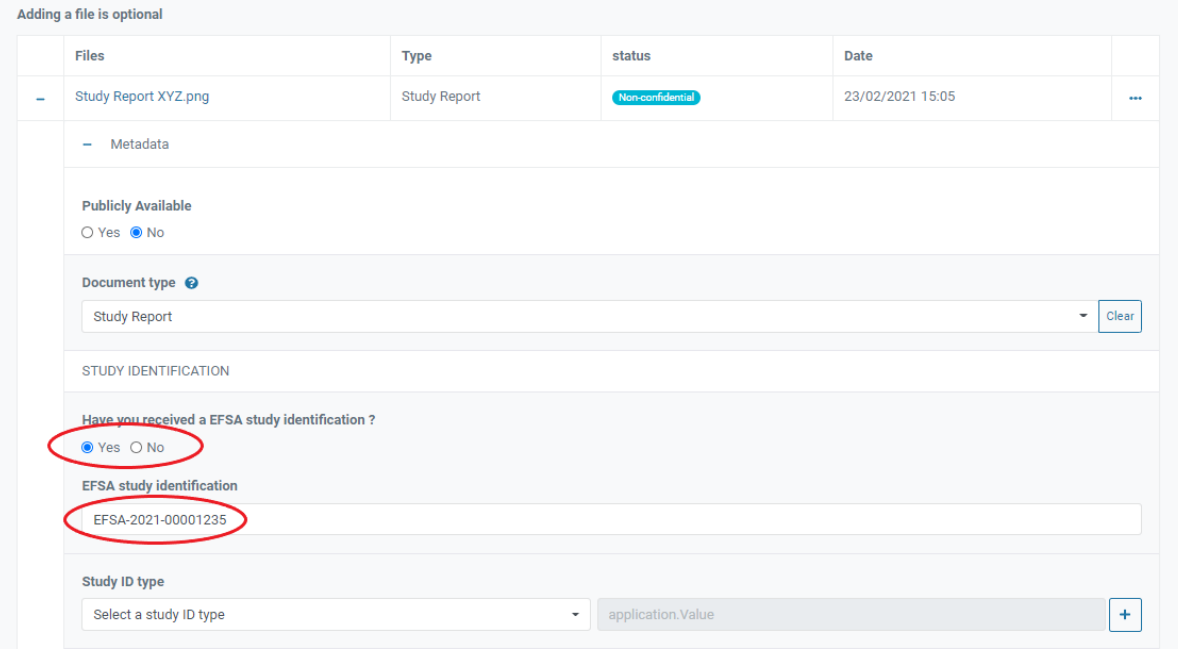

19. Complete the study fields, with related dates and values. Note that these entries will be published.

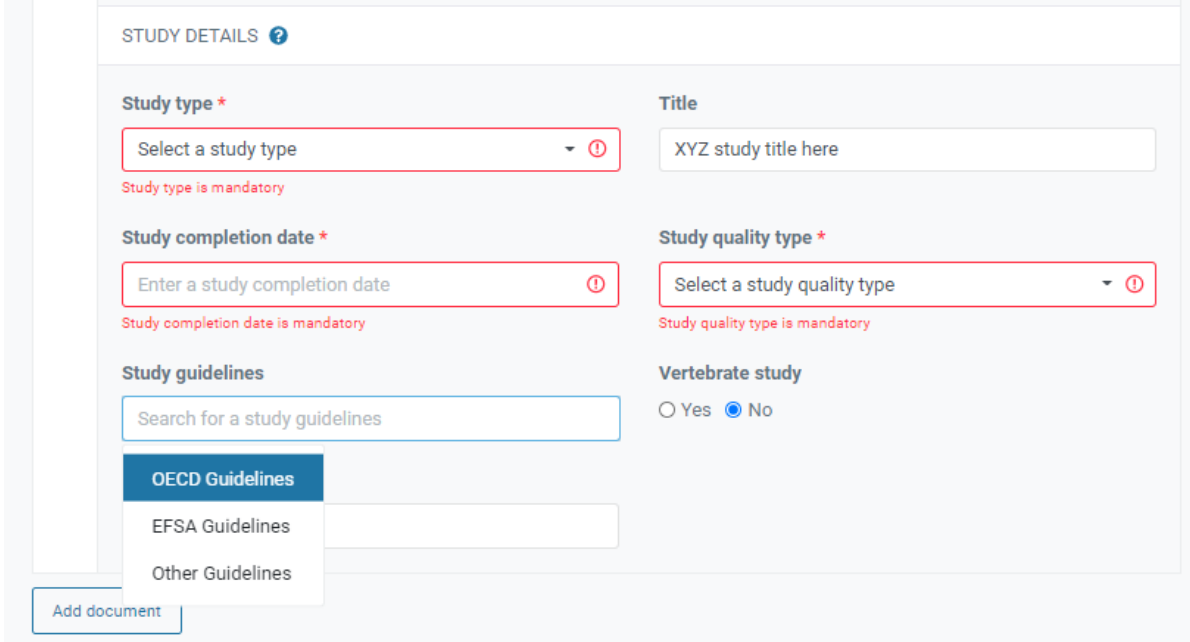

20. You can upload non-confidential files. By default the green badge indicates 'Non confidential'. You can also upload files in which you will make one, or multiple, requests for confidentiality. Click the three dots and select '**Request confidentiality treatment**' once each is uploaded. The badge will now indicate 'Confidential'. See **[How the request confidentiality \(page 99\)](#page-101-0)** for more details.

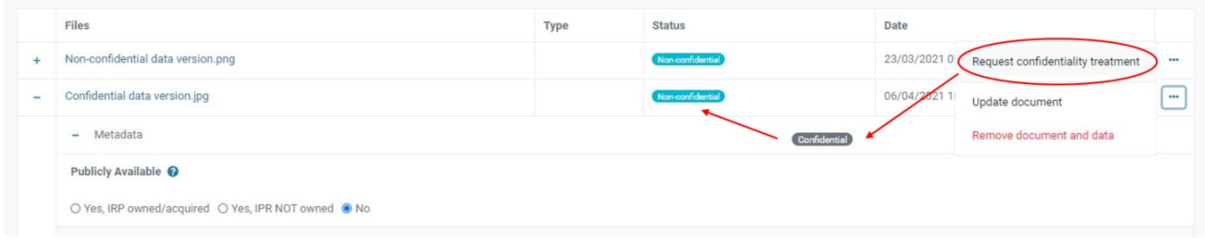

21. When you select from the dropdown menu  $\blacktriangledown$ , type a key word and options will be presented if that word exists in the database. Here we see the free-typing option available for substance selection. But note that in some cases there is a 'closed list' of selections.

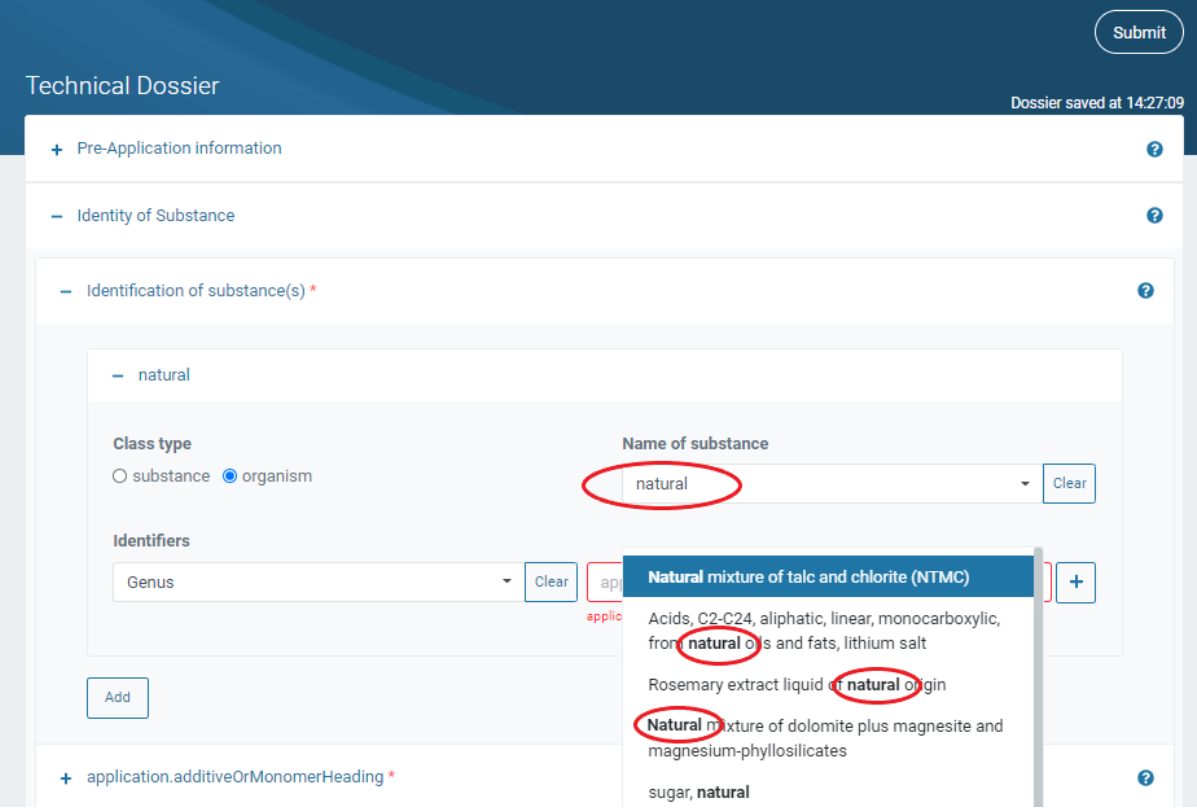

22. Some mandatory fields may not apply to your dossier. Click '**Not applicable**' and provide a justification.

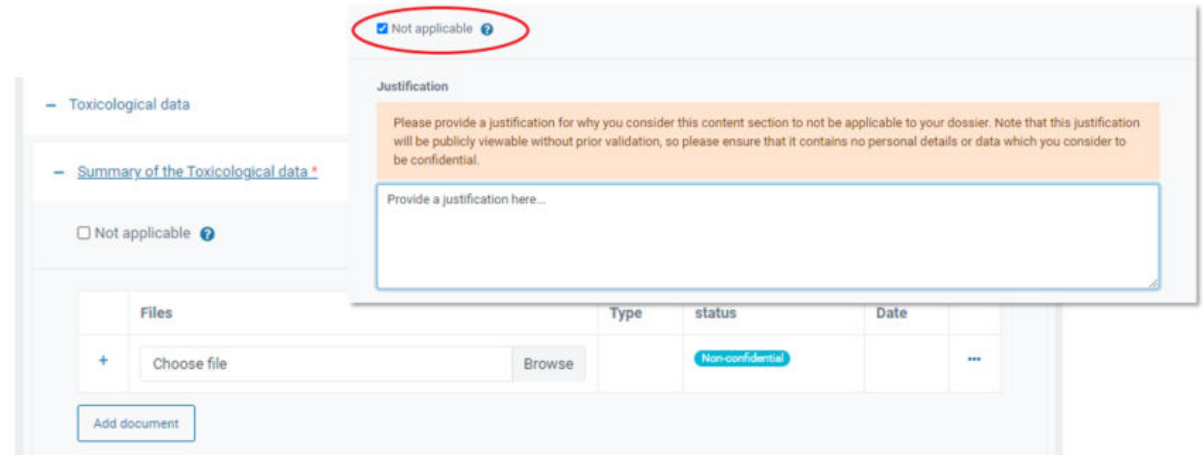

23. When all dossier sections have been completed, click '**Submit**'. If mandatory fields remain incomplete, error messages will appear. These need to be addressed. Click on '**Go to validation error**' to arrive at the blocking section.

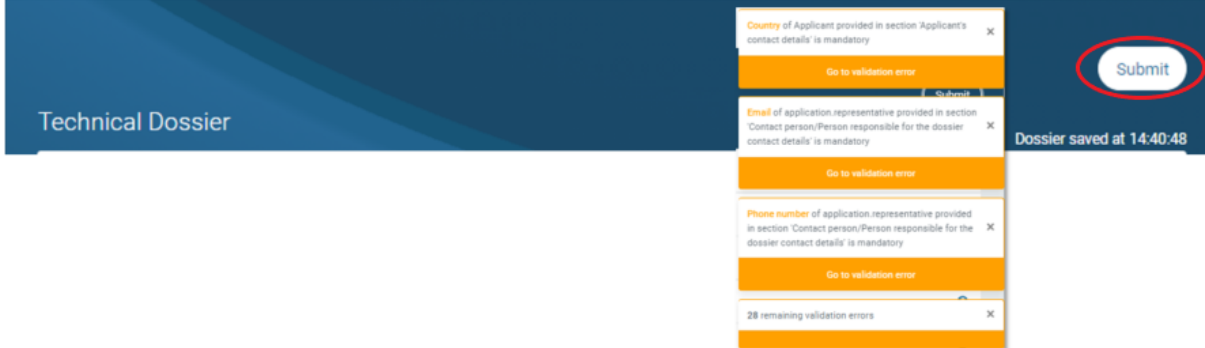

24. Click '**Submit**' and input a final message into the box which displays. Click '**Complete action**' to send. The dossier is sent and cannot now be edited without invitation.

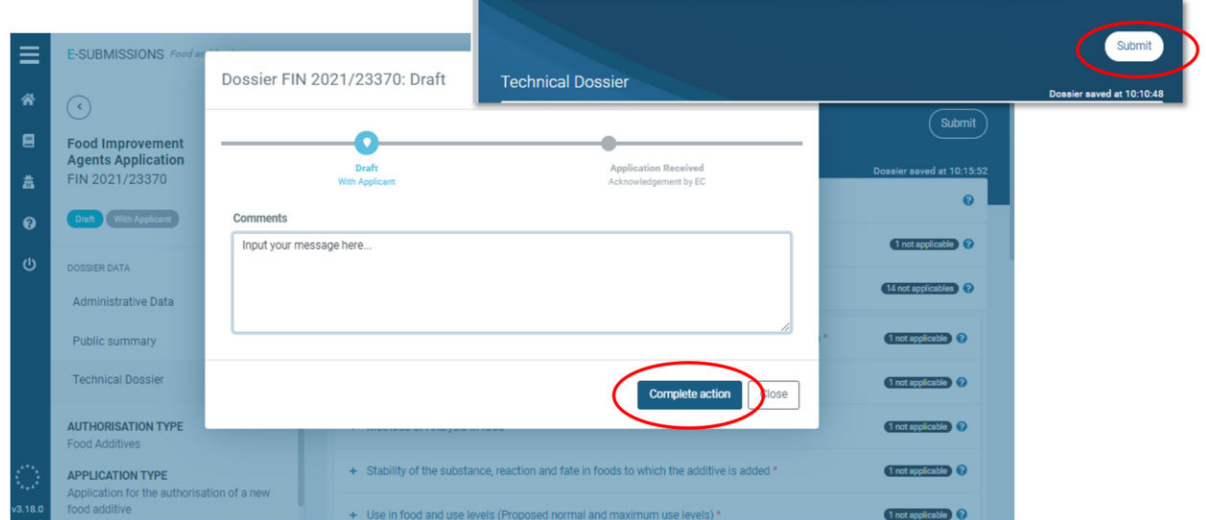

25. The dashboard status changes to '**Application received**'. Acknowledgement will follow, then the validation process begins. A 'Pre-submission overview' tab appears, which collates on one screen the data, as input, relating to the pre-submission phase. You now need to wait. For any action taken in relation to your dossier, a relevant entry will appear in your timeline. If an action is required from you, you will receive a notification.

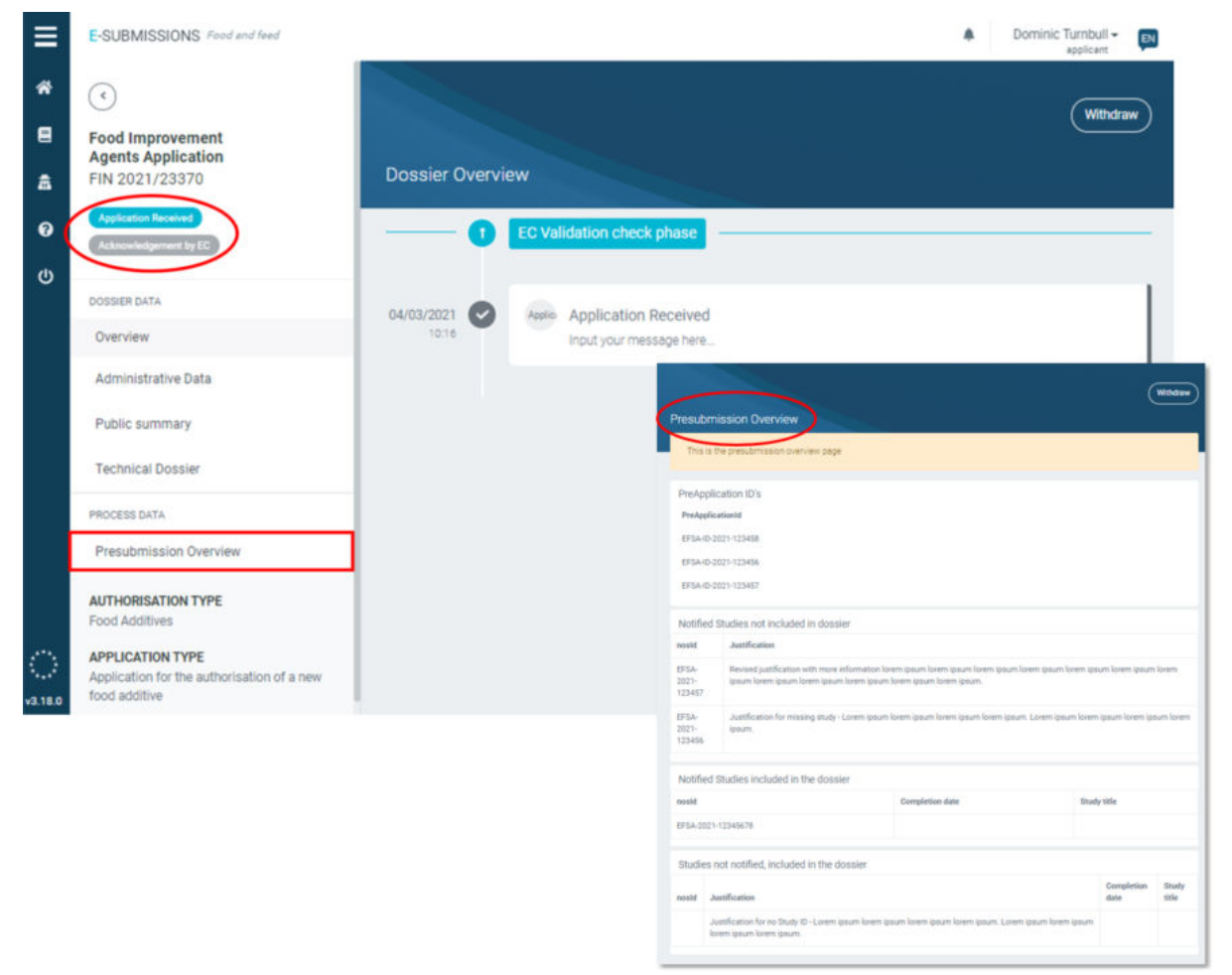

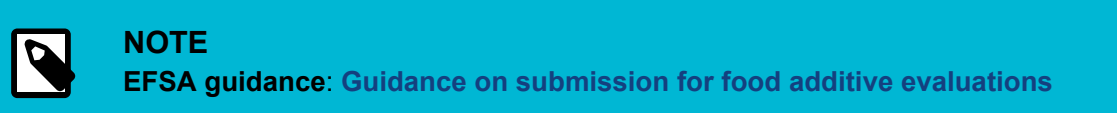

EFSA landing page for all **[Regulations and Guidance documents](https://www.efsa.europa.eu/en/applications/foodcontactmaterials/regulationsandguidance)**.

## **Create a dossier: Smoke Flavourings**

1. According to EFSA guidance and EC regulation, the appropriate domain template will be generated via the following steps. Select **Food Improvement Agents** from the Food domain list. Then choose your domain type **Smoke Flavourings**, the **Application type**, the **Recipient Member State** and the appropriate **Competent Authority**, and then click '**Start process**'.

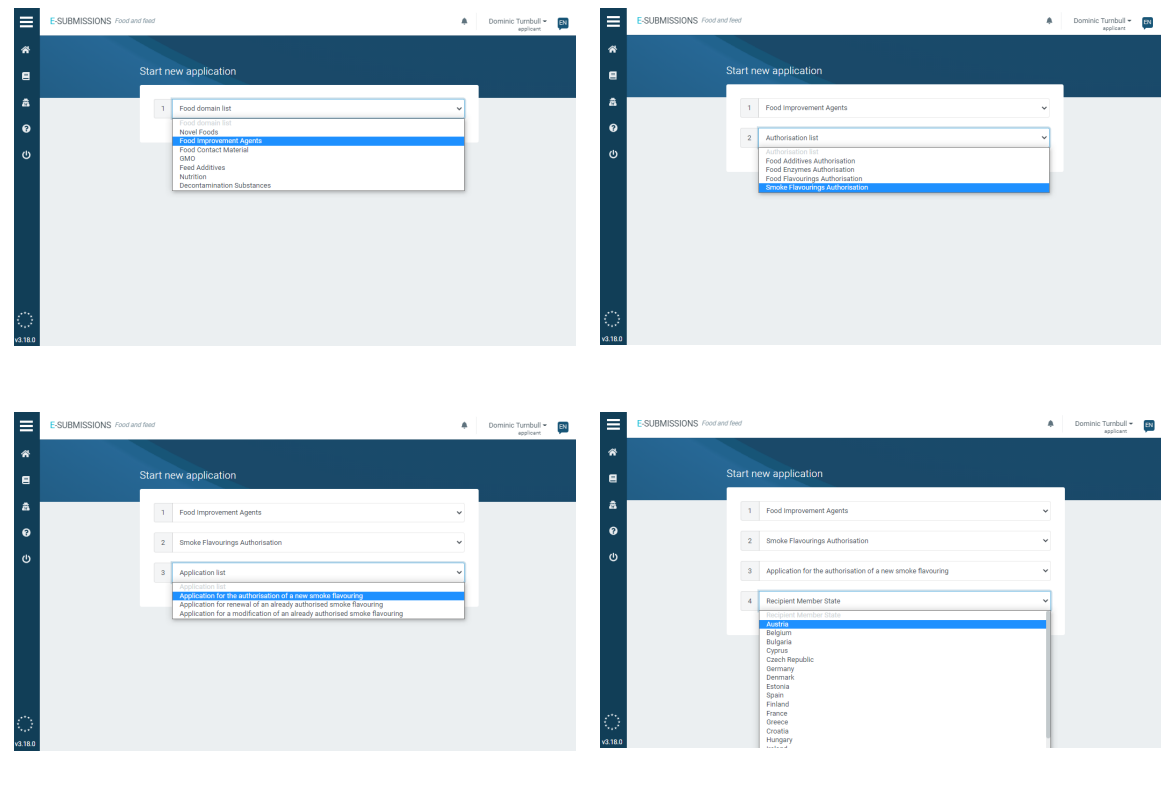

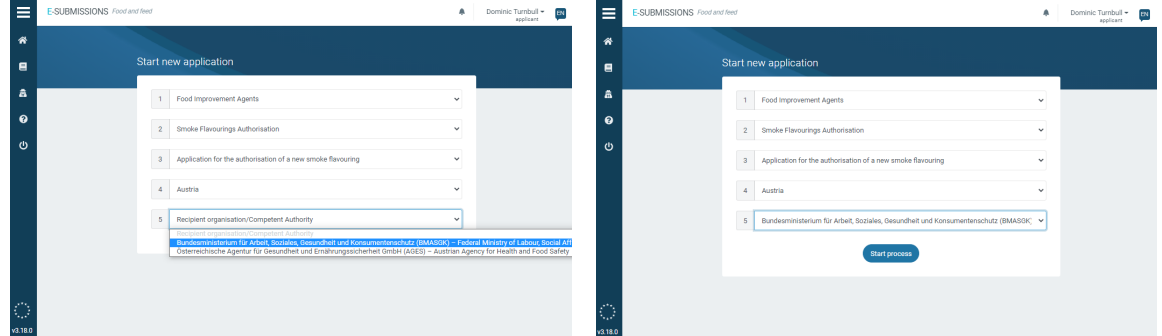

 $\triangle$  Dominic Tumbull +  $\blacksquare$ 

2. The Technical Dossier section is structured according to legislation and unique to each domain.

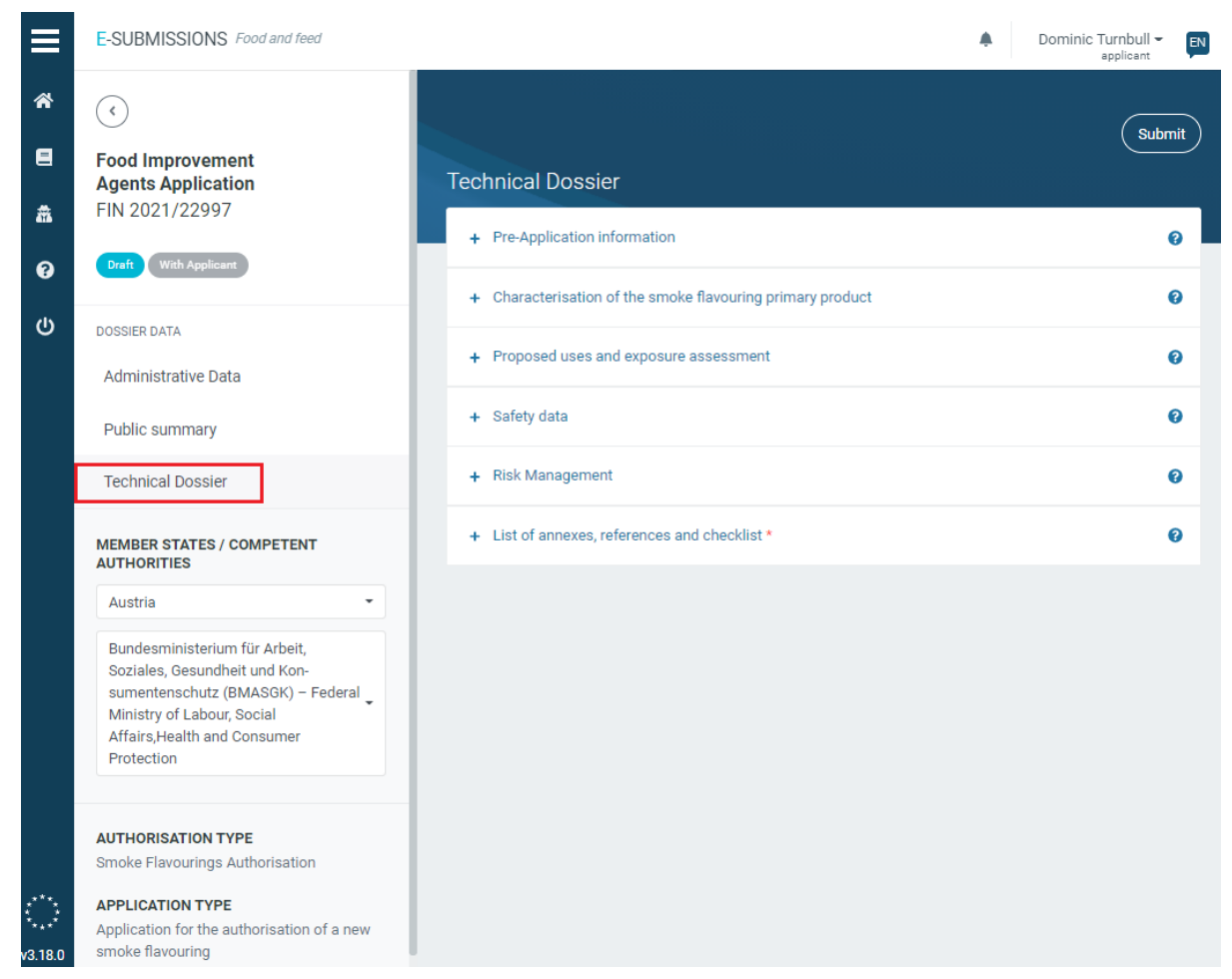

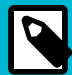

### **NOTE**

The submission process is the same for all dossiers which are partly assessed by a MS-CA. This 'Substance to be used in plastic material' submission example, in **[Food Contact Materials \(page 14\)](#page-16-0)**, illustrates the process, covering: Administrative Data, Public summary, Pre-Application IDs, Study IDs, how to manage a section that is 'Not applicable', and how to submit.

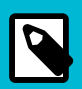

### **NOTE**

**EFSA guidance**: **[Guidance on submission of a dossier on a Smoke Flavouring](https://www.efsa.europa.eu/en/efsajournal/pub/492) [Primary Product for evaluation by EFSA](https://www.efsa.europa.eu/en/efsajournal/pub/492)**.

EFSA landing page for all **[Regulations and Guidance documents](https://www.efsa.europa.eu/en/applications/foodcontactmaterials/regulationsandguidance)**.

## **Create a dossier: Food Flavourings**

1. According to EFSA guidance and EC regulation, the appropriate domain template will be generated via the following steps. Select **Food Improvement Agents** from the Food domain list. Then click '**Food Flavourings**' from the Authorisation list. Select the **Application type**, and click '**Start process**'.

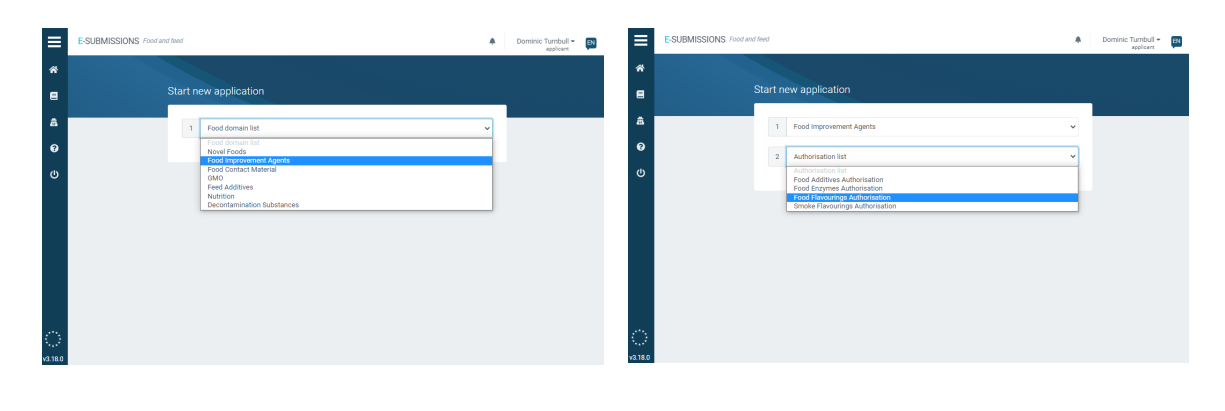

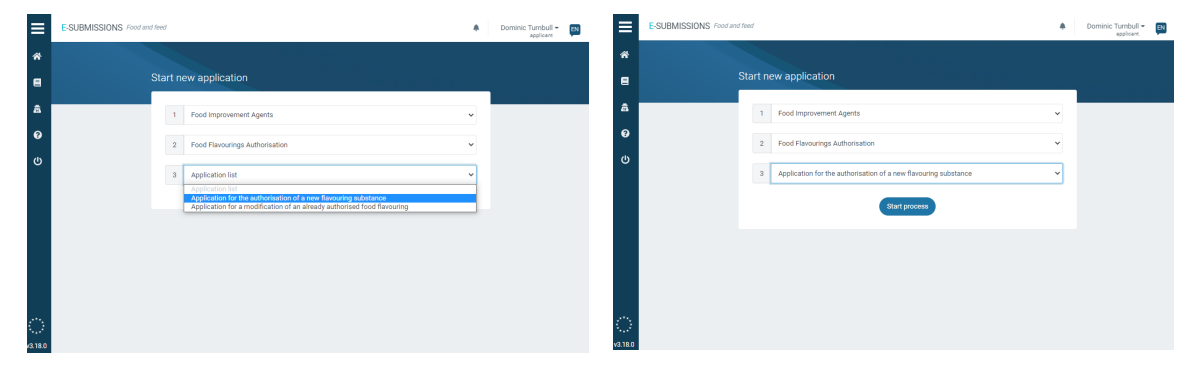

2. The Technical Dossier section is structured according to legislation and unique to each domain.

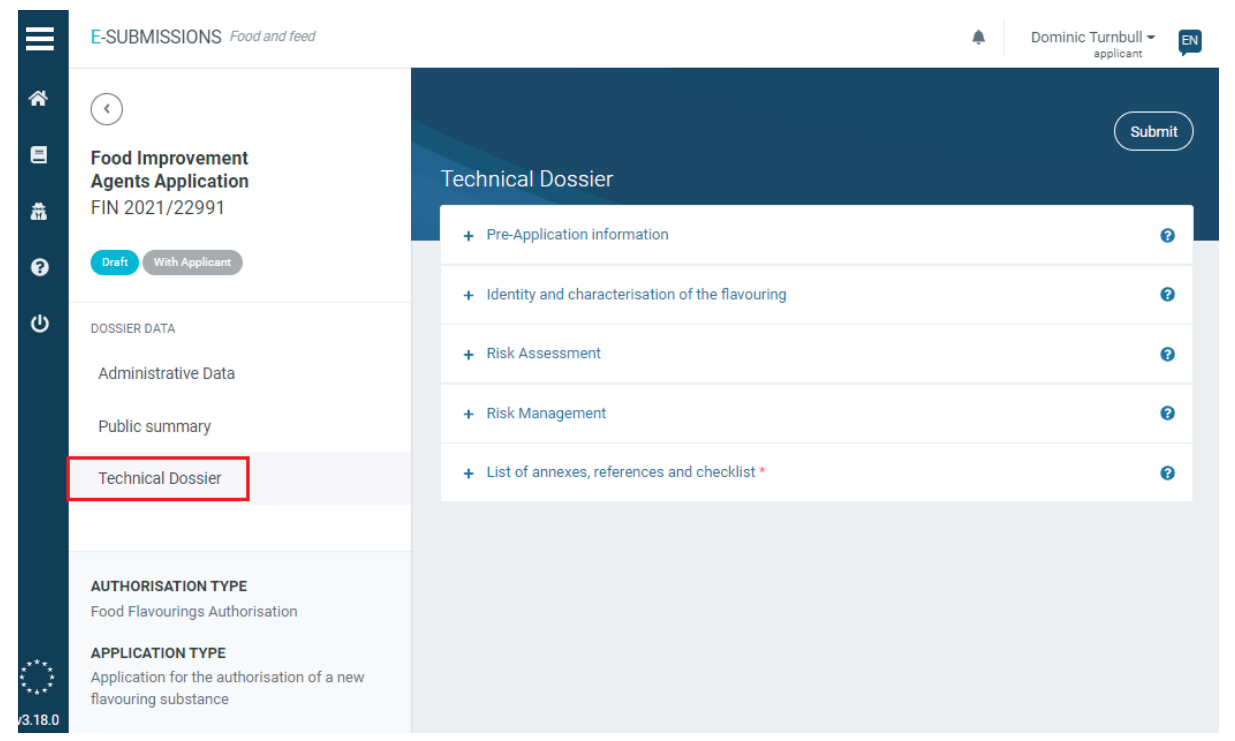

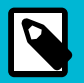

#### **NOTE**

The submission process is the same for all dossiers which are assessed by EC and EFSA. This **[Food Additives \(page 34\)](#page-36-0)** submission example illustrates the process, covering: Administrative Data, Public summary, Pre-Application IDs, Study IDs, how to manage a section that is 'Not applicable', and how to submit.

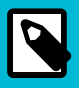

### **NOTE**

EFSA guidance: **[Guidance on the data required for the risk assessment of](http://www.efsa.europa.eu/en/efsajournal/pub/1623) [flavourings to be used in or on food](http://www.efsa.europa.eu/en/efsajournal/pub/1623)**

EFSA landing page for all **[Regulations and Guidance documents](https://www.efsa.europa.eu/en/applications/foodcontactmaterials/regulationsandguidance)**.

## **Create a dossier: Food Enzymes**

1. According to EFSA guidance and EC regulation, the appropriate domain template will be generated via the following steps. Select **Food Improvement Agents** from the Food domain list. Then click '**Food Enzymes**' from the Authorisation list. Select the **Application type**, and click '**Start process**'.

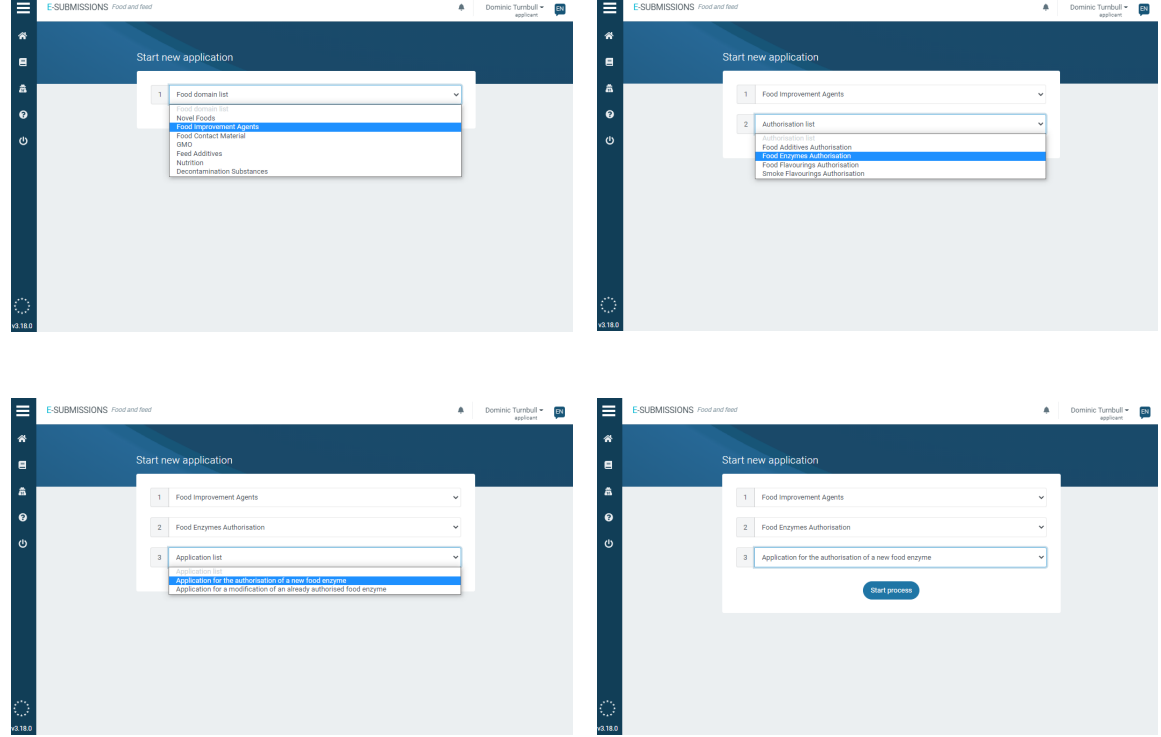

2. The Technical Dossier section is structured according to legislation and unique to each domain.

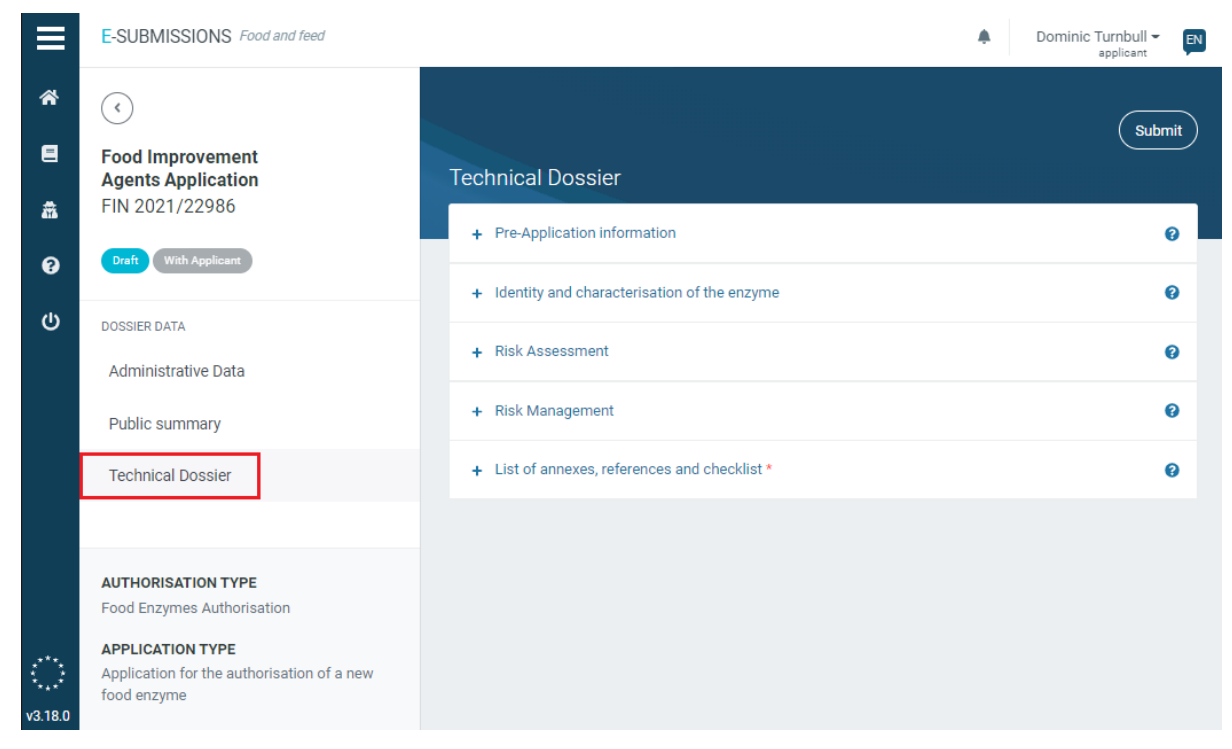

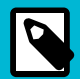

### **NOTE**

The submission process is the same for all dossiers which are assessed by EC and EFSA. This **[Food Additives \(page 34\)](#page-36-0)** submission example illustrates the process, covering: Administrative Data, Public summary, Pre-Application IDs, Study IDs, how to manage a section that is 'Not applicable', and how to submit.

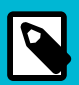

#### **NOTE**

**EFSA guidance**: **[Guidance on the submission of a dossier on food enzymes](https://efsa.onlinelibrary.wiley.com/doi/epdf/10.2903/j.efsa.2009.1305) [for risk assessment](https://efsa.onlinelibrary.wiley.com/doi/epdf/10.2903/j.efsa.2009.1305)**.

EFSA landing page for all **[Regulations and Guidance documents](https://www.efsa.europa.eu/en/applications/foodcontactmaterials/regulationsandguidance)**.

# **Feed Additives**

Feed additives are products used in animal nutrition for purposes of improving the quality of feed and the quality of food from animal origin, or to improve the animals' performance and health, e.g. providing enhanced digestibility of the feed materials. Feed additives may not be put on the market unless authorisation has been given following a scientific evaluation demonstrating that the additive has no harmful effects, on human and animal health and on the environment.

### **Table 4. Submission types and legislation**

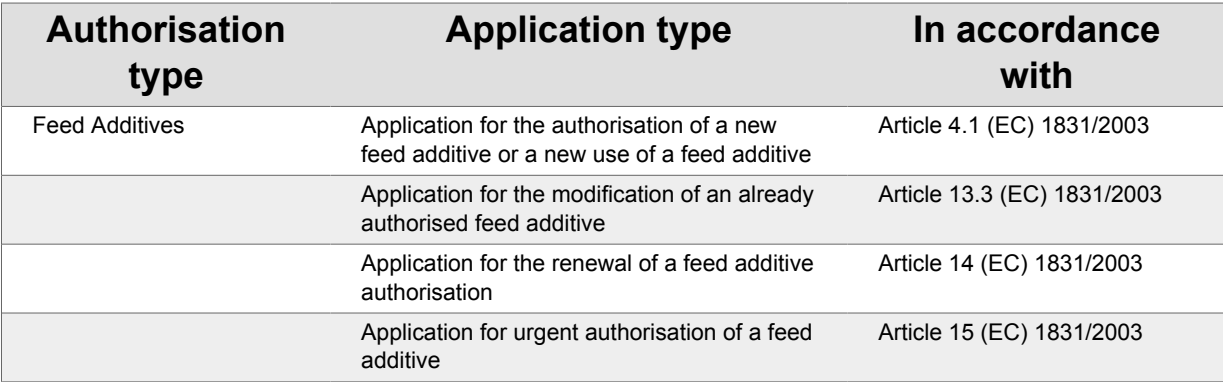

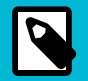

### **NOTE**

EFSA guidance: **[Administrative guidance to applicants on the preparation and](https://www.efsa.europa.eu/en/efsajournal/pub/1447) [presentation of applications for authorization of additives for use in animal](https://www.efsa.europa.eu/en/efsajournal/pub/1447) [nutrition](https://www.efsa.europa.eu/en/efsajournal/pub/1447)**.

EFSA landing page for all **[Regulations and Guidance documents](https://www.efsa.europa.eu/en/applications/foodcontactmaterials/regulationsandguidance)**.

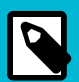

### **NOTE**

The **[European Union Reference Laboratory for Feed Additives](https://ec.europa.eu/jrc/en/eurl/feed-additives)** has prepared **[practical guidance](https://ec.europa.eu/jrc/en/eurl/feed-additives/guidance-for-applicants)** for applicants regarding their analytical approach and sampletesting fee. See Commission Regulation (EC) 429/2008.

# **Getting started**

## **Create a dossier: Feed Additives**

1. According to EFSA guidance and EC regulation, the appropriate domain template will be generated via the following steps. Select **Feed Additives** from the Food domain list. Then click '**Feed Additives**' from the Authorisation list. Select the **Application type**, and click '**Start process**'.

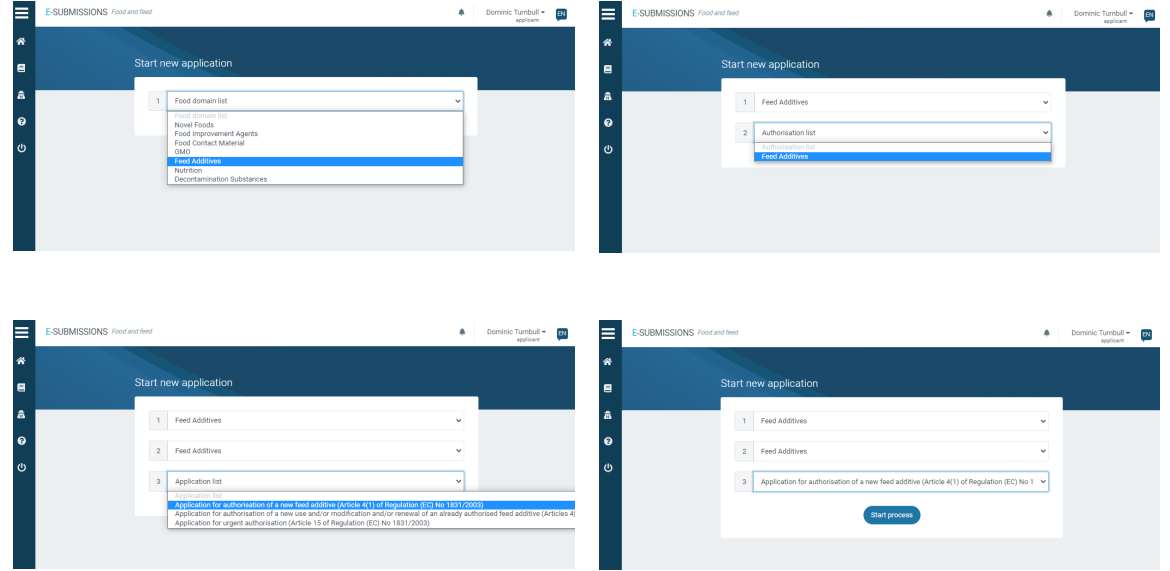

2. The Technical Dossier section is structured according to legislation and unique to each domain.

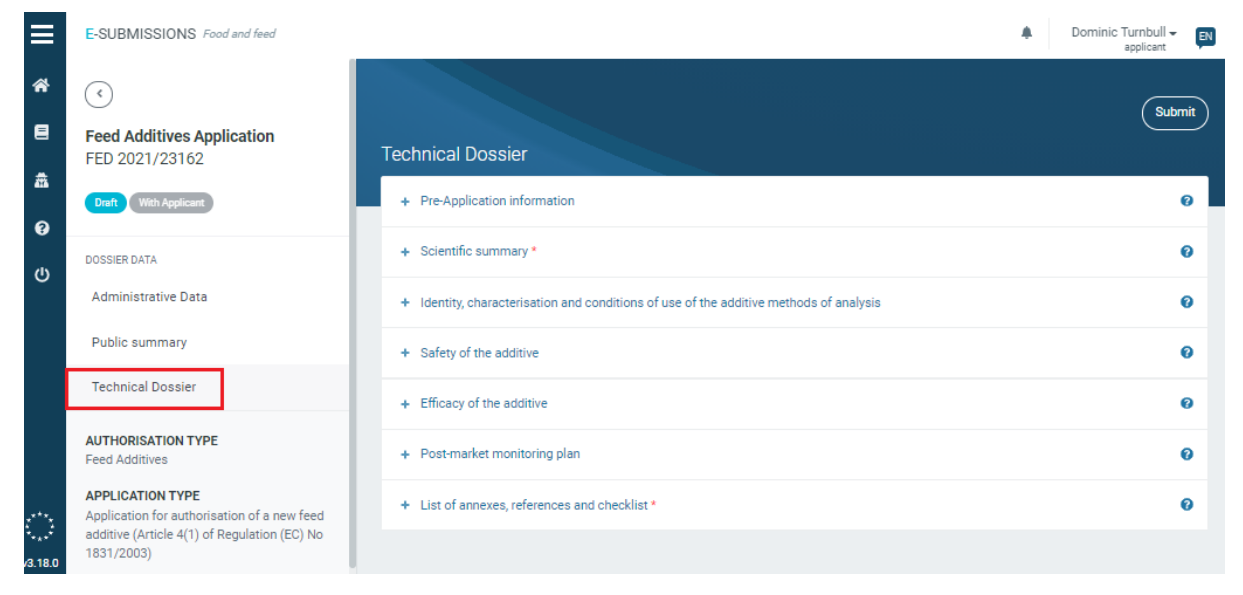

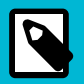

### **NOTE**

The submission process is the same for all dossiers which are assessed by EC and EFSA. This **[Food Additives \(page 34\)](#page-36-0)** submission example illustrates the process, covering: Administrative Data, Public summary, Pre-Application IDs, Study IDs, how to manage a section that is 'Not applicable', and how to submit.

# **Decontamination Substances**

In the field of decontamination substances, EFSA evaluates applications for decontamination substances other than potable water.

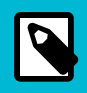

### **NOTE**

**See EFSA's overview**: **[Biological hazard applications: overview and procedure](https://www.efsa.europa.eu/en/applications/biologicalhazard)**

# **Getting started**

## **Create a dossier: Decontamination Substances**

1. According to EFSA guidance and EC regulation, the distinct domain template will be generated via the following steps. Select **Decontamination Substances** from the Food domain list. Then choose the **Application type**.

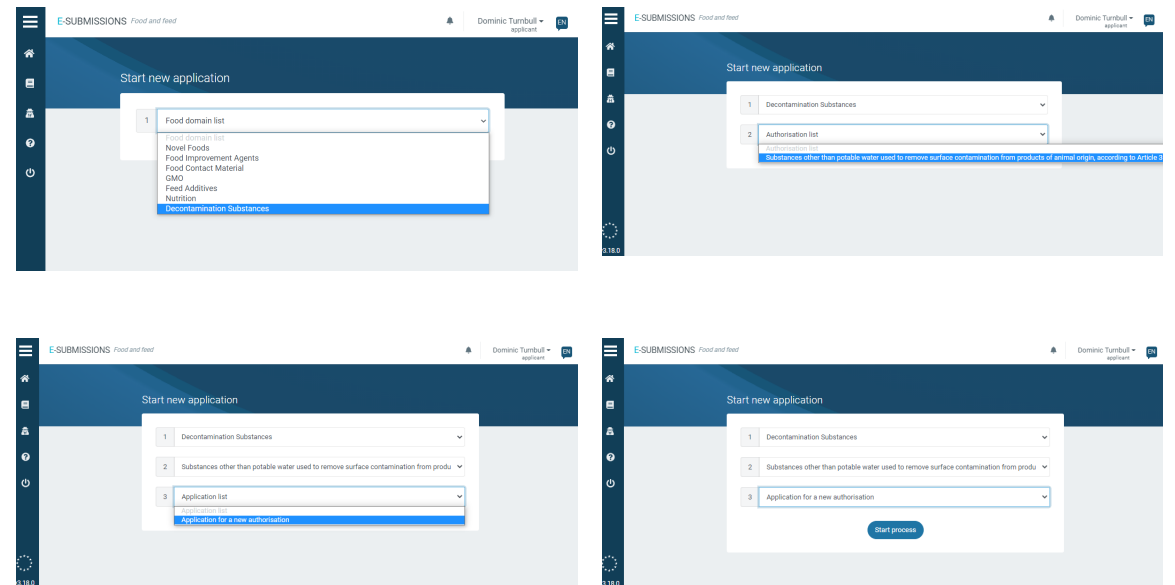

2. The Technical Dossier section is structured according to legislation and unique to each domain.

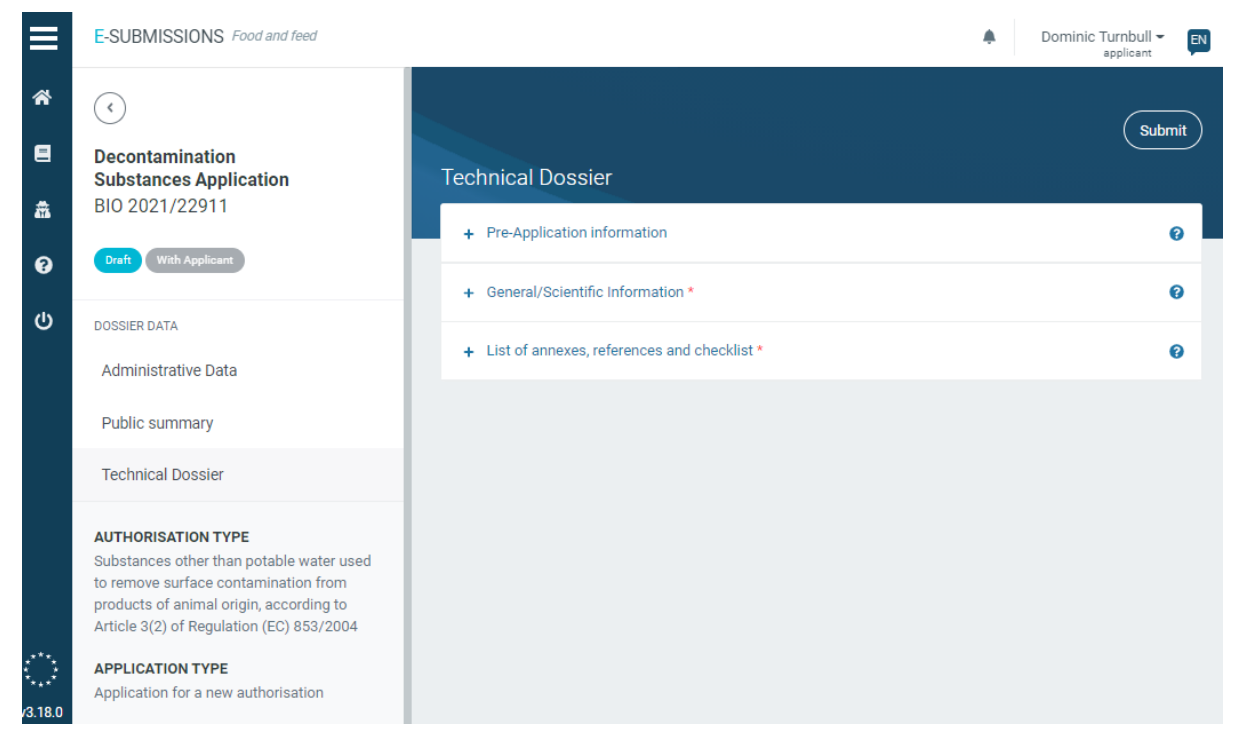

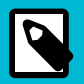

### **NOTE**

The submission process is the same for all dossiers which are assessed by EC and EFSA. This **[Food Additives \(page 34\)](#page-36-0)** submission example illustrates the process, covering: Administrative Data, Public summary, Pre-Application IDs, Study IDs, how to manage a section that is 'Not applicable', and how to submit.

# **Nutrition**

EFSA assesses the scientific evidence of health claims applications submitted for an authorisation in the EU. Applications are submitted to Member States [competent authorities] via the e-submission platform.

### **Table 5. Submission types and legislation**

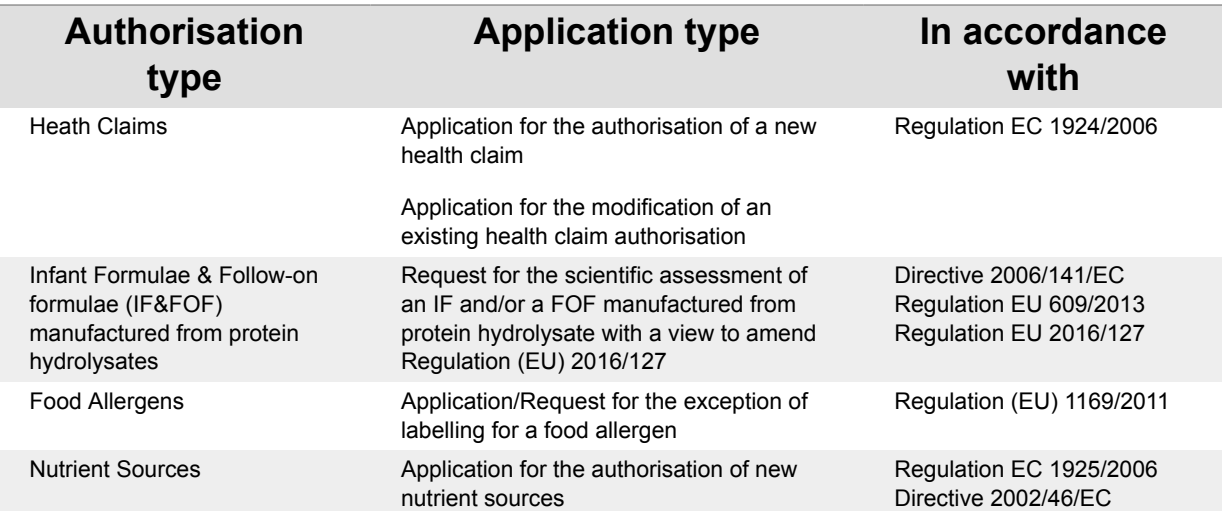

# **Getting started**

## **Create a dossier: Health Claims**

1. According to EFSA guidance and EC regulation, the appropriate domain template will be generated via the following steps. Select **Food Improvement Agents** from the Food domain list. Then choose your domain type **Health Claims**, the **Application type**, the **Recipient Member State** and the appropriate **Competent Authority**, and then click '**Start process**'.

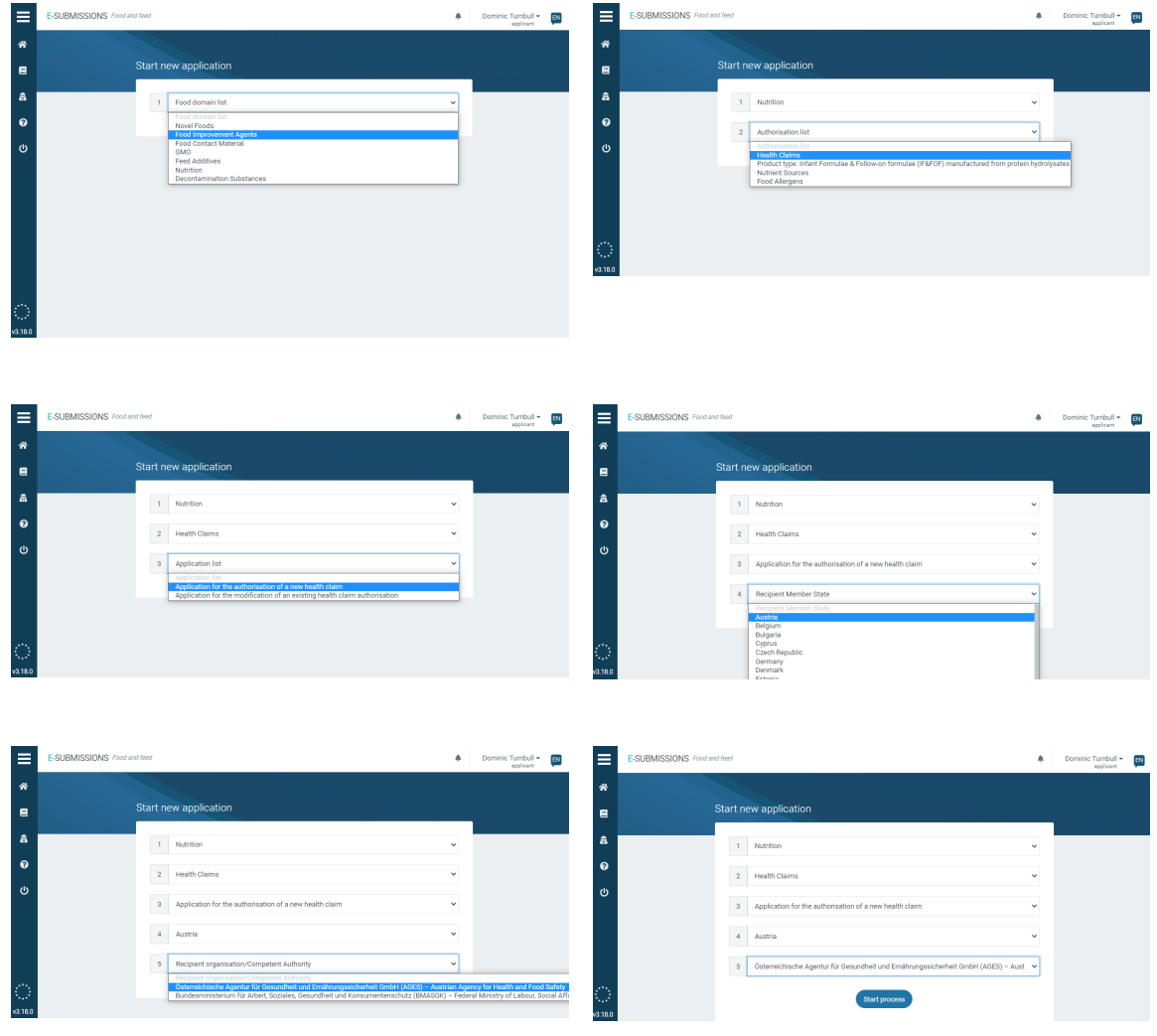

2. The Technical Dossier section is structured according to legislation and unique to each domain.

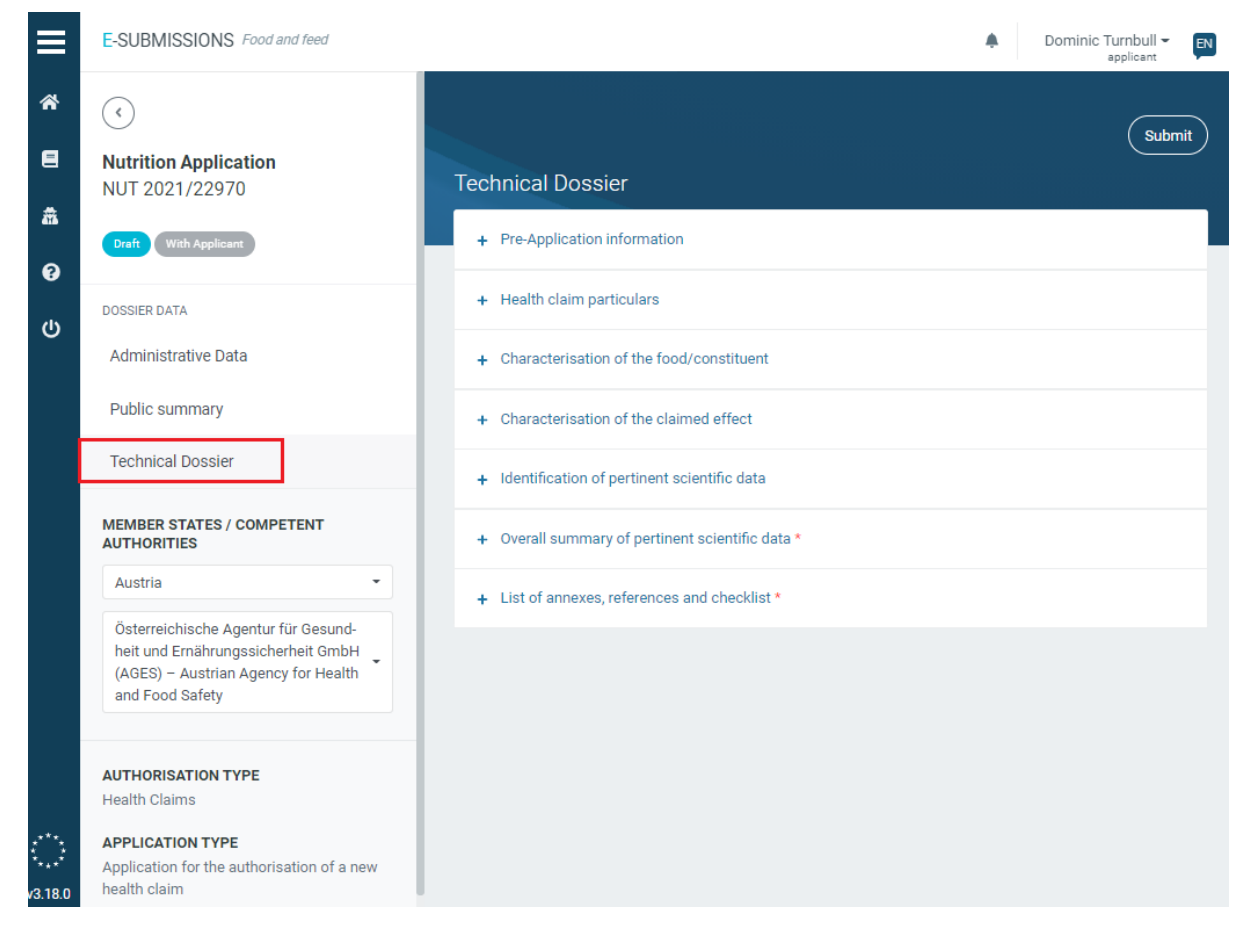

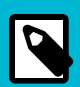

### **NOTE**

The submission process is the same for all dossiers which are partly assessed by a MS-CA. This 'Substance to be used in plastic material' submission example, in **[Food Contact Materials \(page 14\)](#page-16-0)**, illustrates the process, covering: Administrative Data, Public summary, Pre-Application IDs, Study IDs, how to manage a section that is 'Not applicable', and how to submit.

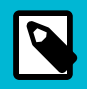

#### **NOTE**

**EFSA guidance**: **[Scientific and technical guidance for the preparation and](https://efsa.onlinelibrary.wiley.com/doi/epdf/10.2903/j.efsa.2017.4680) [presentation of a health claim application](https://efsa.onlinelibrary.wiley.com/doi/epdf/10.2903/j.efsa.2017.4680)**.

EFSA landing page for all **[Regulations and Guidance documents](https://www.efsa.europa.eu/en/applications/foodcontactmaterials/regulationsandguidance)**.

## **Create a dossier: Food Allergens**

1. According to EFSA guidance and EC regulation, the appropriate domain template will be generated via the following steps. Select **Nutrition** from the Food domain list. Then choose your Authorisation type **Food Allergens** and the **Application type**, then press '**Start process**'.

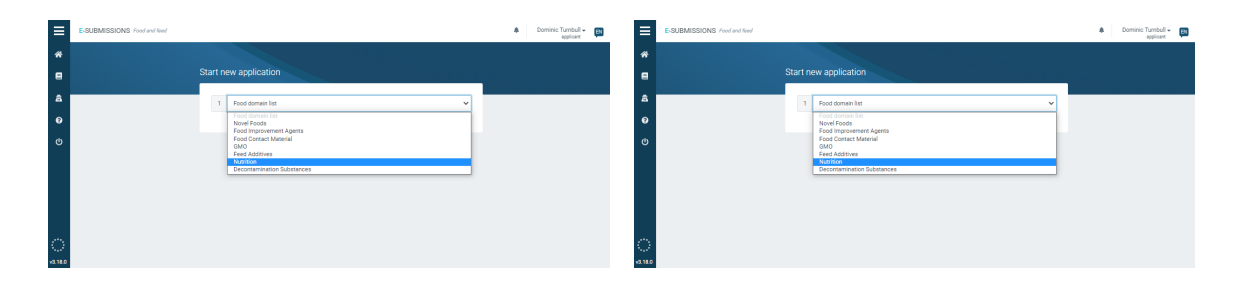

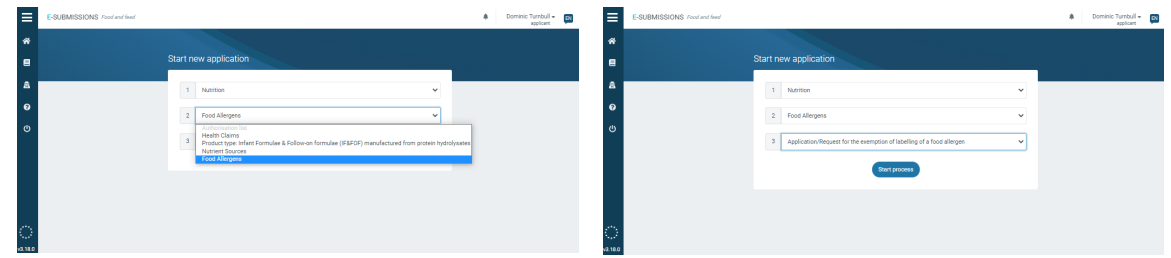

2. The Technical Dossier section is structured according to legislation and unique to each domain.

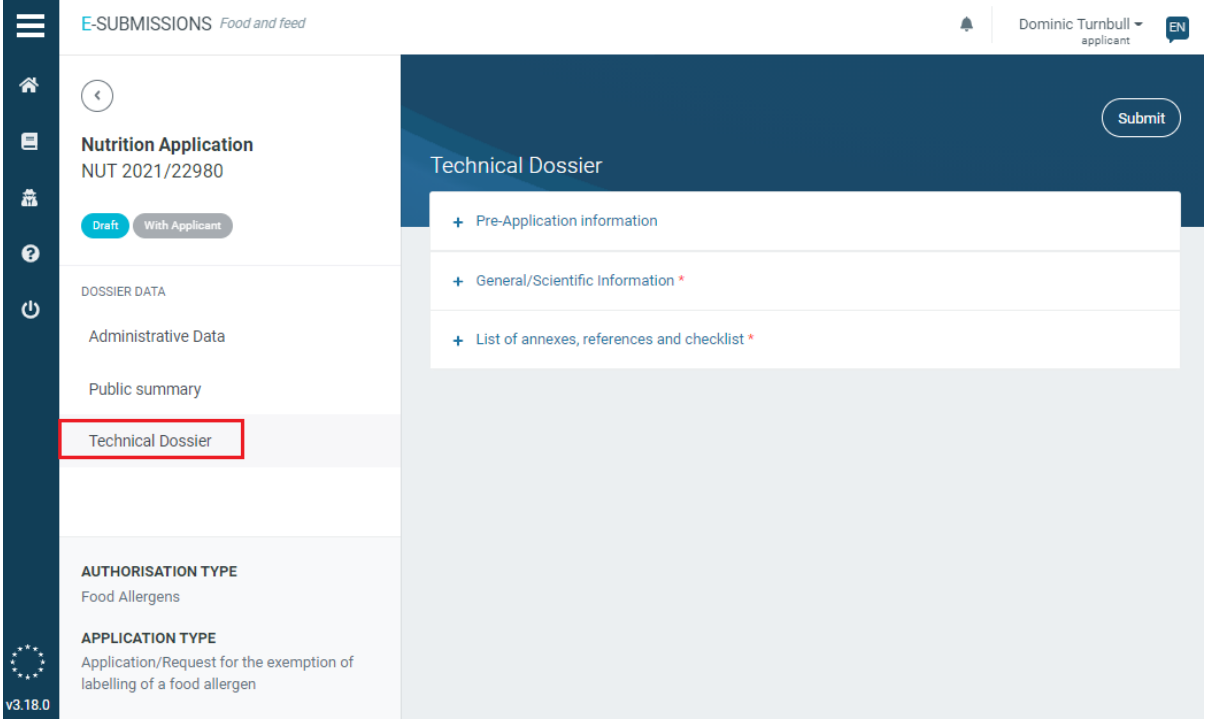

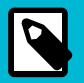

#### **NOTE**

The submission process is the same for all dossiers which are assessed by EC and EFSA. This **[Food Additives \(page 34\)](#page-36-0)** submission example illustrates the process, covering: Administrative Data, Public summary, Pre-Application IDs, Study IDs, how to manage a section that is 'Not applicable', and how to submit.

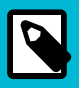

### **NOTE**

**EFSA guidance**: **[Guidance on the preparation and presentation of applications](https://www.efsa.europa.eu/en/efsajournal/pub/3417) [pursuant to Article 21 Paragraph 2 of Regulation \(EU\) No 1169/2011](https://www.efsa.europa.eu/en/efsajournal/pub/3417)**.

EFSA landing page for all **[Regulations and Guidance documents](https://www.efsa.europa.eu/en/applications/foodcontactmaterials/regulationsandguidance)**.

## **Create a dossier: Infant Formulae & Follow-on Formulae**

1. According to EFSA guidance and EC regulation, the appropriate domain template will be generated via the following steps. Select **Nutrition** from the Food domain list. Then choose your Authorisation type **Infant Formulae & Follow-on Formulae** and the **Application type**, then press '**Start process**'.

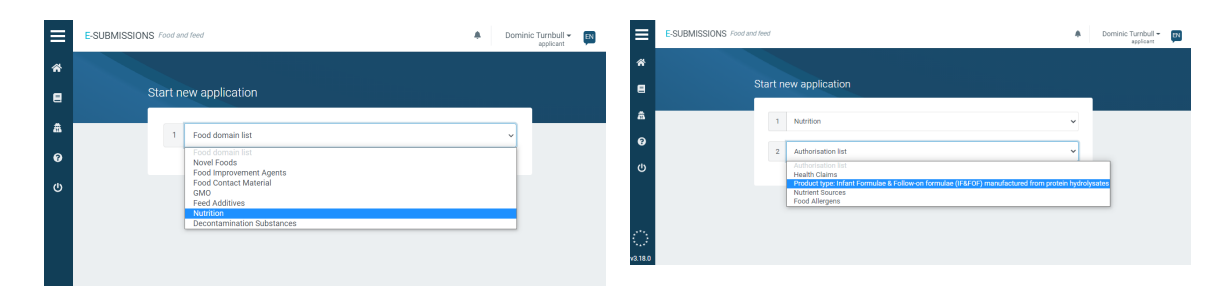

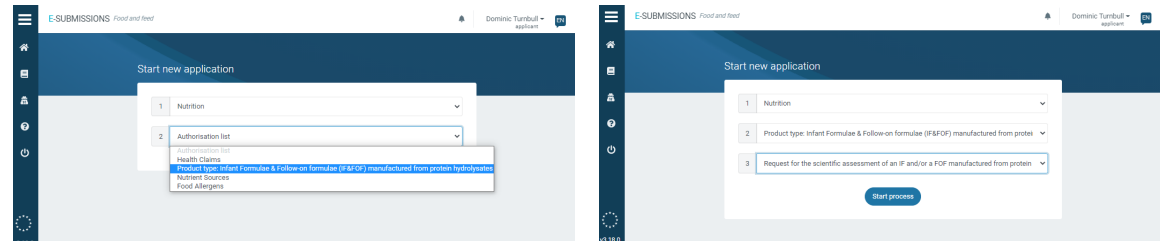

2. The Technical Dossier section is structured according to legislation and unique to each domain.

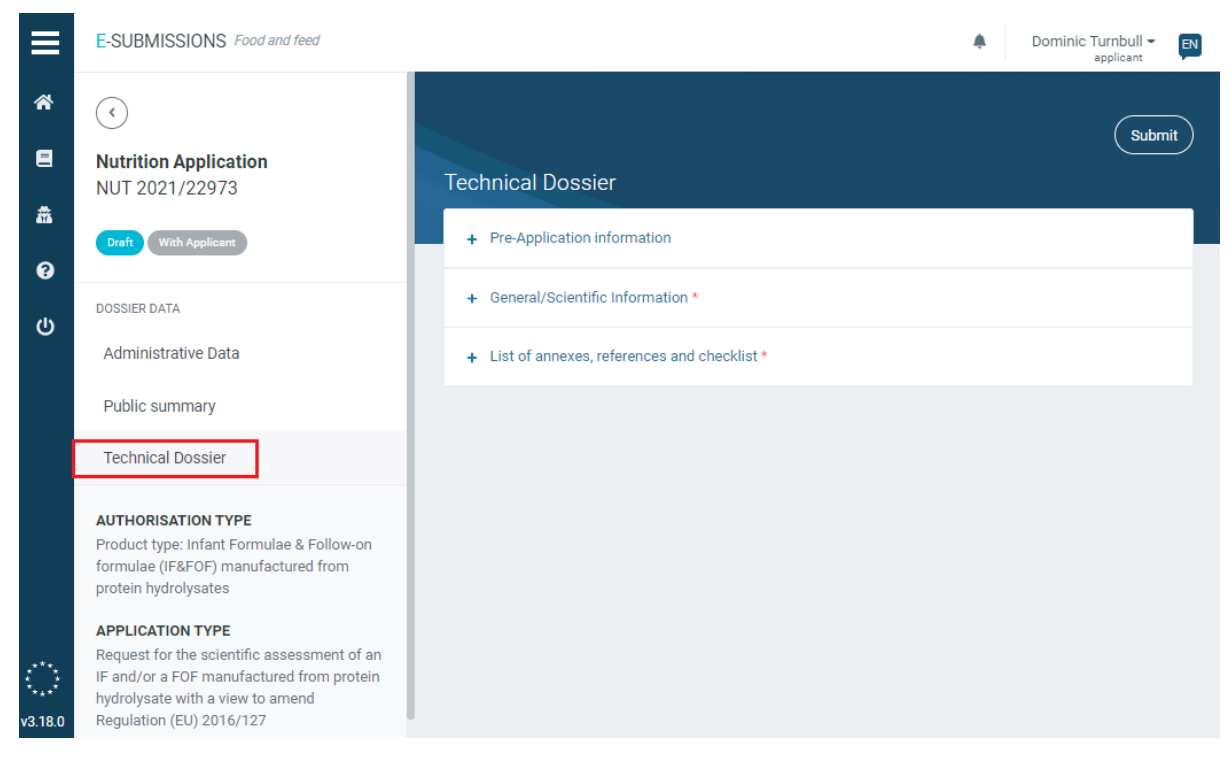

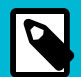

### **NOTE**

The submission process is the same for all dossiers which are assessed by EC and EFSA. This **[Food Additives \(page 34\)](#page-36-0)** submission example illustrates the process, covering: Administrative Data, Public summary, Pre-Application IDs, Study IDs, how to manage a section that is 'Not applicable', and how to submit.

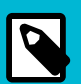

#### **NOTE**

EFSA guidance: **[Guidance on the preparation and presentation of applications](https://www.efsa.europa.eu/en/efsajournal/pub/3417) [pursuant to Article 21 Paragraph 2 of Regulation \(EU\) No 1169/2011](https://www.efsa.europa.eu/en/efsajournal/pub/3417)**.

EFSA landing page for all **[Regulations and Guidance documents](https://www.efsa.europa.eu/en/applications/foodcontactmaterials/regulationsandguidance)**.

## **Create a dossier: Nutrient Sources**

1. According to EFSA guidance and EC regulation, the appropriate domain template will be generated via the following steps. Select **Nutrition** from the Food domain list. Then choose your Authorisation type **Nutrient Sources** and the **Application type**, then press '**Start process**'.

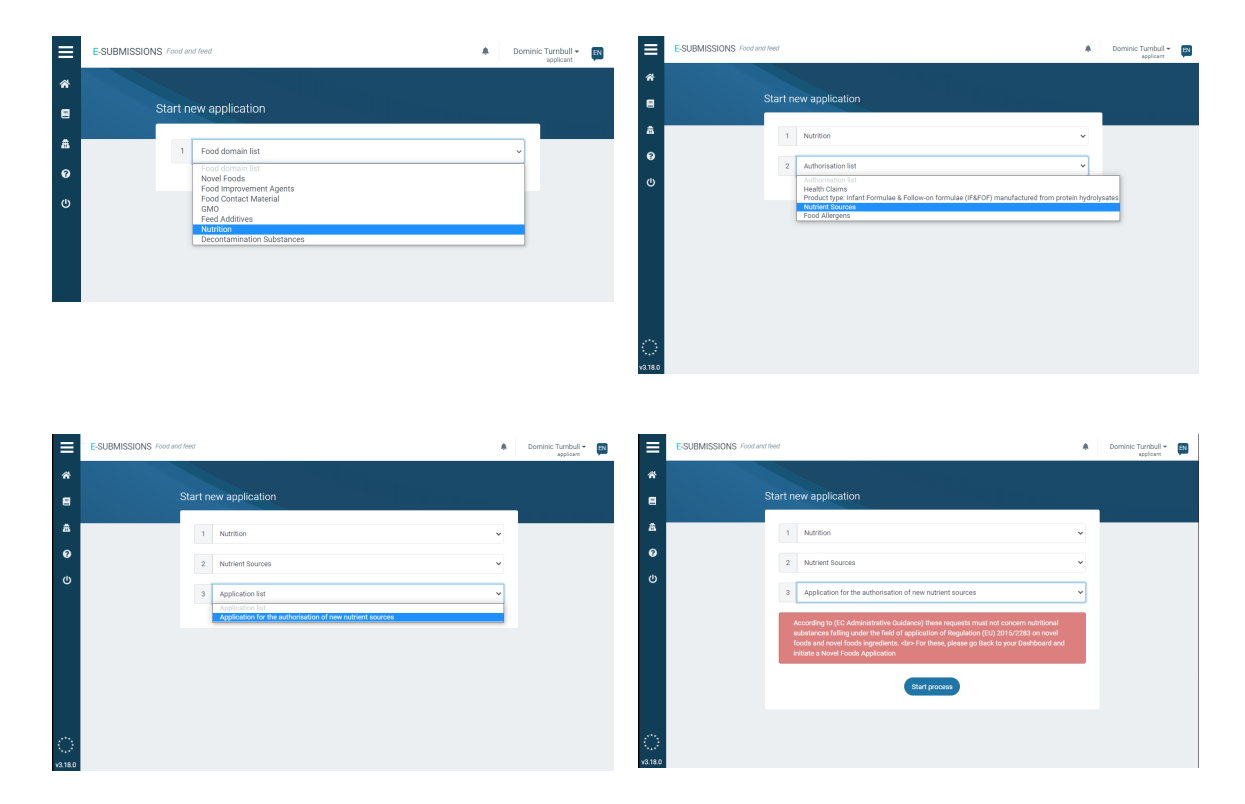

2. The Technical Dossier section is structured according to legislation and unique to each domain.

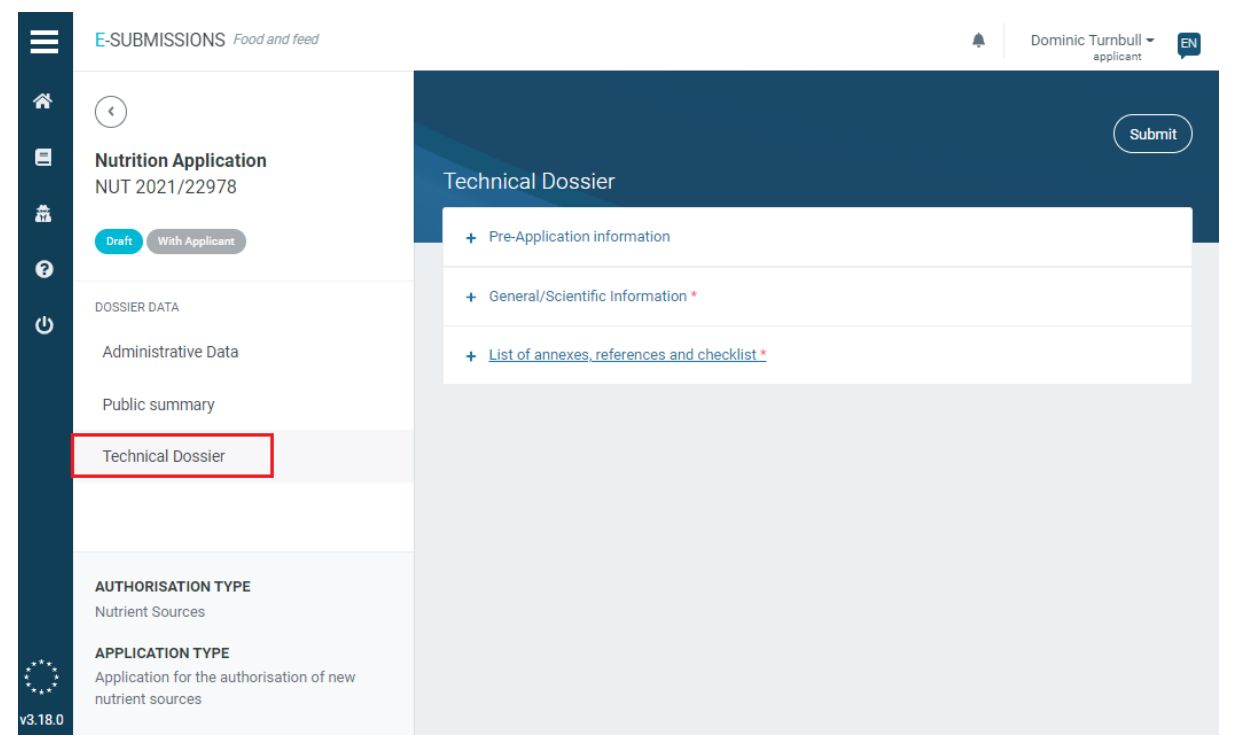

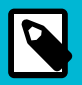

### **NOTE**

The submission process is the same for all dossiers which are assessed by EC and EFSA. This **[Food Additives \(page 34\)](#page-36-0)** submission example illustrates the process, covering: Administrative Data, Public summary, Pre-Application IDs, Study IDs, how to manage a section that is 'Not applicable', and how to submit.

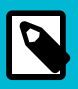

### **NOTE**

**EFSA guidance**: **[Guidance on safety evaluation of sources of nutrients and](https://efsa.onlinelibrary.wiley.com/doi/10.2903/j.efsa.2018.5294) [bioavailability of nutrient from the sources](https://efsa.onlinelibrary.wiley.com/doi/10.2903/j.efsa.2018.5294)**.

EFSA landing page for all **[Regulations and Guidance documents](https://www.efsa.europa.eu/en/applications/foodcontactmaterials/regulationsandguidance)**.

# **Novel Foods**

Novel Food is defined as food that had not been consumed to a significant degree by humans in the EU before 15 May, 1997, when the first Regulation on novel food came into force. 'Novel Food' can be newly developed, innovative food, food produced using new technologies and production processes, as well as food which is or has been traditionally eaten outside of the EU.

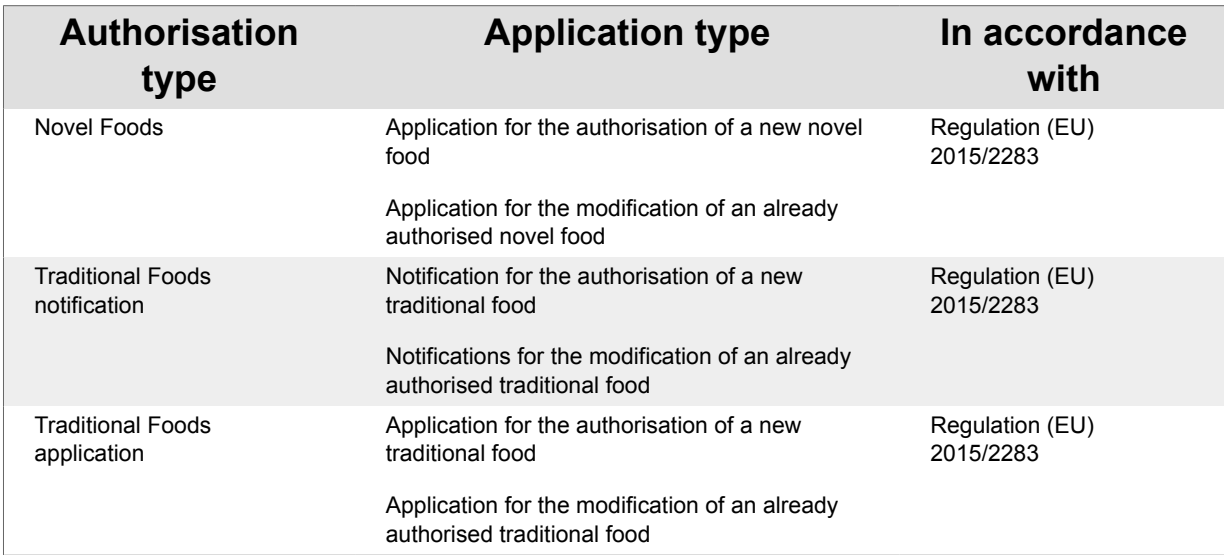

### **Table 6. Submission types and legislation**

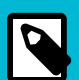

### **NOTE**

The **Traditional Food application** will not be visible in the EFSC dropdown menu selection because it only becomes an option if the Traditional Food notification is rejected for safety reasons. In that instance, the Applicant may resubmit an application according to the conditions as outlined in Article 16 of Regulation (EU) 2015/2283.

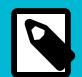

### **NOTE**

**EFSA guidance**: **[Guidance on the preparation and presentation of an](https://efsa.onlinelibrary.wiley.com/doi/full/10.2903/j.efsa.2016.4594) [application for authorisation of a novel food in the context of Regulation \(EU\)](https://efsa.onlinelibrary.wiley.com/doi/full/10.2903/j.efsa.2016.4594) [2015/2283](https://efsa.onlinelibrary.wiley.com/doi/full/10.2903/j.efsa.2016.4594)**.

EFSA landing page for all**[Regulations and Guidance documents](https://www.efsa.europa.eu/en/applications/foodcontactmaterials/regulationsandguidance)**.

# **Getting started**

## **Create a dossier: Novel Foods**

1. According to EFSA guidance and EC regulation, the appropriate domain template will be generated via the following steps. Select **Novel Foods** from the Food domain list. Then choose your Authorisation type **Novel Foods** and the **Application type**, then press '**Start process**'.

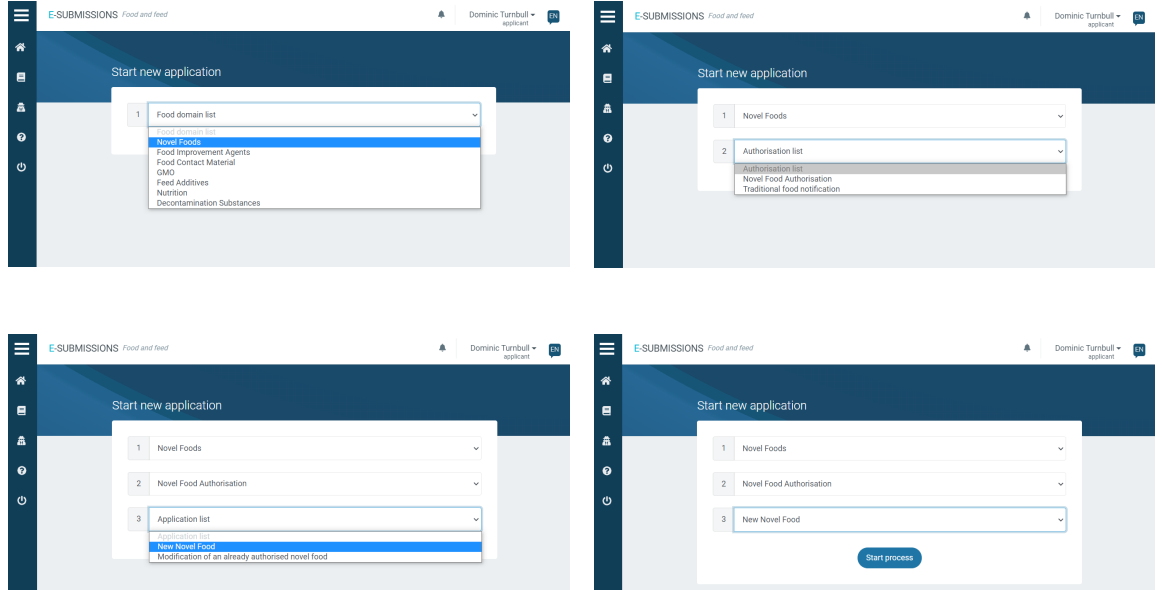

2. The Technical Dossier section is structured according to legislation and unique to each domain.

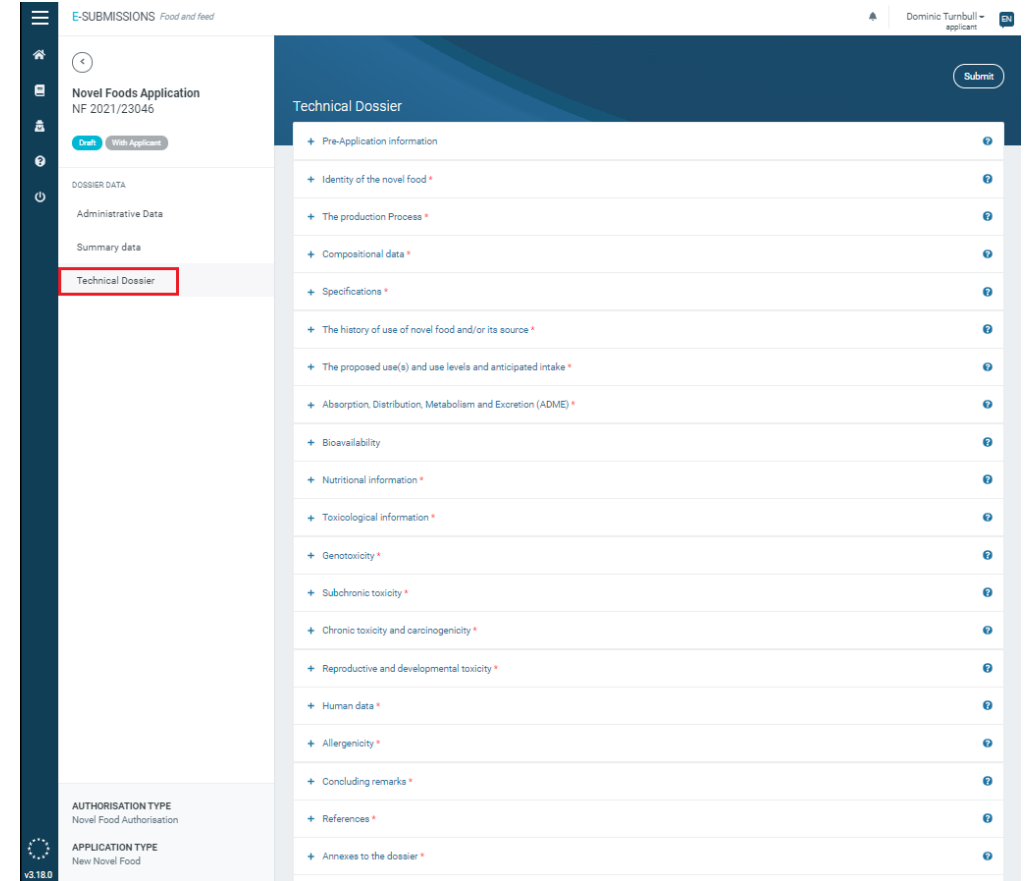

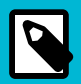

#### **NOTE**

The submission process is the same for all dossiers which are assessed by EC and EFSA. This **[Food Additives \(page 34\)](#page-36-0)** submission example illustrates the process, covering: Administrative Data, Public summary, Pre-Application IDs, Study IDs, how to manage a section that is 'Not applicable', and how to submit.

## **Create a dossier: Traditional Foods**

1. According to EFSA guidance and EC regulation, the appropriate domain template will be generated via the following steps. Select **Novel Foods** from the Food domain list. Then choose your Authorisation type **Traditional Foods** and the **Application type**, then press '**Start process**'.

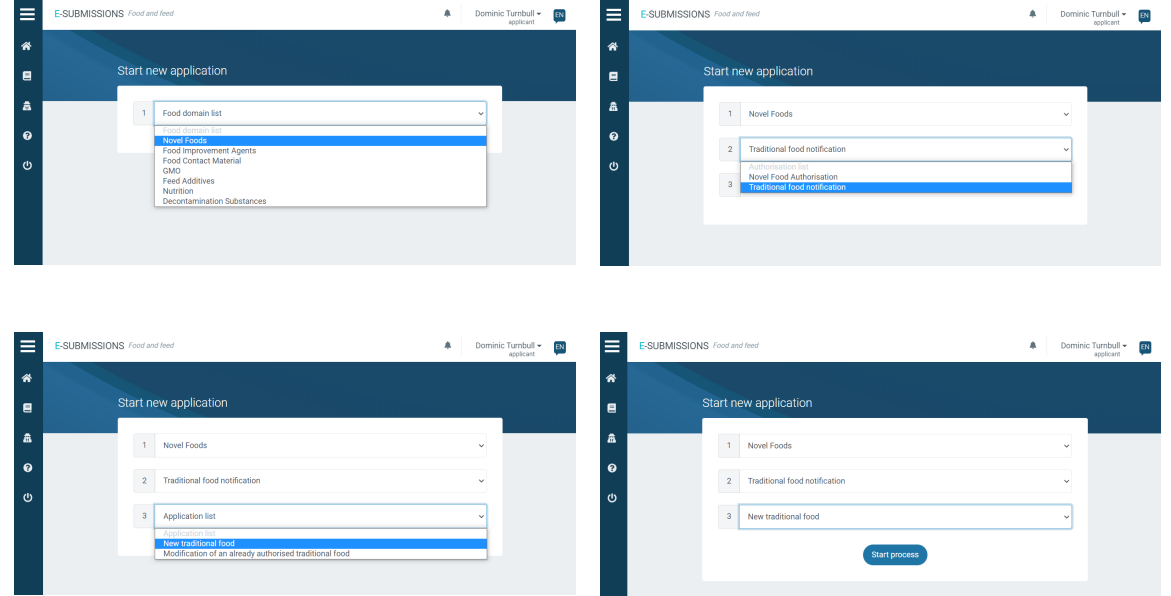

2. The Technical Dossier section is structured according to legislation and unique to each domain.

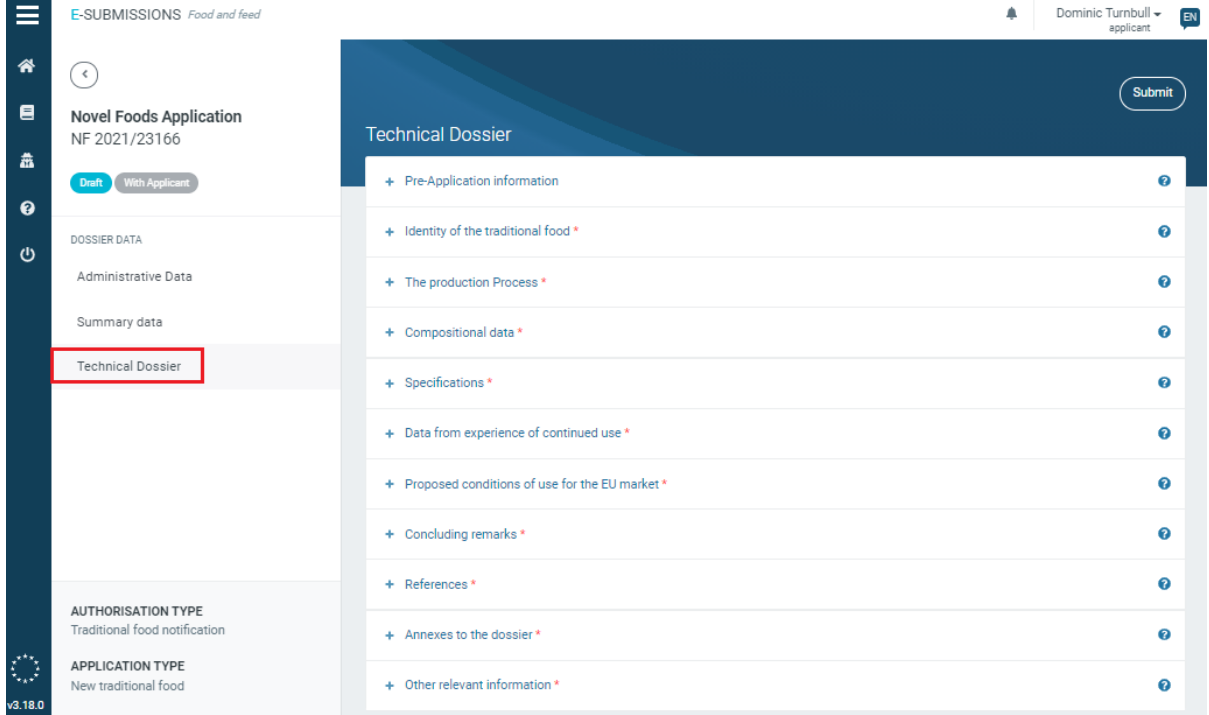

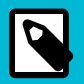

### **NOTE**

The submission process is the same for all dossiers which are assessed by EC and EFSA. This **[Food Additives \(page 34\)](#page-36-0)** submission example illustrates the process, covering: Administrative Data, Public summary, Pre-Application IDs, Study IDs, how to manage a section that is 'Not applicable', and how to submit.
### **Genetically Modified Organisms**

Applicants can apply for GMO authorisations by submitting a dossier. Authorisations are valid throughout the EU and may be for:

- Cultivation
- Marketing of food and feed and derived products

If the GMO is to be used in food or feed without cultivation: applying for food and feed purposes is enough. If the GMO is to be used in food or feed with cultivation in the EU: companies need applying both cultivation and food/feed purposes under the same Regulation. If the GMO is not to be used in food or feed: applying for authorisation for cultivation is enough.

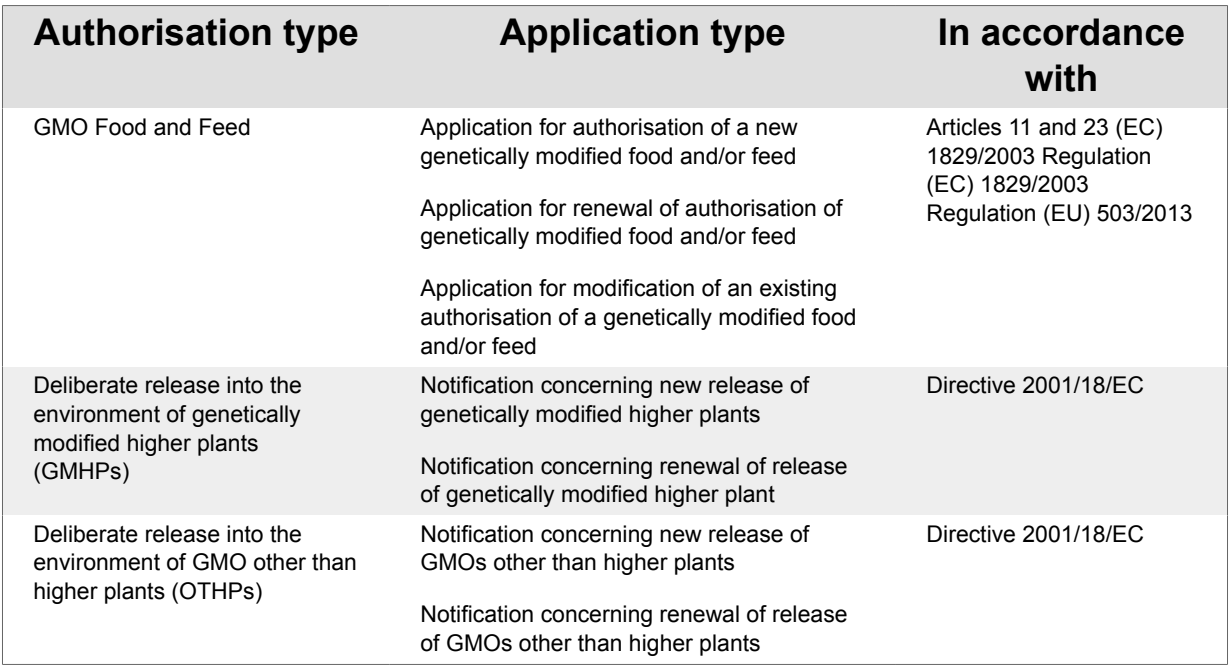

### **Table 7. Submission types and legislation**

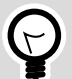

### **TIP**

An applicant must submit food and feed samples for evaluation to **[European Union](https://gmo-crl.jrc.ec.europa.eu/default.htm) [Reference Laboratory for GM Food & Feed](https://gmo-crl.jrc.ec.europa.eu/default.htm)** (EURL GMFF). The EURL's acknowledgment of its reception of samples, reagents and methods should appear within the dossier, as indicated in EFSA's completeness checklist. Therefore, EFSA recommends that the documents and samples are provided before submitting GM plant applications.

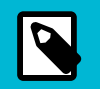

### **NOTE**

EFSA landing page for all **[Regulations and Guidance documents](https://www.efsa.europa.eu/en/applications/foodcontactmaterials/regulationsandguidance)**.

## **Getting started**

### **Create a dossier: GMO Food & Feed**

1. According to EFSA guidance and EC regulation, the appropriate domain template will be generated via the following steps. Select **GMO** from the Food domain list. Then choose your domain type **GMO Food & Feed**, the **Application type**, the **Recipient Member State** and the appropriate **Competent Authority**, and then click '**Start process**'.

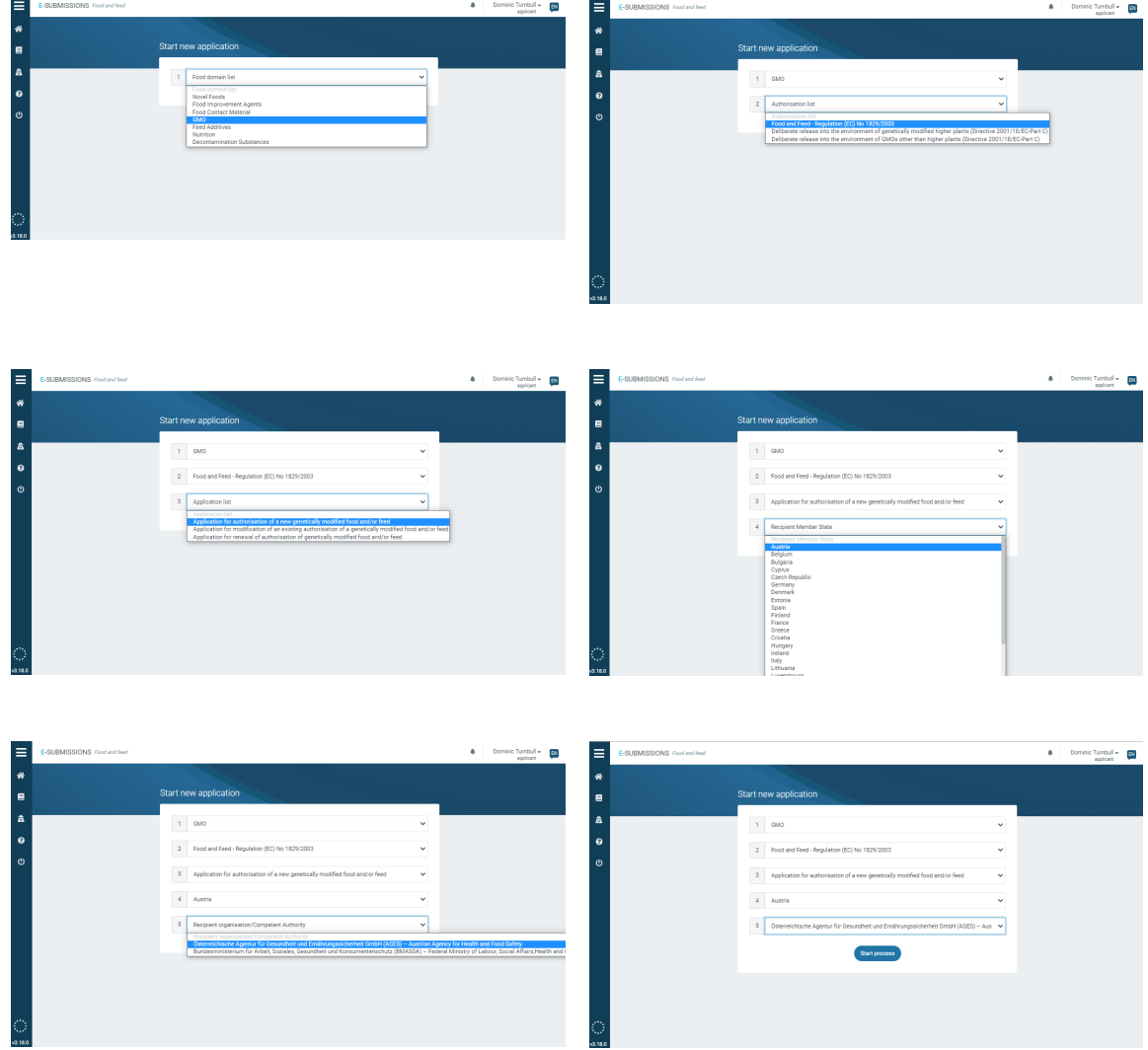

2. The Technical Dossier section is structured according to legislation and unique to each domain.

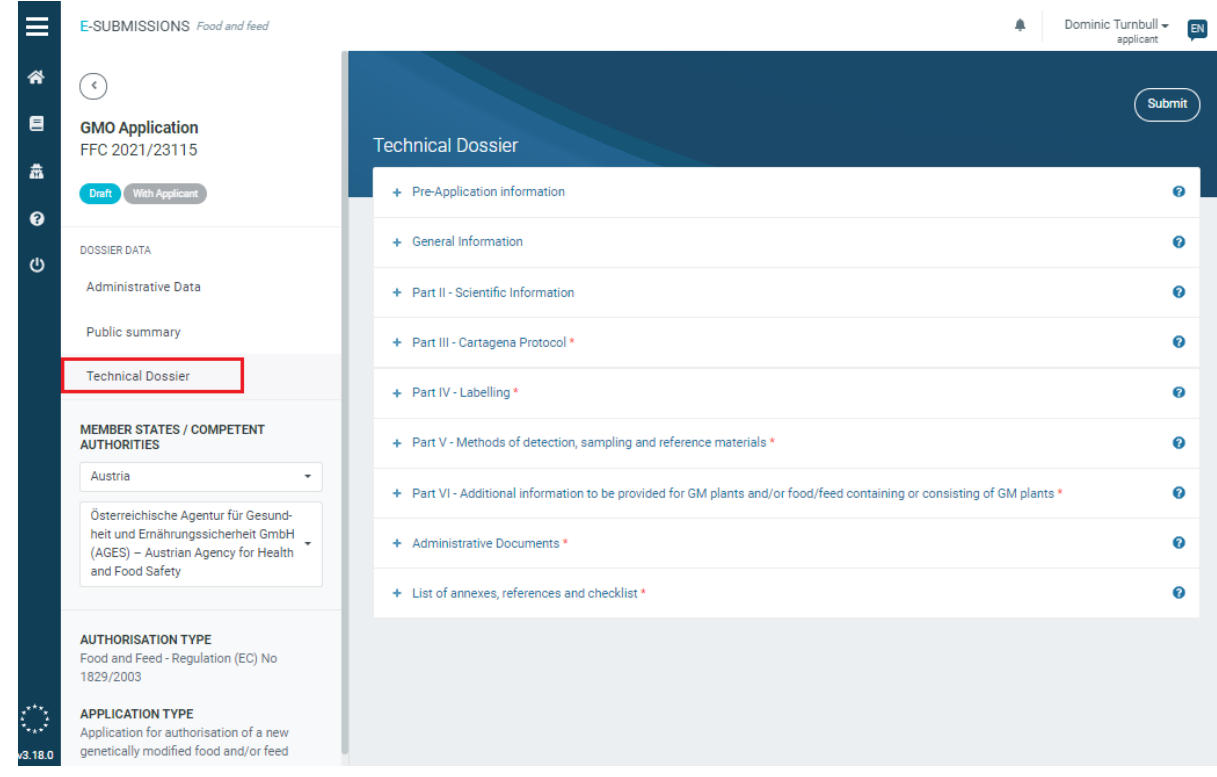

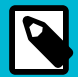

### **NOTE**

The submission process is the same for all dossiers which are partly assessed by a MS-CA. This 'Substance to be used in plastic material' submission example, in **[Food Contact Materials \(page 14\)](#page-16-0)**, illustrates the process, covering: Administrative Data, Public summary, Pre-Application IDs, Study IDs, how to manage a section that is 'Not applicable', and how to submit.

### **Create a dossier: Deliberate release of Genetically Modified Organisms other than Higher Plants**

1. According to EFSA guidance and EC regulation, the appropriate domain template will be generated via the following steps. Select **GMO** from the Food domain list. Then choose your domain type **Deliberate release of Genetically Modified Organisms other than Higher Plants**, the **Application type**, the **Recipient Member State** and the appropriate **Competent Authority**, and then click '**Start process**'.

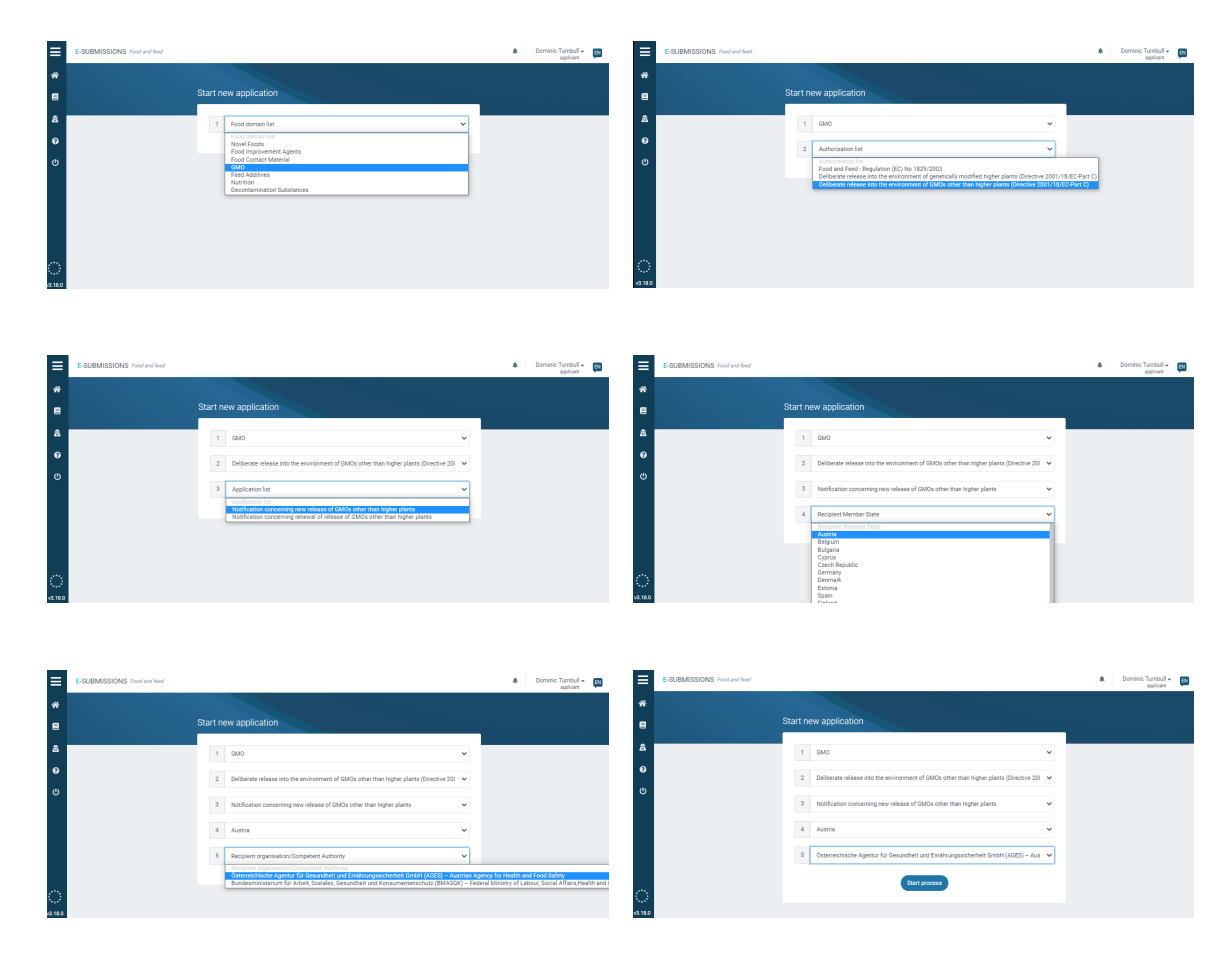

2. The Technical Dossier section is structured according to legislation and unique to each domain.

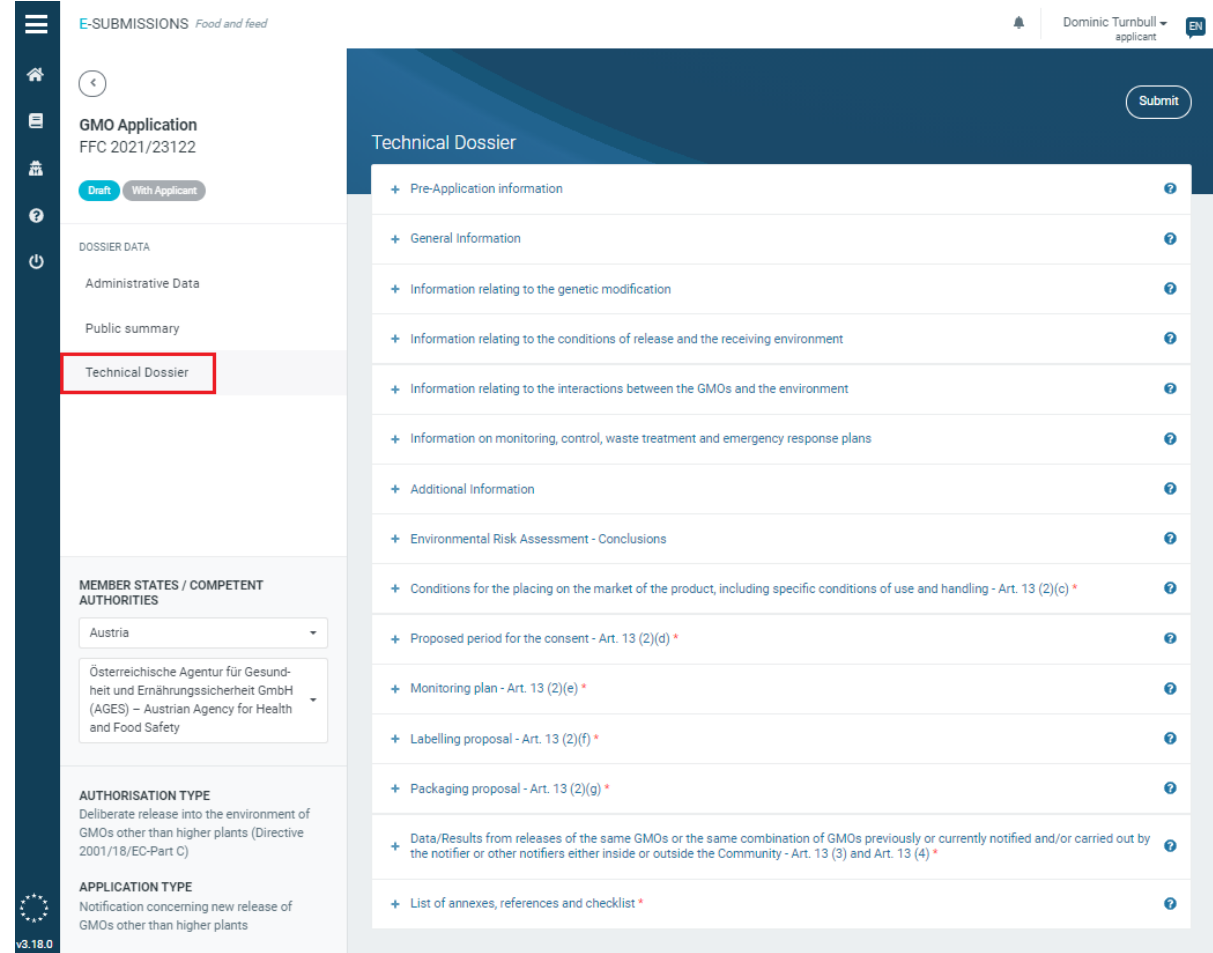

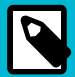

### **NOTE**

The submission process is the same for all dossiers which are partly assessed by a MS-CA. This 'Substance to be used in plastic material' submission example, in **[Food Contact Materials \(page 14\)](#page-16-0)**, illustrates the process, covering: Administrative Data, Public summary, Pre-Application IDs, Study IDs, how to manage a section that is 'Not applicable', and how to submit.

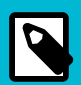

#### **NOTE**

If requested during the process, the application might be sent to EFSA for opinion. The transparency rules are only applicable as regards the placing on the market of GMOs or in products (Part C) and only where EFSA opinion is requested.

### **Create a dossier: Deliberate release of Genetically Modified Higher Plants**

1. According to EFSA guidance and EC regulation, the appropriate domain template will be generated via the following steps. Select **GMO** from the Food domain list. Then choose your domain type **Deliberate release of Genetically Modified Higher Plants**, the **Application type**, the **Recipient Member State** and the appropriate **Competent Authority**, and then click '**Start process**'.

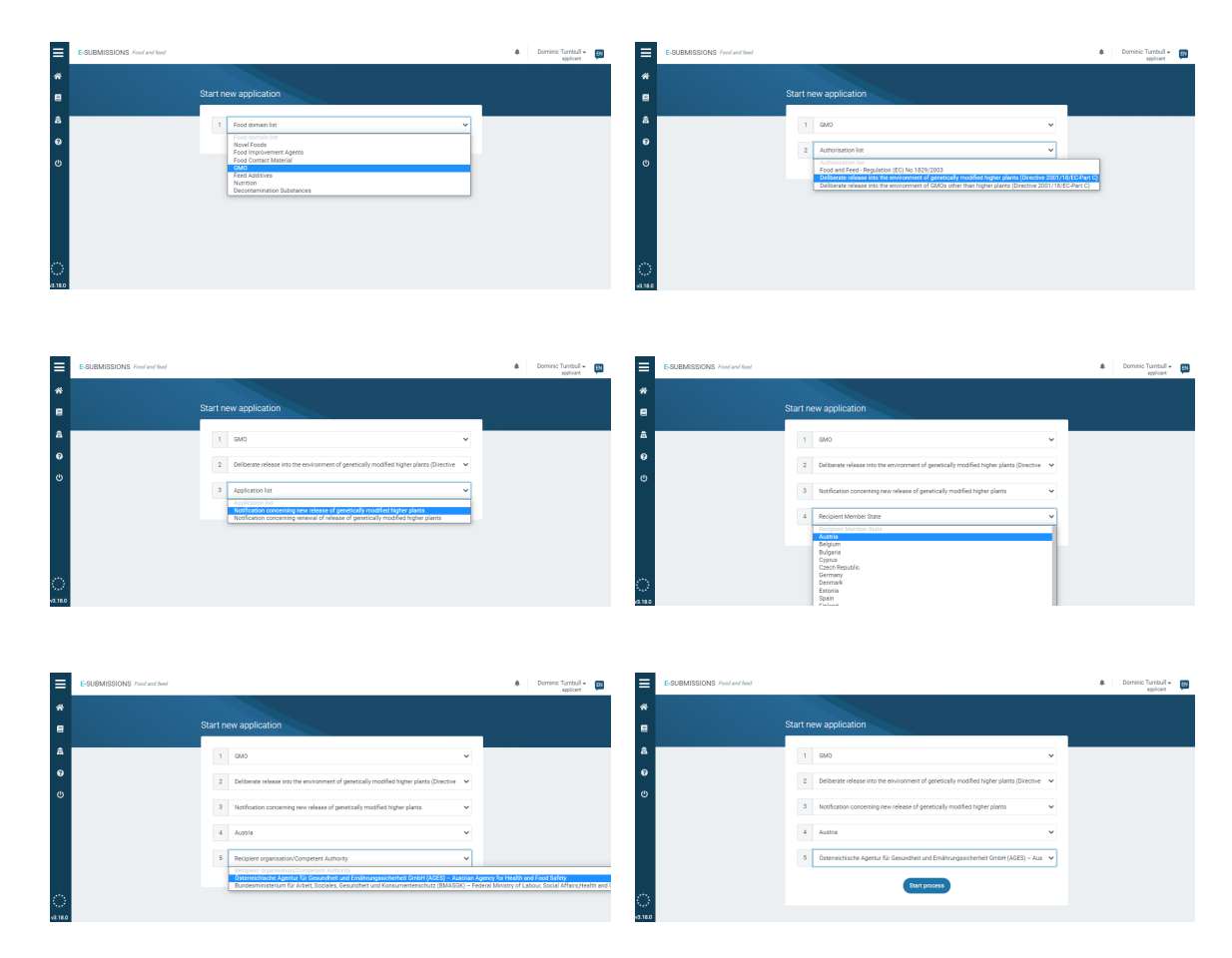

2. The Technical Dossier section is structured according to legislation and unique to each domain.

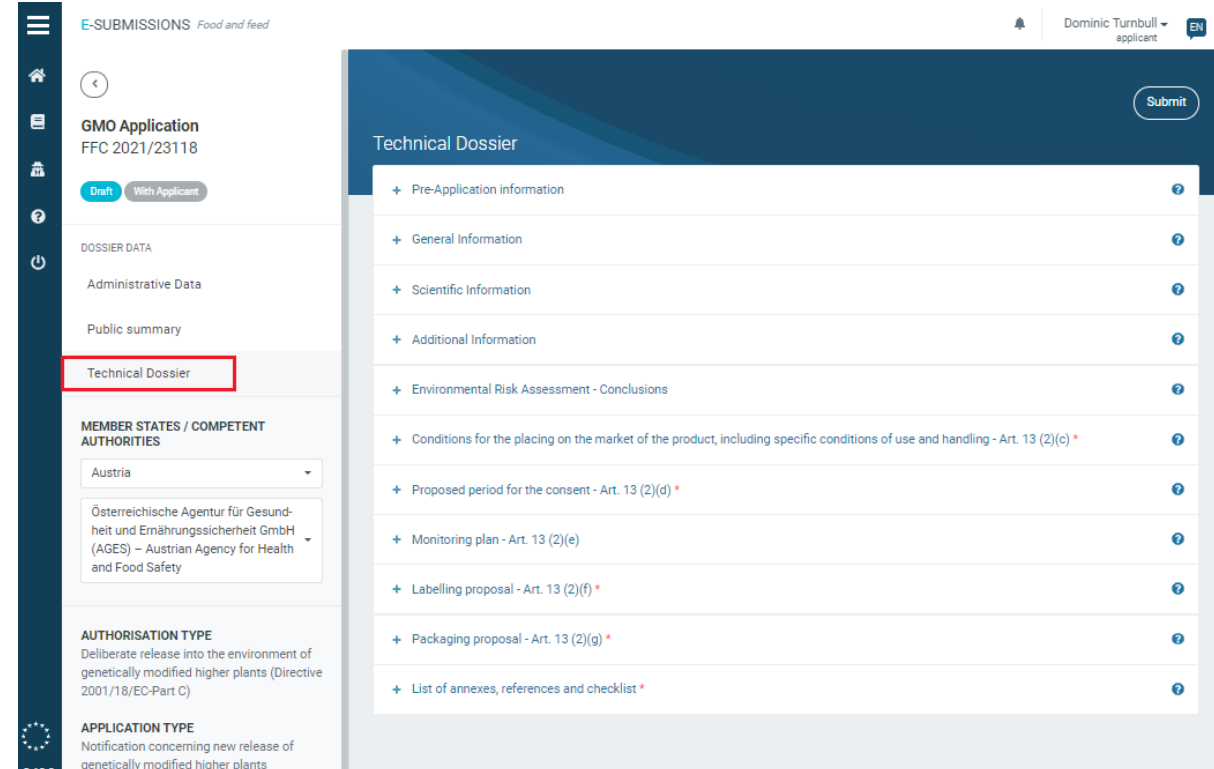

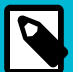

#### **NOTE**

The submission process is the same for all dossiers which are partly assessed by a MS-CA. This 'Substance to be used in plastic material' submission example, in **[Food Contact Materials \(page 14\)](#page-16-0)**, illustrates the process, covering: Administrative Data, Public summary, Pre-Application IDs, Study IDs, how to manage a section that is 'Not applicable', and how to submit.

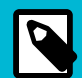

#### **NOTE**

If requested during the process, the application might be sent to EFSA for opinion. The transparency rules are only applicable as regards the placing on the market of GMOs or in products (Part C), and only where EFSA opinion is requested.

# <span id="page-79-0"></span>**Requests for information**

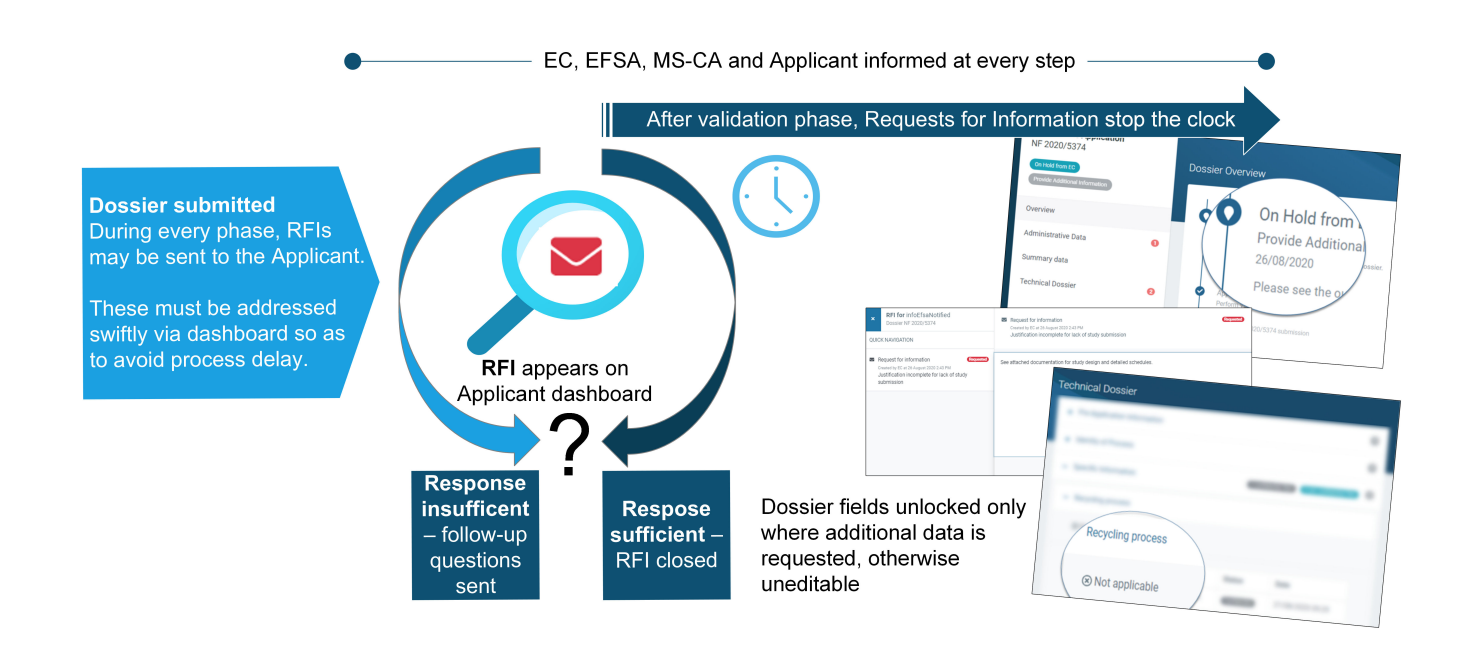

Following the dossier submission, the MS-CA or EC (depending on regulatory domain) may issue Requests for Information (RFI) before forwarding the dossier to EFSA. On receipt of a dossier and mandate from EC, EFSA then performs the Completeness and/or Suitability check, in accordance with the relevant sectoral legislation. EFSA may also send RFIs, via the ESFC platform, to ensure the dossier is complete and meets the standards for scientific assessment. All RFIs must be suitably responded to.

Once the RFIs are addressed, with Information added to  $-$  or uploaded into  $-$  the unlocked fields, the Applicant resubmits the updates, and EFSA makes an assessment of the response over a short time period. If questions remain, EFSA may seek further information framed by time limits set out in sector legislation and EFSA guidance.

#### **During risk assessment phase**

Risk assessment begins after dossier validation. The clock counts down towards the process completion – the timeframes vary by domain and application type. If the assessor finds incomplete, insufficient, unclear or inadequate data, the clock stops and a RFI is sent with a response deadline.

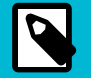

#### **NOTE**

While we refer to 'Request for Information' (RFI) on the ESFC platform and in other related documentation, you may see EFSA refer to this interaction as an 'Additional Data Request' (ADR) during the Risk Assessment phase. They are the same, and are addressed in the same way on the platform.

The RFI notification email links to the Applicant's dashboard, with the specific fields unlocked and ready to receive further information. Through the dashboard an applicant can **request a deadline extension**, with an explanation. EFSA will consider the request, and indeed it may set an alternative date.

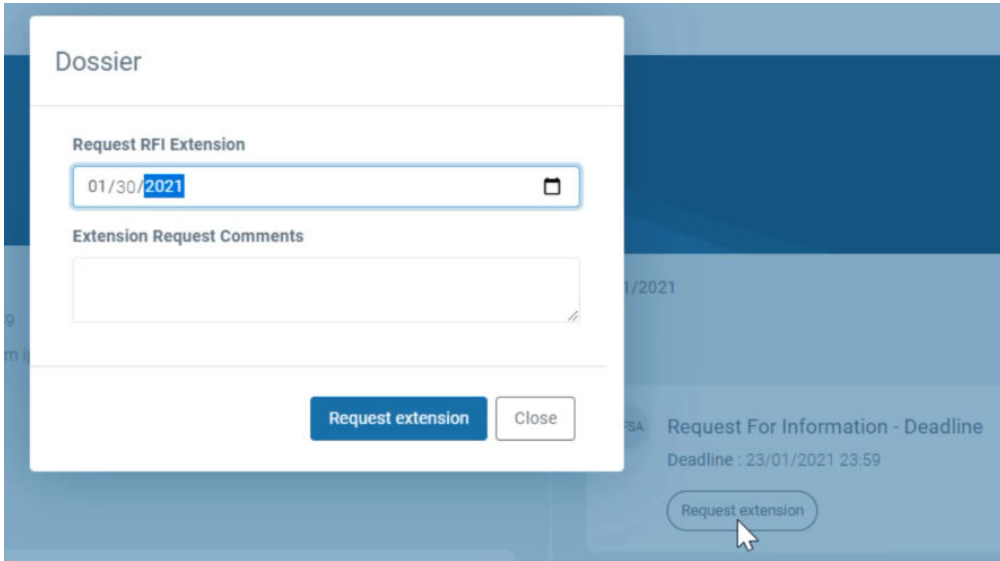

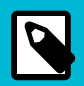

### **NOTE**

EFSA may choose to initiate its 'Stop Clock' procedure if there's a significant omission from the information provided during Risk Assessment. When this happens, the clock on the regulatory timetable for the risk assessment is paused until the RFI is addressed.

You will see the clock-stop status on the dashboard, as below. It will impact the risk assessment deadline displayed on the top left of the screen. Click **[here](https://www.efsa.europa.eu/en/supporting/pub/en-6471)** for more information. Interactions take place through dashboard notifications and by email:

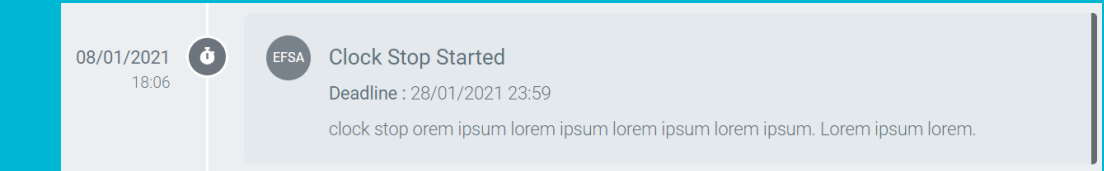

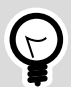

**Swift and complete turnaround for RFIs**: Once the Applicant has fully responded and resubmitted the dossier updates, the clock continues. However, if queries remain regarding a particular request, the clock resets for that request until a suitable answer is delivered. Refer to EFSA **[Administrative Guidance](https://www.efsa.europa.eu/en/supporting/pub/en-6471)** for more detail on the 'stop-the-clock' procedure and timing.

**TIP**

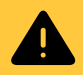

### **WARNING**

The written exchanges which take place during the RFI procedure may be disclosed, so ensure they contain no personal or confidential information.

## **Responding to a Request for Information**

1. The notification bell  $\clubsuit$  on the top right of the screen indicates activity on your dashboard. A '**Request for Information**' (RFI) tab appears on the left, red outstanding RFIs are number-flagged next to their section, and in the dashboard you see the RFI entry.

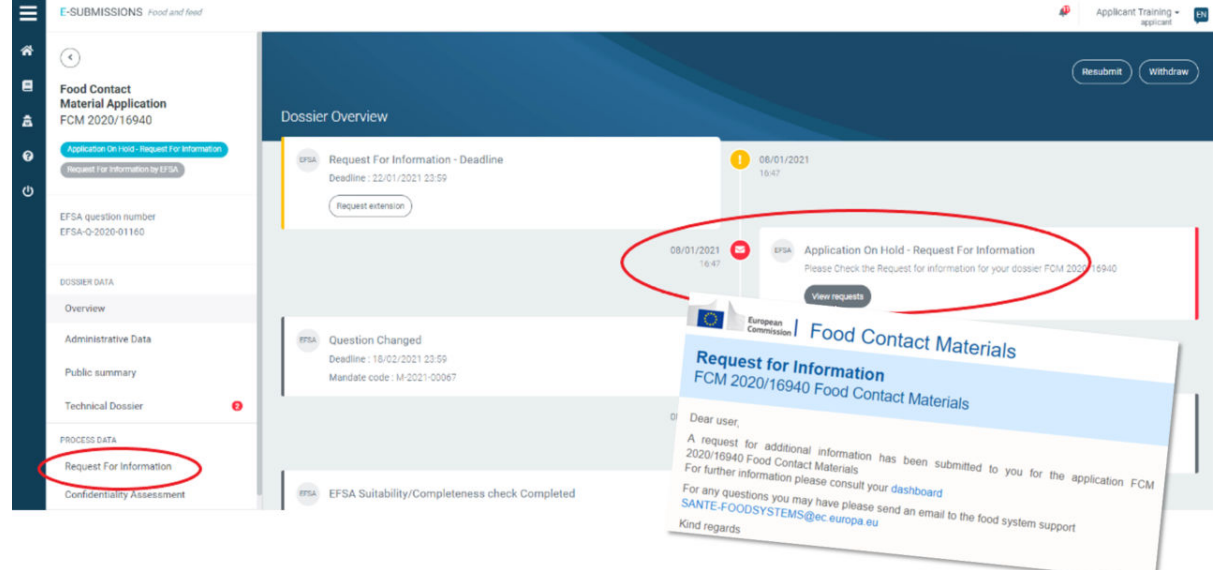

2. RFIs (and Additional Data Requests) can arrive during any assessment phase. Click the '**Request for Information**' tab to display the overview screen.

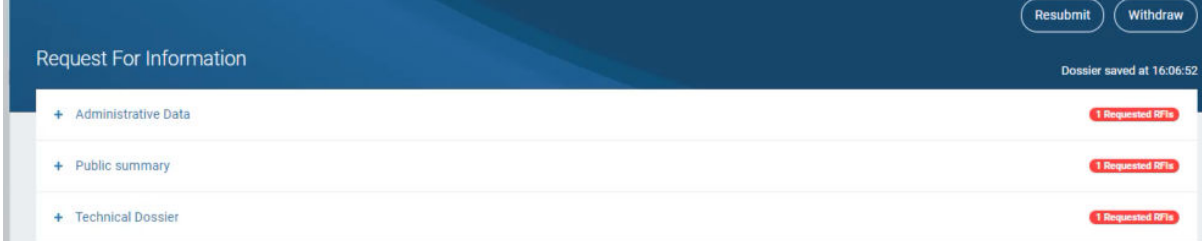

3. Open a section '**+**' and click on '**View**' to read the RFI.

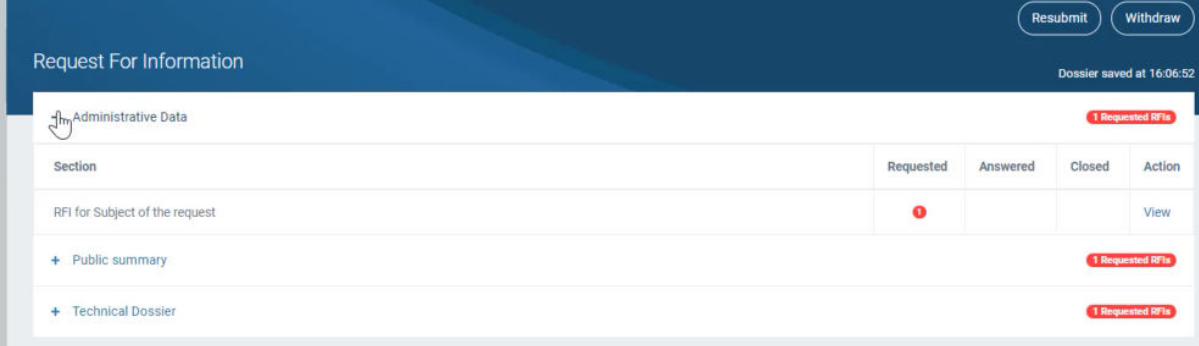

4. Read the question and possible document included.

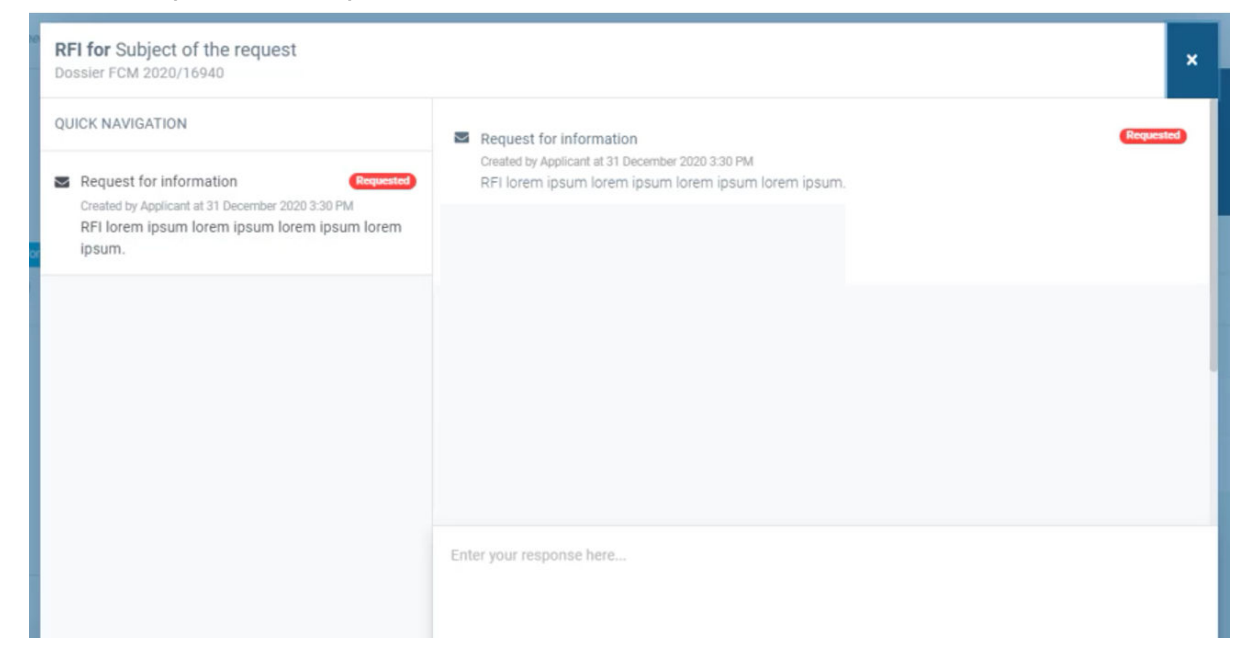

5. Scroll through the section which contains the RFI until you see a red email icon  $\bullet$ , then supply the extra information in the unlocked field.

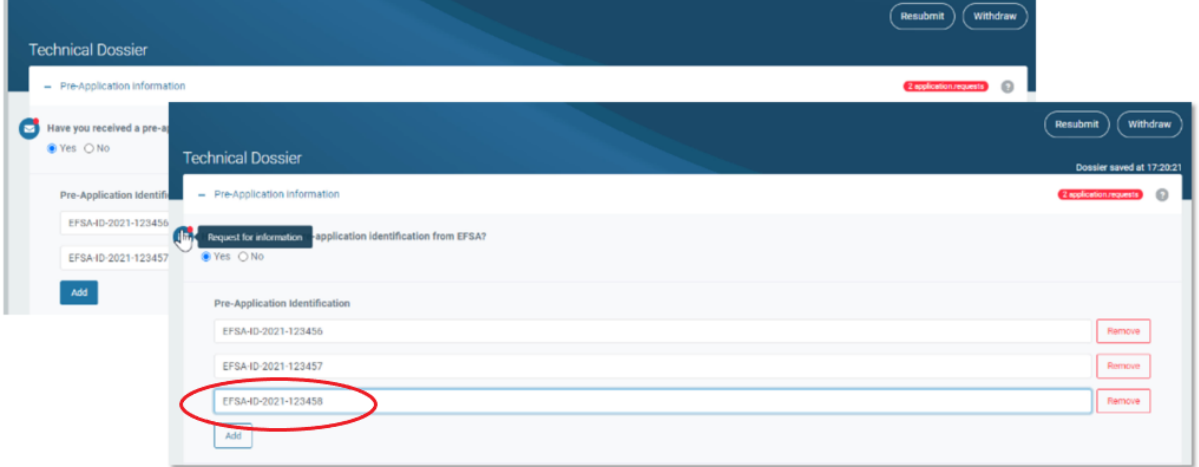

6. Write a message to outline how you addressed this request, giving details on files provided or fields changed, or if any of the information requested was not provided, then click **'Add response'**. You will see the red email icon is now green **O** beside the section. Please, note, you need to respond to all requests before being able to resubmit.

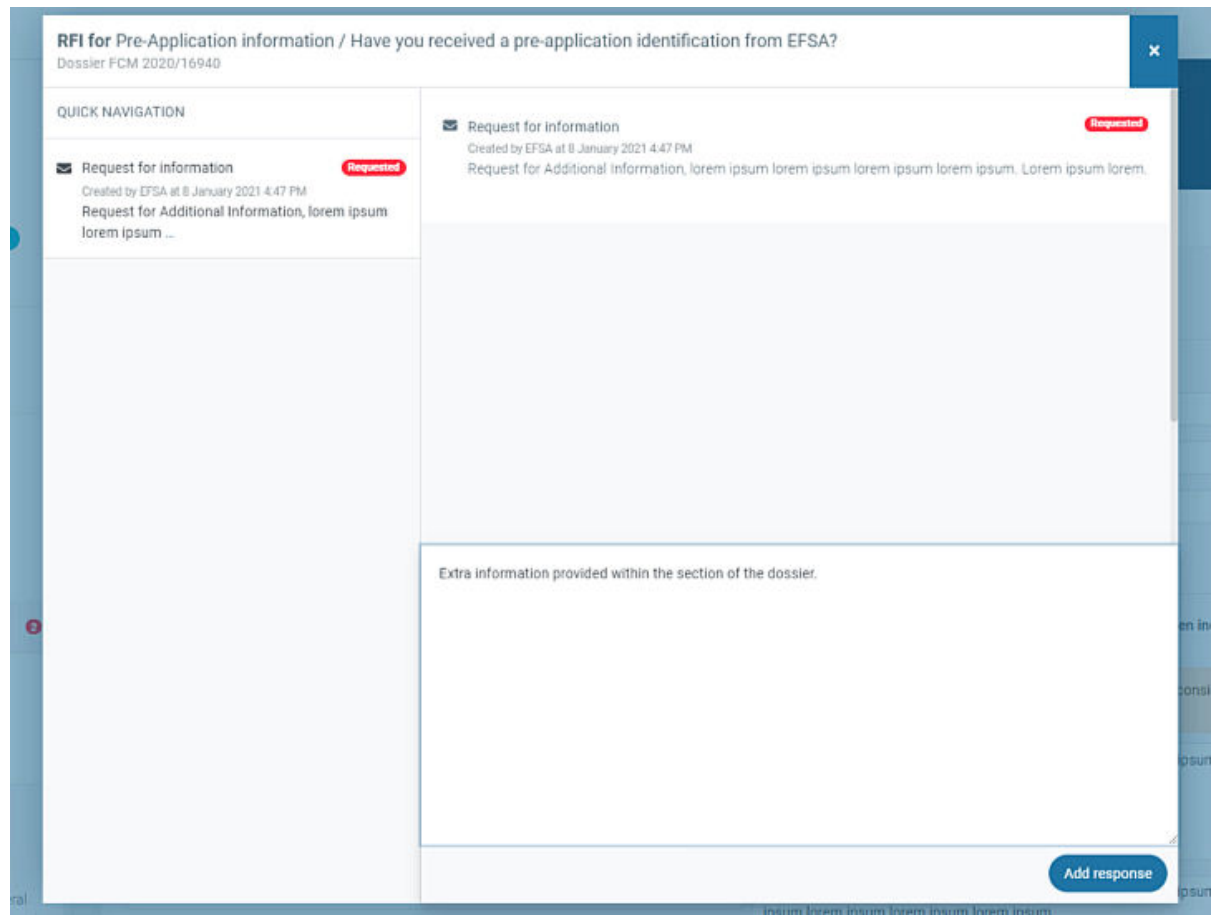

7. If an extension is needed for addressing the requests received, the dashboard shows a deadline extension facility for RFIs arriving during the Suitability and Risk Assessment phases. Click '**Request extension**'.

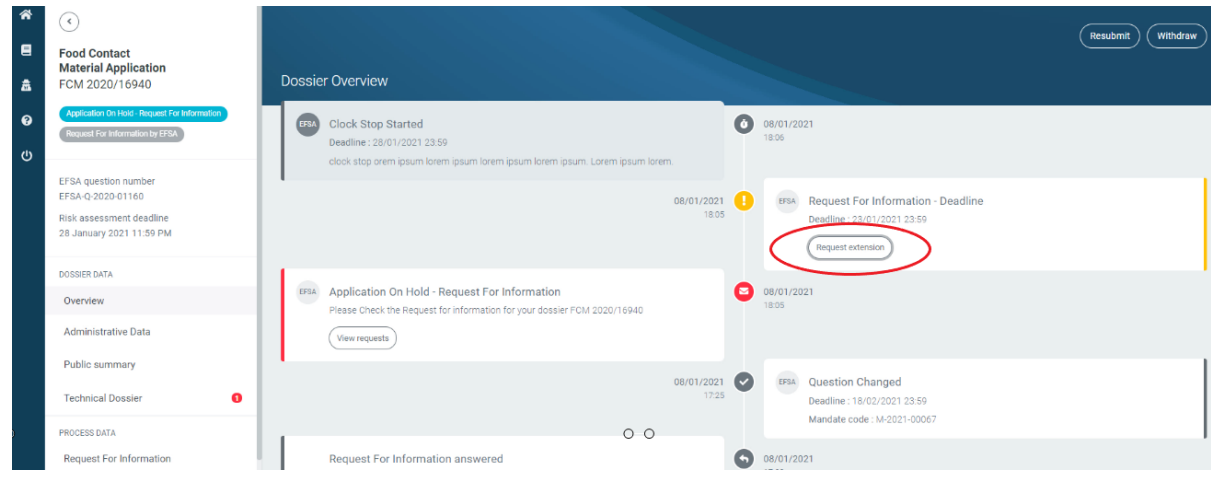

8. Set your preferred date for EFSA to consider, with a supporting explanation. Click '**Request extension**'. EFSA will post the deadline (the same or new) on the dashboard following their assessment of the request.

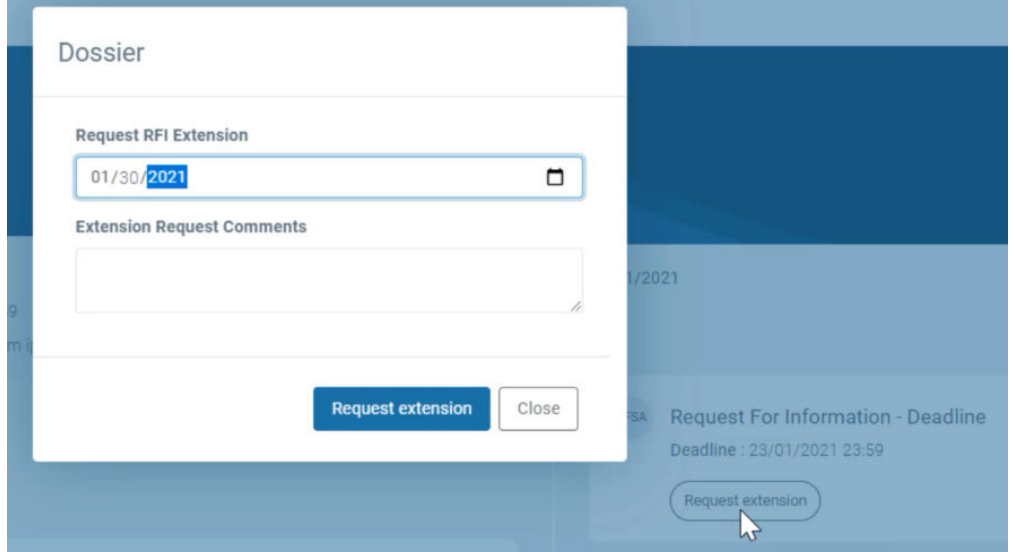

9. The RFI overview screen also shows the total number of completed RFIs (in green), as well those not yet addressed (in red). When all are replied to, click to resubmit your updates. Now again click to '**Resubmit**' your updates.

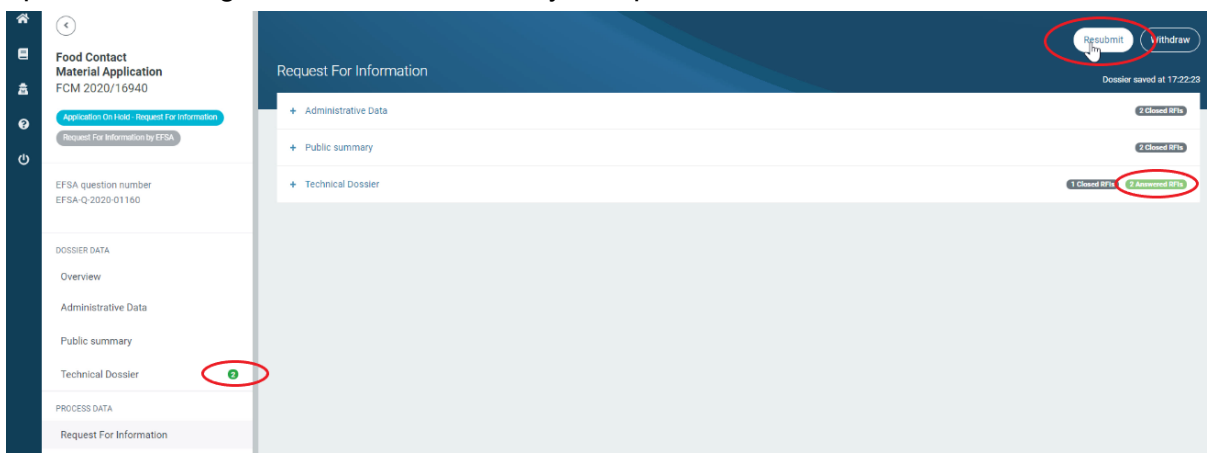

10. You will see a box where you can provide a final message. This also displays the dossier status path.

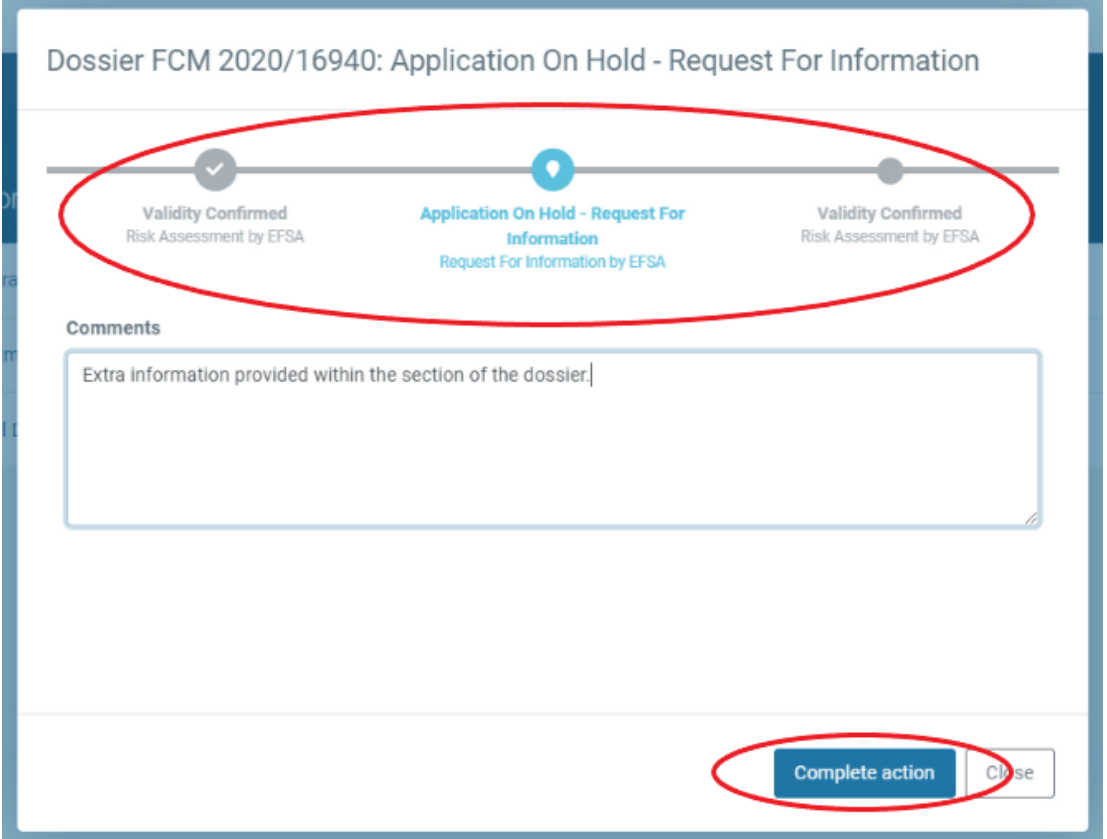

11. Your response to the RFIs is reflected in the dashboard.

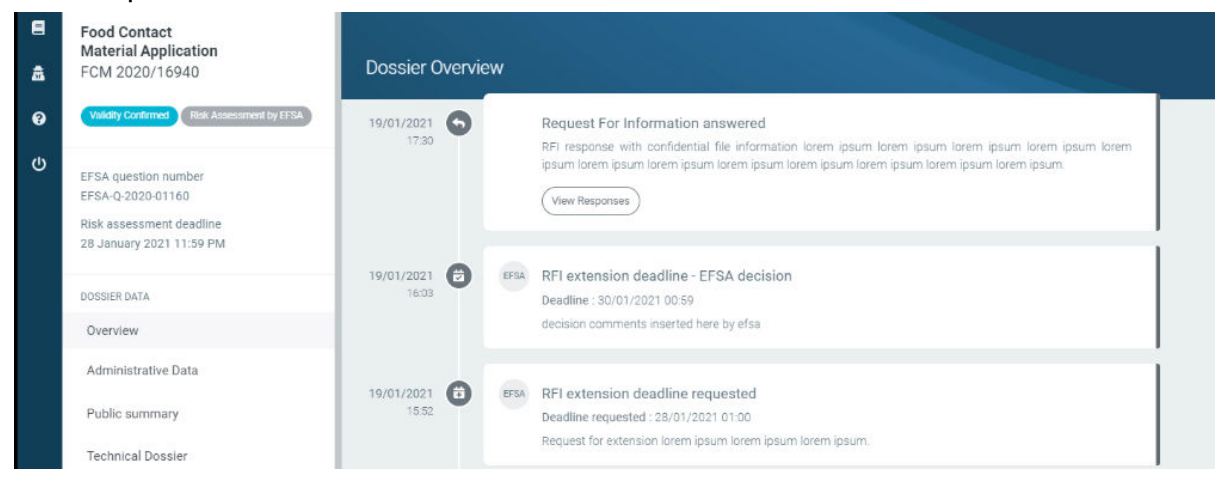

# **Authorisation process**

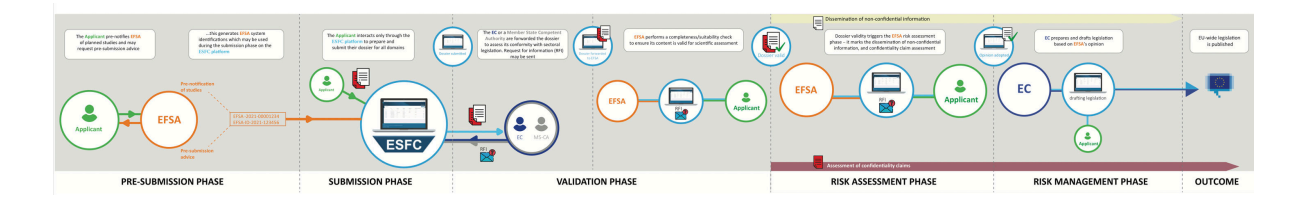

The ESFC platform requests verifiable detail across a full range of metrics that relate to each dossier, to ensure that all applications and notifications face a rigorous, sciencebased, and transparent control system. See the above authorisation process flow diagram **[here \(page 117\)](#page-119-0)**.

### **Transparency in the process**

The platform has been developed to help applicants comply with the Transparency Regulation.

Transparency underpins consumer confidence in EU food safety, and strengthens the reliability, objectivity and independence of the EFSA assessment process. **[See more](#page-113-0) [\(page 111\)](#page-113-0)**.

#### **Who receives the application?**

All dossier content is funneled through the ESFC platform, and immediately routed to the actor designated by legislation.

- 1. **Dossiers routed to the Member State Competent Authority (MS-CA) for which risk assessment is done by EFSA:** GM Food & Feed (new authorisations and modifications), Smoke Flavourings (new authorisations and modifications), Health Claims (new authorisations and modifications) and all Food Contact Materials.
- 2. **Dossiers routed to the MS-CA for which risk assessment may be done by EFSA**: GMO (Part C) is managed by the MS-CA, and transparency rules only apply when they seek EFSA's opinion.
- 3. **Dossiers routed to the European Commission:** Food Improvement Agents, Novel/ Traditional Foods, Feed Additives, GM Food & Feed (renewals).

Risk management and ultimate approval or rejection are carried out by EC or Member States, not by EFSA.

### **Table 8. Food domains and EFSA guidance**

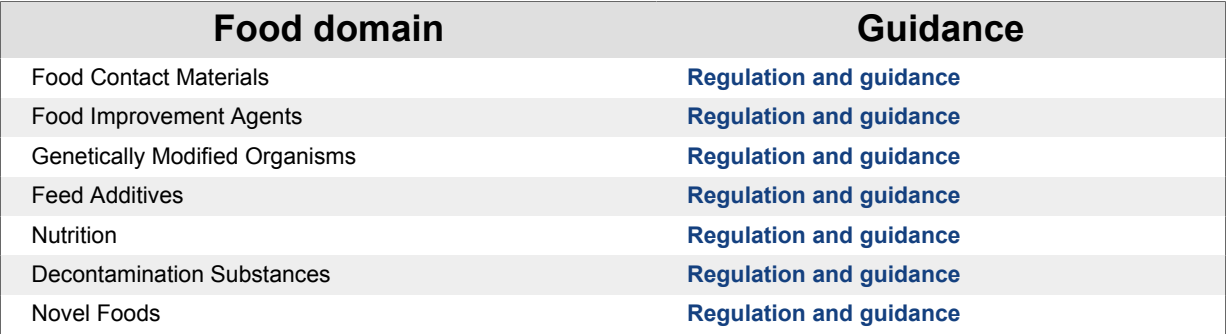

### **Validation checks**

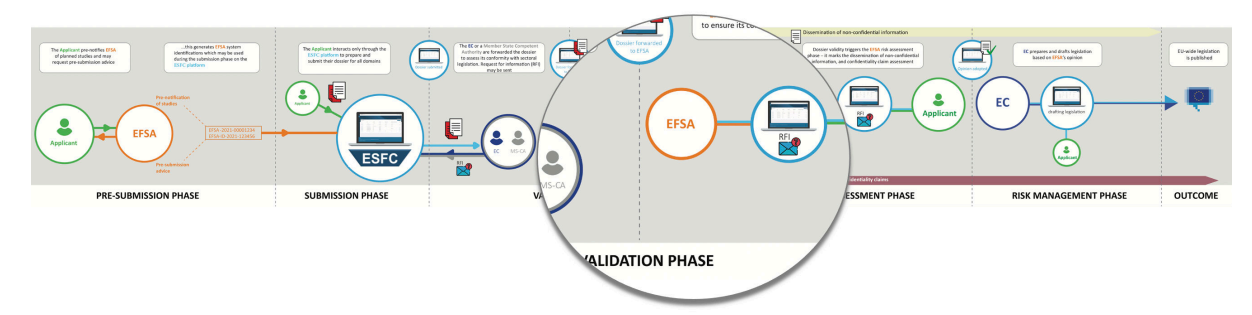

After submission, the Applicant receives acknowledgment by email. The ESFC platform will direct the dossier to the selected MS-CA or EC (depending on the domain), which after an initial administrative or completeness check may request EFSA to proceed. The following validation phase for a dossier determines whether it contains the correct information components and studies, and whether it complies with the Notification of Studies requirements. The Confidentiality assessement process is not carried out during the dossier validation phase, but only after the dossier is found to be valid.

Validation varies by domain. Most validation checks are carried out by EFSA. RFIs are sent through the ESFC platform, see **[Request for Information \(page 77\)](#page-79-0)**.

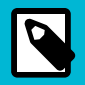

#### **NOTE**

From an applicant's perspective, all dossier interactions focus on the **ESFC timeline** irrespective of which body is assessing validation, confidentiality or risk assessment.

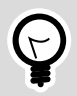

### **TIP**

Close adherence to the available EFSA guidance documents – containing templates, formatting requirements and detail expectations – will facilitate the progress of a dossier.

#### **Application 'valid'**

When validated, the dossier moves to scientific risk assessment. Its content makeup is complete and the detail meets the requirements for scientific risk assessment. At this point, non-confidential information is disseminated EFSA, EC, or MS-CA (depending the regulatory framework) may begin the assessment of the confidentiality requests.

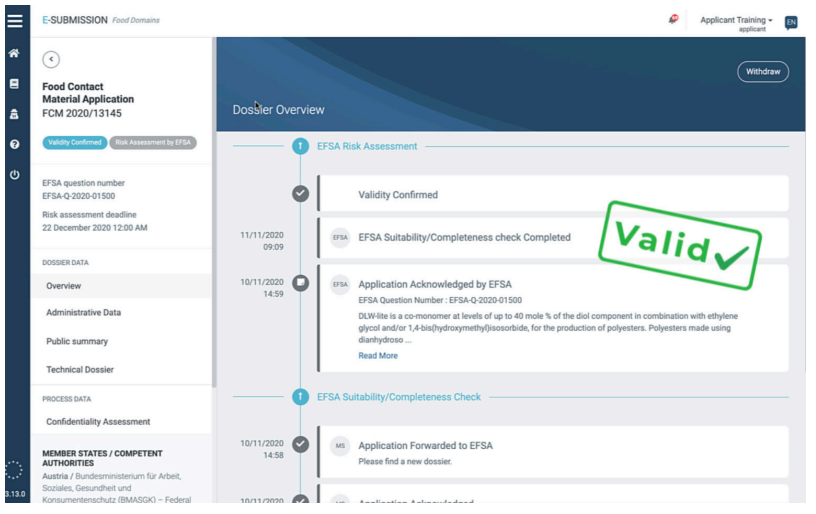

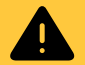

#### **WARNING**

**Validation triggers public dissemination**: Information included in the submitted files that is not requested to be treated as confidential by the Applicant will be automatically disclosed after the dossier is considered 'valid' by the assessor.

Please note that content provided directly into fields (i.e, not held within uploaded files) cannot be included in a request for confidentiality treatment. Therefore the Applicant is required to ensure no confidential or personal data is included.

### **Risk assessment**

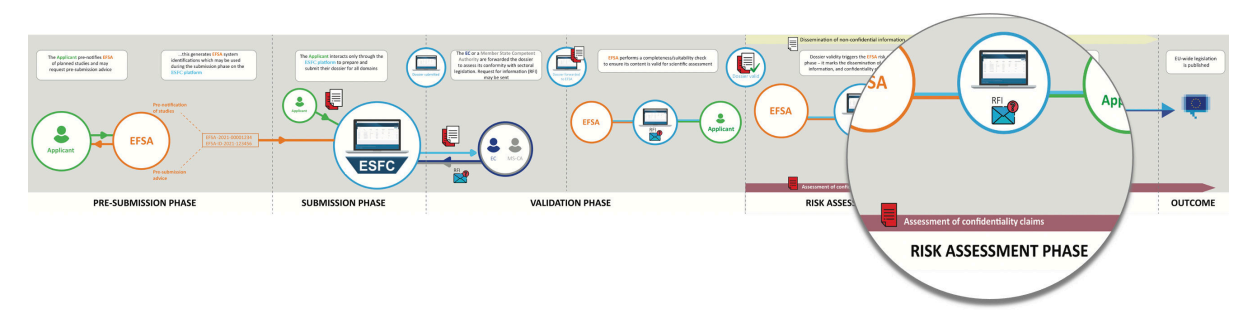

EFSA analyses dossier data, any supporting studies or existing research, and it conducts public consultations to identify whether other relevant scientific data or studies are available on the subject matter concerned by the dossier. Interactions with the Applicant take place through dashboard notifications and by email:

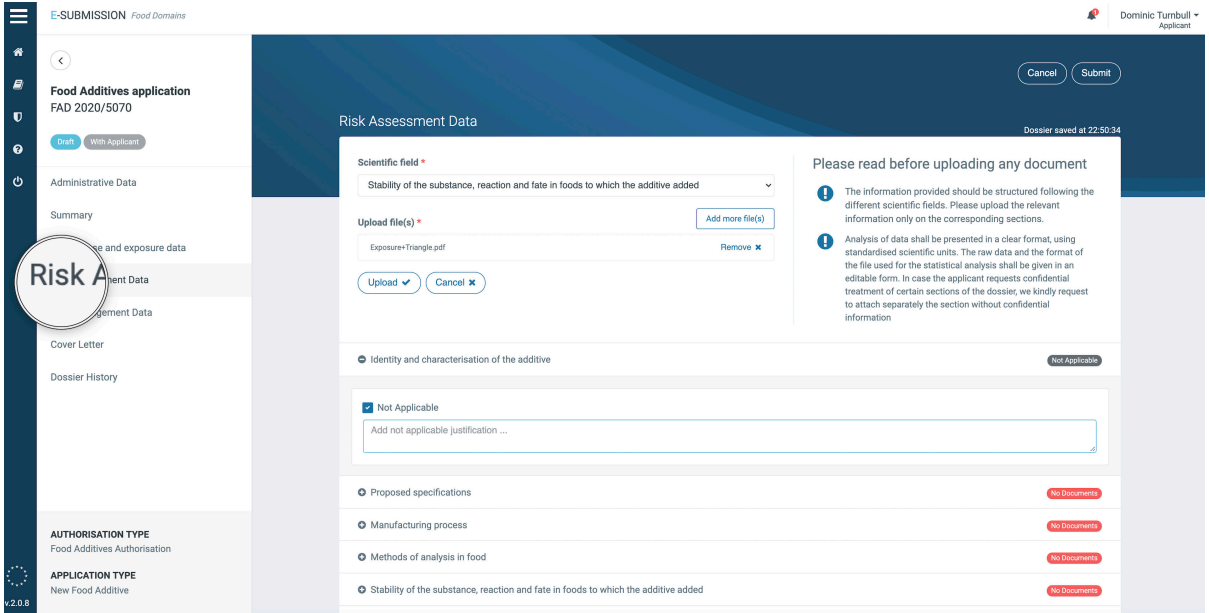

#### **Timeframe for risk assessment**

From the moment of dossier's validity, EFSA requires between four to nine months, depending on the domain, to conduct its risk assessment. The timeframe set out in legislation includes a 'clock-stop' procedure when extra information is requested which may extend the process. Deadline and dossier status are displayed in the ESFC dashboard.

For more information, go to the **[Administrative guidance for the processing of](https://www.efsa.europa.eu/en/supporting/pub/en-6471) [applications for regulated products \(update 2021\)](https://www.efsa.europa.eu/en/supporting/pub/en-6471)**.

### **Opinion outcome**

1. An email arrives to inform the user that EFSA has adopted an opinion. The dashboard displays a new '**EFSA Opinion**' tab in the lower left pane.

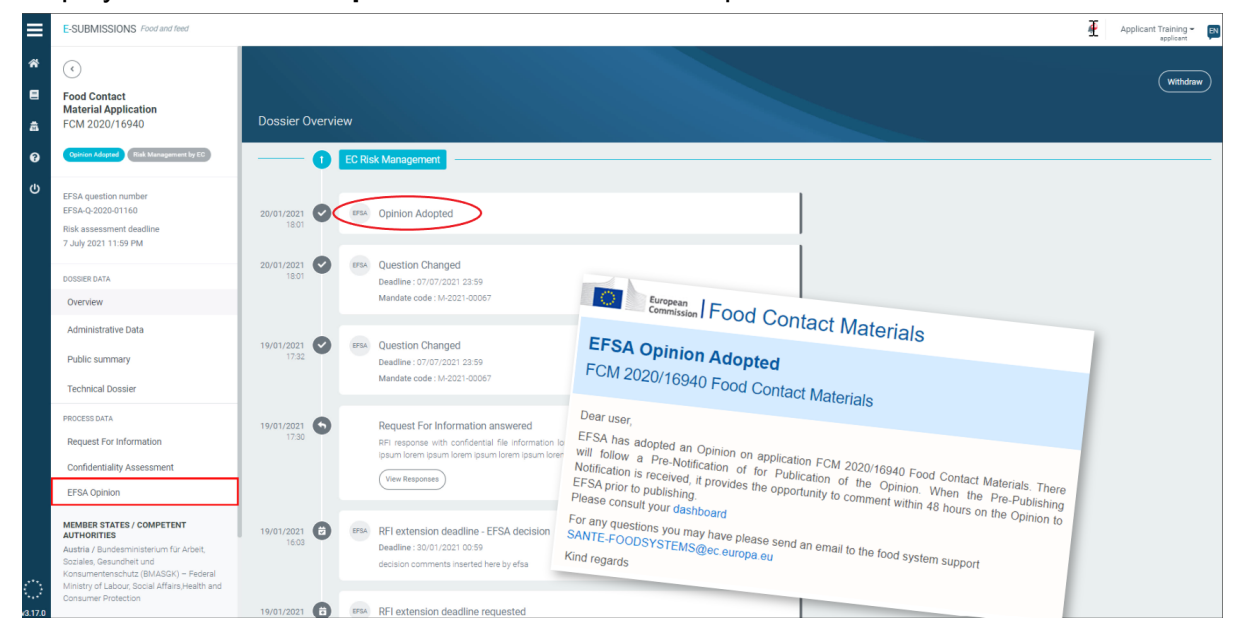

2. A pre-publication notification arrives, offering the Applicant a preview of the EFSA position and its exact wording.

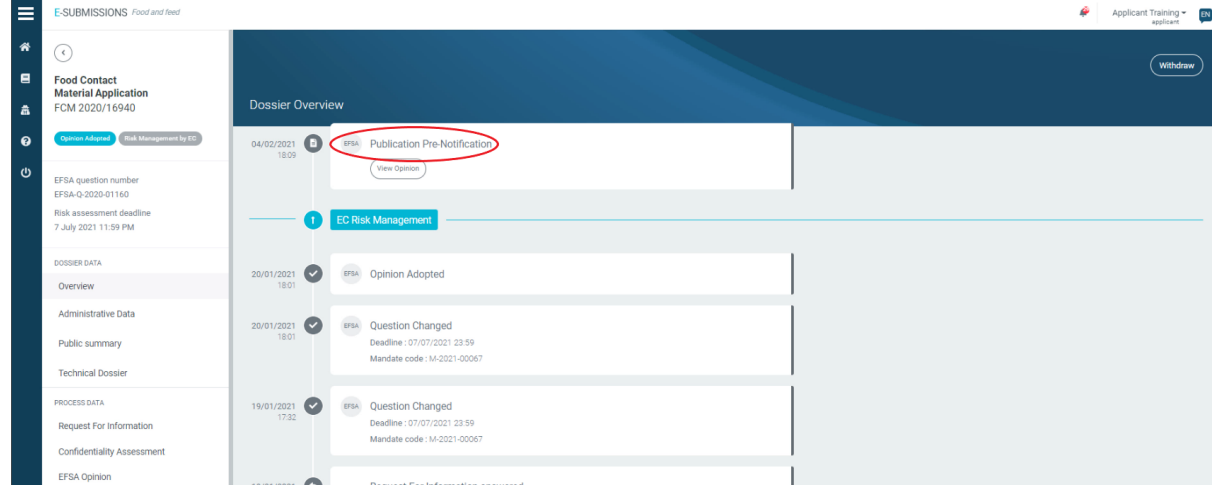

3. By clicking the '**EFSA Opinion**' tab, the platform provides a read-only view. Click on the '**Opinion link**' to access the wording. Note the comment deadline above.

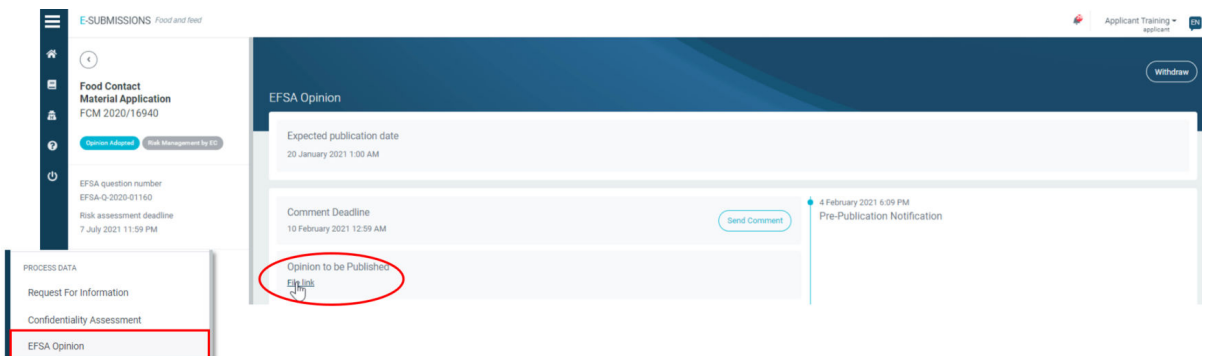

4. You have an option to comment on the general wording of the Opinion, prior to the deadline. Click '**Send comment**', type your comment and click '**Add comment**'. It is sent and EFSA is informed. Note that once the deadline has passed, the Comment button disappears.

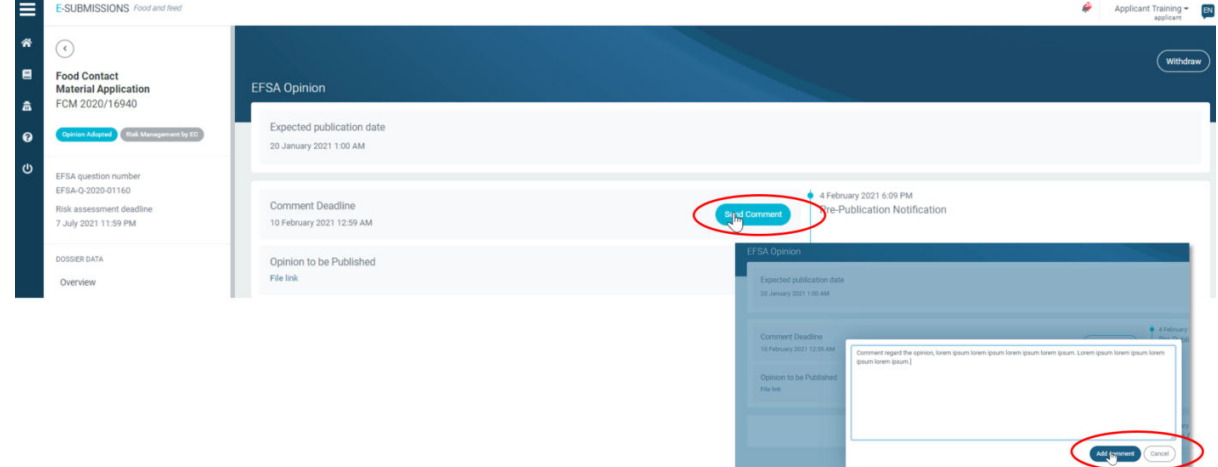

5. Your comment appears on the dashboard. Now wait for EFSA's reaction.

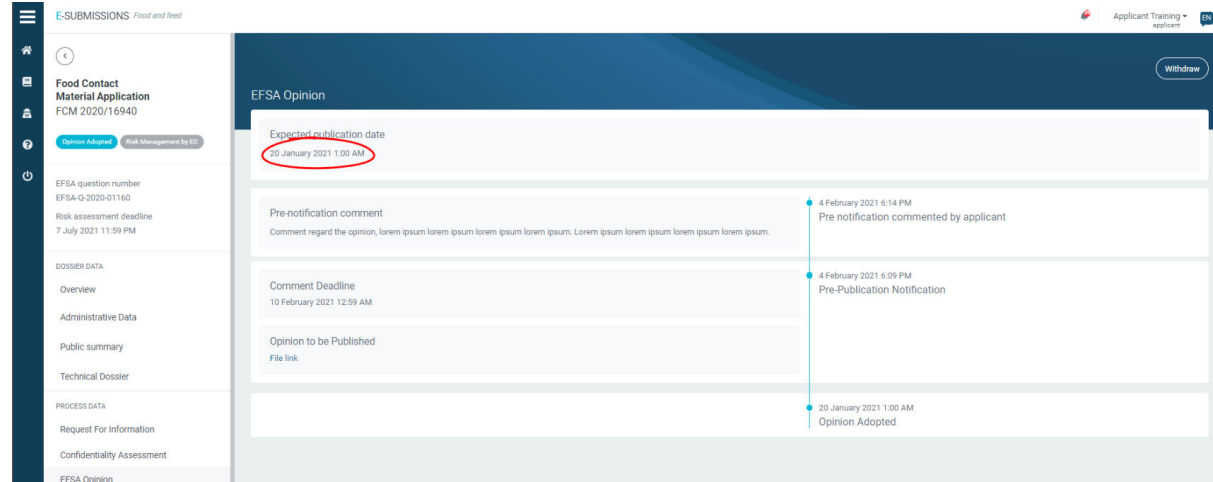

6. The opinion is published. You are informed, and Risk Management begins. Now wait for the next step.

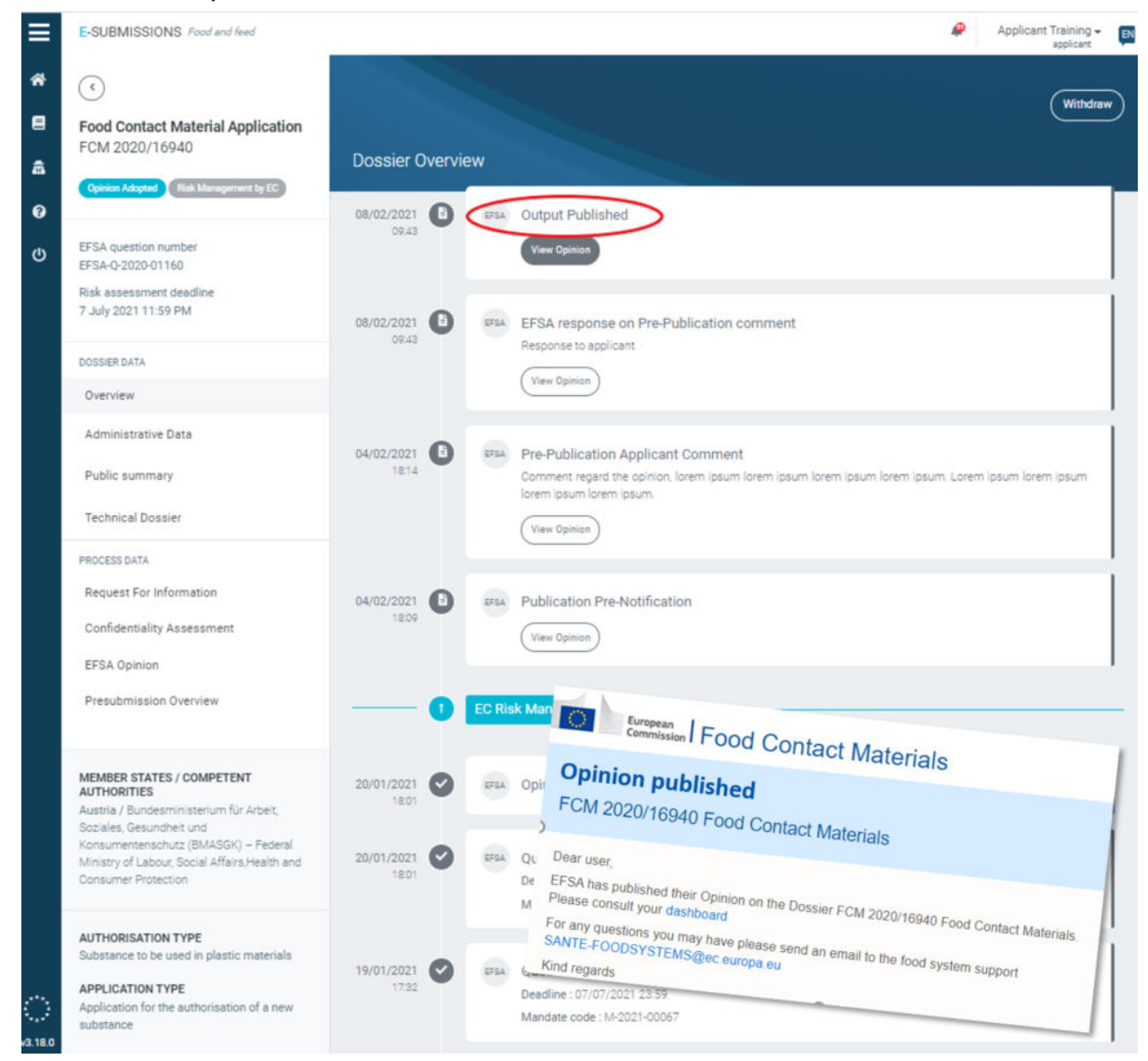

### **Authorisation procedure result**

The risk management conclusion will be:

- Authorisation (modification/renewal) granted. You will be informed.
- Authorisation rejected. You will be informed with an explanation. A generic reason will also be published.

### **Withdraw dossier**

You can withdraw at any time, and you will need to provide an explanation for the action which will be seen by EFSA. EC will be informed. Your dossier information will be removed from the dissemination portal immediately. See EFSA's **[Practical](https://www.efsa.europa.eu/en/corporate/pub/tr-practical-arrangements) [Arrangements](https://www.efsa.europa.eu/en/corporate/pub/tr-practical-arrangements)**.

How to withdraw your dossier

1. At any phase the Applicant can click '**Withdraw**' to end the process.

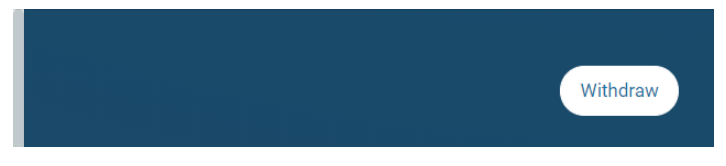

2. An explanation dialogue appears, showing the current phase and following phase. Input an explanation. Click '**Complete action**'.

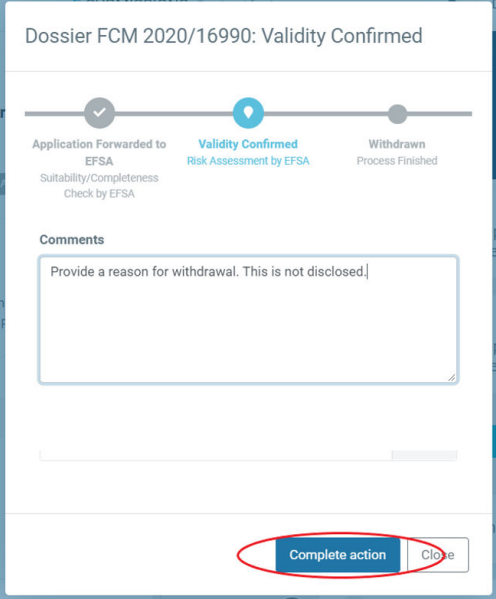

3. The badges and dashboard confirm that your decision has been implemented. The process has ended.

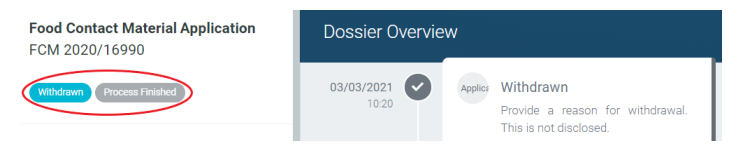

# **Intellectual Property Rights**

## **How to accommodate IPR not owned by the Applicant**

The new provisions of the Transparency Regulation, amending among others the General Food Law Regulation, provide for the proactive public disclosure by EFSA on its website of all scientific studies that support any request addressed to the European Food Safety Authority (EFSA) for scientific output, including applications for authorisations/approvals.

There may be instances however, where applications may be supported by published studies for which the applicant **does not own** or **cannot obtain** the relevant Intellectual Property Rights (IPRs) – i.e. copyright – for the reproduction of those published studies on EFSA's website by EFSA. In those cases only, the Applicant needs to take notice of the following:

- Where the Applicant supports its applications by invoking published studies, the Applicant would need to provide risk assessors with the copies of those studies for the purposes of the risk assessment, namely to facilitate the scientific assessment. For the submission of these copies for EFSA risk assessment purposes, the Applicant would need to ensure that any rights' holder of these published studies are fully satisfied, e.g. payment of any applicable fees to obtain a copy of the relevant published scientific study for the sole purpose of submitting for EFSA risk assessment purposes. The proactive dissemination of the published studies will only occur if the Applicant is in possession of the relevant IPRs (copyright) for such reproduction on EFSA's website. Applicants are not expected to purchase the reproduction rights of studies already publicly available (e.g. studies published in scientific journals) in order to meet the transparency requirements of Article 38(1)(c) of the General Food Law Regulation, as amended by the Transparency Regulation.
- If the Applicant does not own or cannot obtain the relevant IPRs (copyright) of published studies for the purposes of reproduction on EFSA's website, the Applicant would be required for public disclosure purposes to submit the relevant bibliographic references/ citations to these published studies indicating where these publications are available to the public and, where available, their web links for public dissemination.

1. By default, 'Publicly Available' is set to '**No**'.

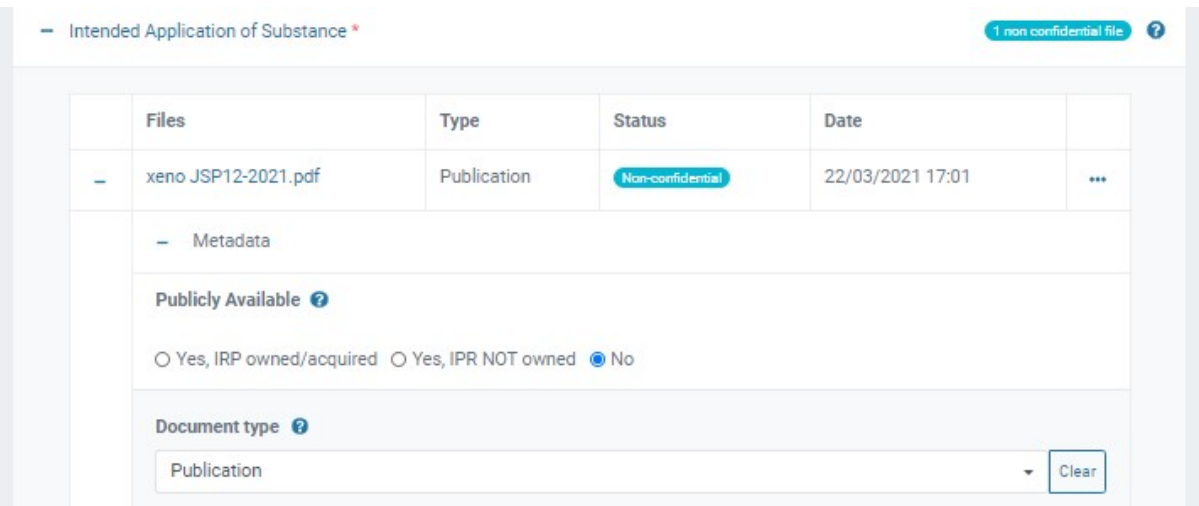

2. Clicking '**Yes, IPR owned/acquired**' shows a reminder that publicly available documents cannot accept confidentiality treatment requests, therefore this file will be made public. Please read the disclaimer presented.

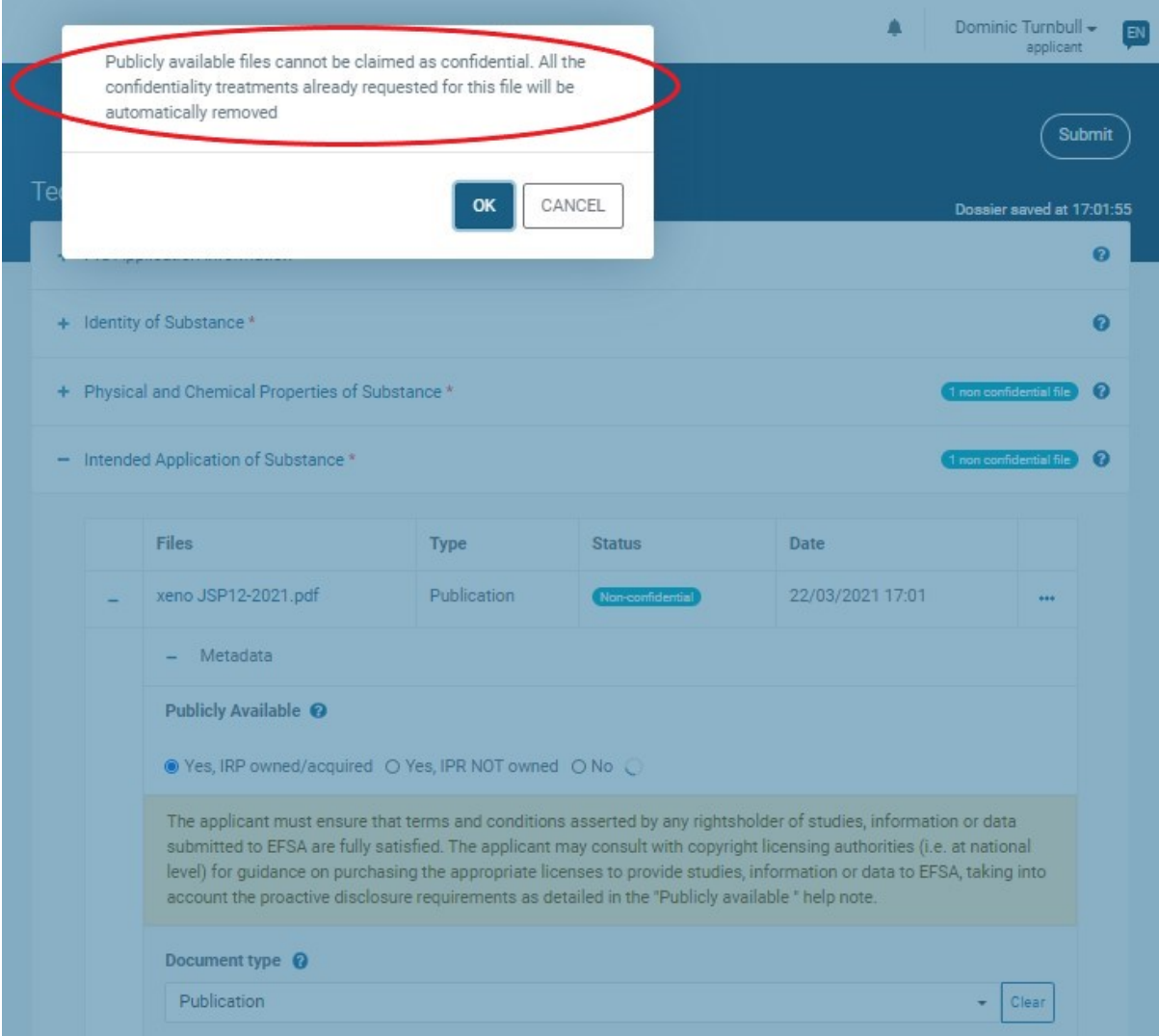

3. Clicking '**Yes, IPR NOT owned**' will open a new field for free text, intended for direct citations and references to the source publication. The 'IPR protected' badge appears. This citation text will appear on the dissemination portal. The publication file itself will only be available as part of the scientific assessment.

 $\sim$ 

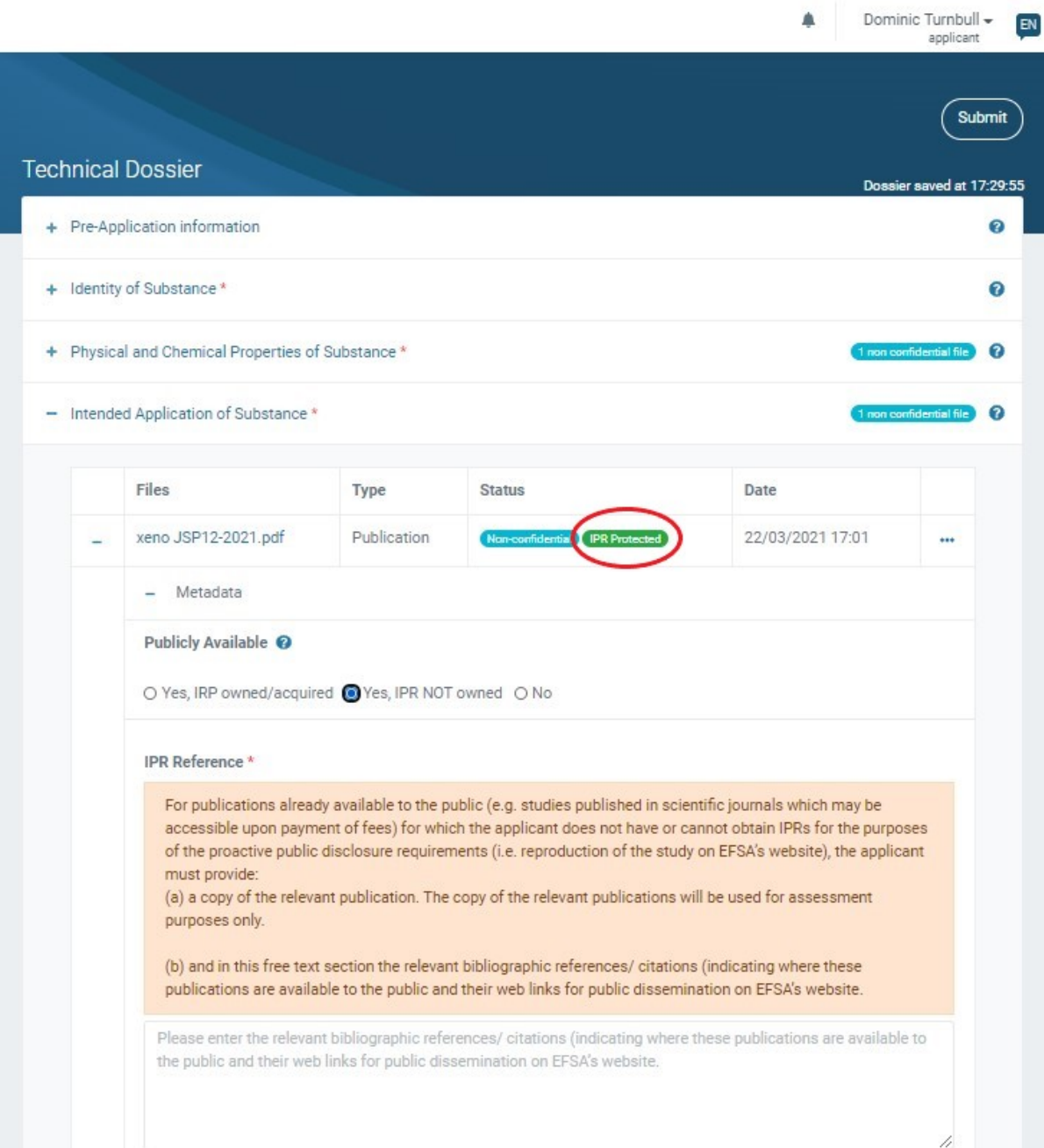

# **ESFC dossier tracking**

Throughout the submission process, users who are connected to a dossier receive notification emails indicating activity. The emails link back to the platform dashboard. Any activity is also flagged by the notification bell  $\bullet$ , in date order, for all your ongoing dossiers.

Such interactions could relate to: *Completeness or Suitability checks, Requests for Information during all phases, confidentiality clarifications, draft opinions, intensions to disclose, sanitised file uploads, pre-publication notifications of the outcome, status changes, stop-clocks, and simple acknowledgments of document receipts.*

The status badges denote the current and next phase for the dossier CNARGO CONTING ASSASSESSIMERTS RAN . The dashboard timeline will update as the dossier proceeds through each stage.

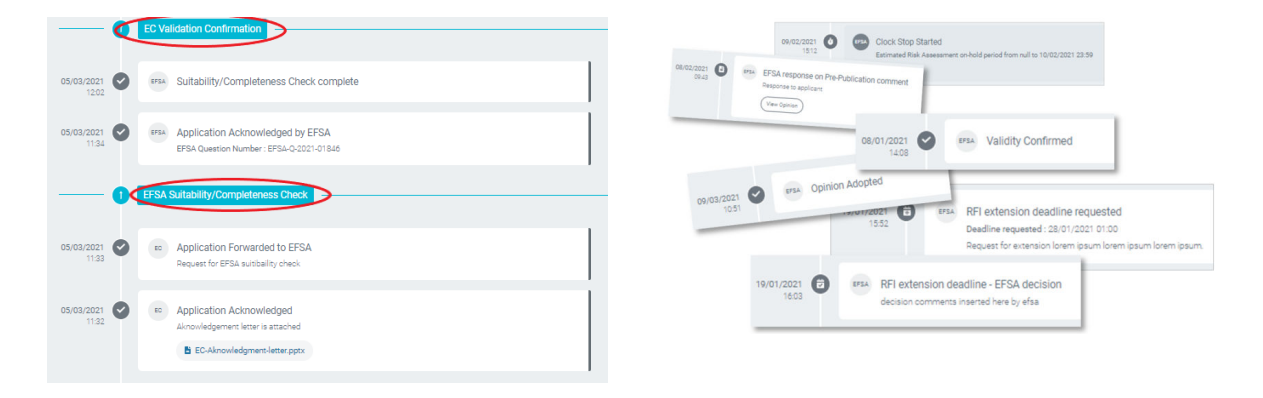

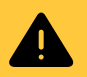

#### **WARNING**

As the Applicant/Notifier, you should be aware that once an actor (i.e, EC, MS-CA and EFSA) is logged into the platform, they will see the activity timeline showing the history and current phase of any dossier. If the dossier phase is with them, that actor can interact via RFI. The content will also be viewable, but always in read-only mode.

## **EFSA Question Number**

When EC or MS-CA send the dossier to EFSA for Risk Assessment, it allocates the dossier a Question Number (e.g. EFSA-Q-2009-12345). This appears top left of the dashboard. If you have dossier questions, refer to that number when you contact EFSA. Dossiers which do not require Risk Assessment by EFSA (i.e. never forwarded to EFSA) – for example, those Novel Foods dossiers which pass directly to Risk Management – there will be no Question Number provided.

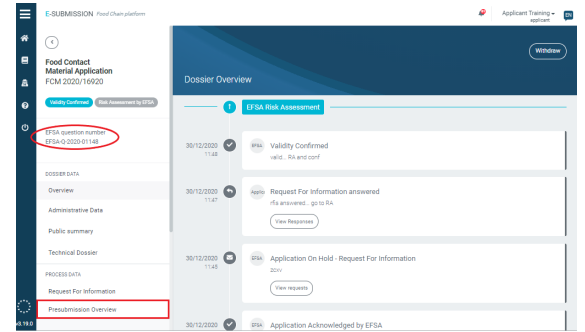

Through the **[OpenEFSA](https://open.efsa.europa.eu)** portal, the Applicant or the general public can track dossier progress.

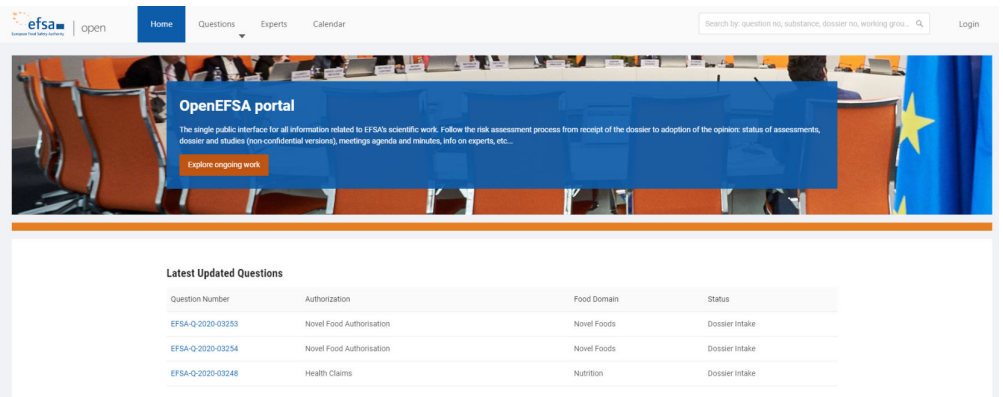

# **Dossier confidentiality**

The Applicant needs to provide scientific data and other supplementary information in a confidential version (full and unedited), necessary to support his or her dossier. However, according to the Transparency Regulation, the Applicant can request confidentiality treatment at a line-by-line level. This requires a verifiable justification for each request, demonstrating how making the information public would potentially harm the Applicant's interests to a significant degree, in accordance with Article 39.2 and 39.3 (EC) 178/2002.

The confidentiality assessment is generally carried out by EFSA, but there are some exceptions in which EC or MS-CA carry out the assessments. A blanket request for confidentiality will not be accepted.

- **EC**: Novel Foods and Traditional Foods, Food Additives, Enzymes and Food Flavourings when they do not require risk assessment.
- **MS-CA**: GMO Part C dossiers, per Article 25, 2001/18/EC, when an EFSA opinion is not sought.

The following pages offer a practical guide to requesting confidentiality, and responding to clarification requests from assessors.

### **How to request confidentiality**

Identify all confidential elements within your content files, then establish which legal ground underpins each request and prepare its justification. Redact a duplicate file to create the 'non-confidential version' – digitally black out content for which you will request confidentiality.

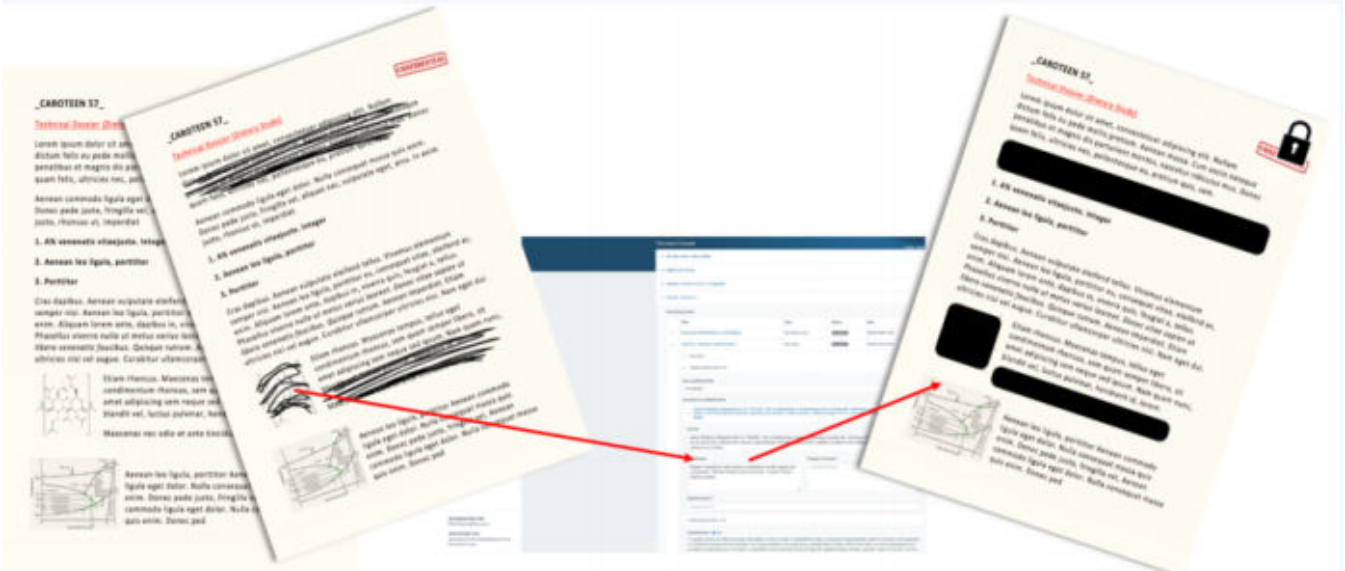

1. In the file upload fields, notice the badge by default invites **non-confidential** files. You can browse to and upload a non-confidential file, i.e. one containing no confidentiality requests, and proceed to identify the file type using the metadata '**Document type**' – see **[Appendix A \(page 115\)](#page-117-0)**.

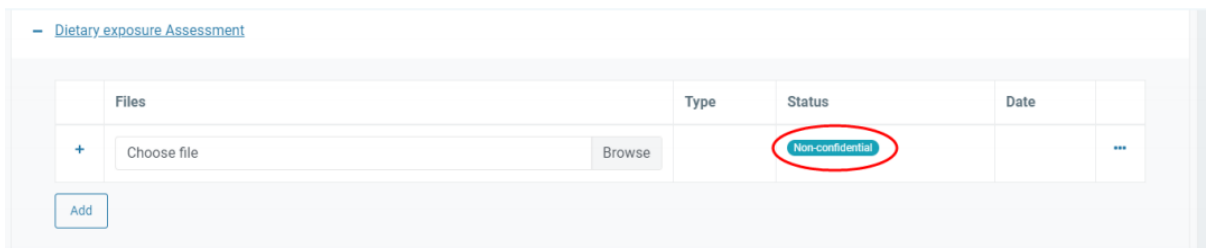

2. If you have a file which will contain at least one confidentiality request, upload it here, unredacted, and click the three dots to select '**Request confidentiality treatment**'. The badge will change to '**Confidential**'. Note that if you choose to '**Update document**' and browse/upload a new version, all the metadata and confidentiality treatment information will disappear.

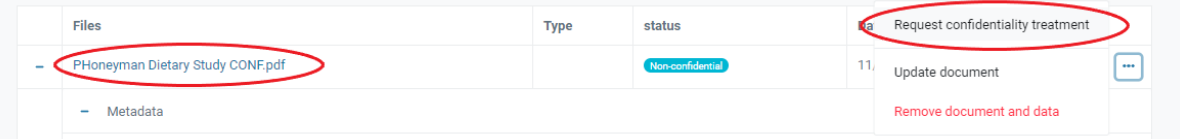

3. Upload its non-confidential file version. This will be proactively disseminated once your dossier has been validated. You can carry out this step at any point – but note that it is mandatory as a follow-up to *step 2*.

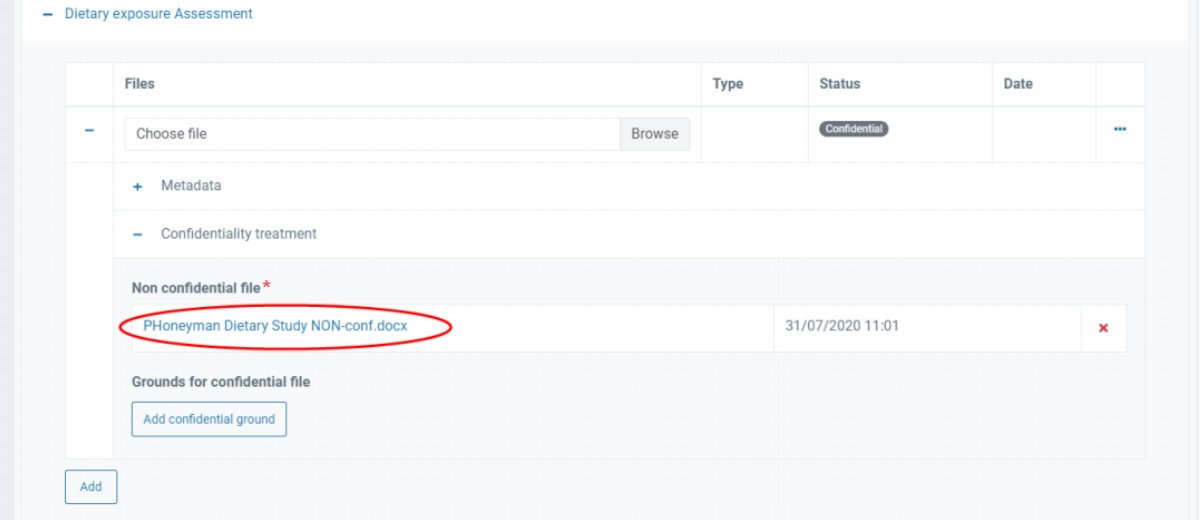

4. Define your confidential file from the '**Document type**' list, see **[Appendix A](#page-117-0) [\(page 115\)](#page-117-0)**. Please note that if the document type selected is 'Study report', then additional metadata elements apply, as illustrated here in *[step 19](#page-36-0)* **[\(page 34\)](#page-36-0)**.

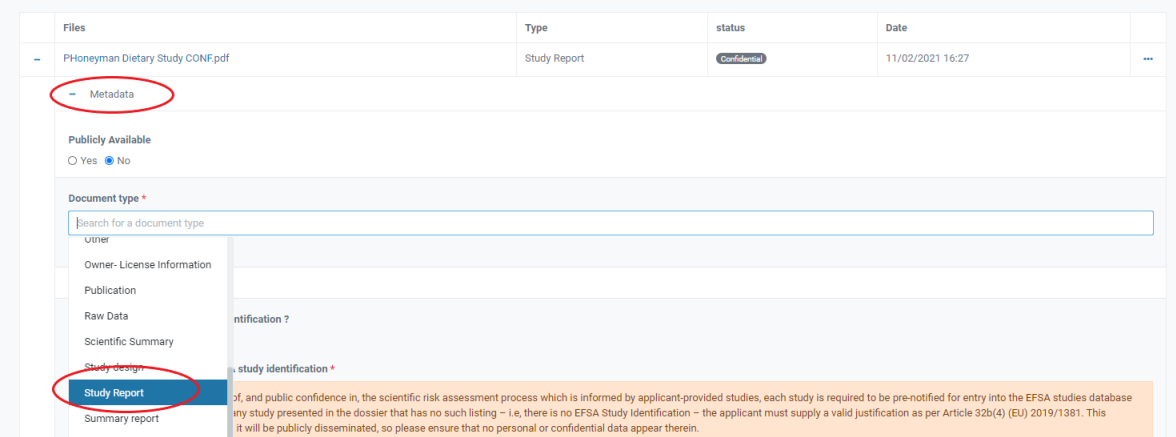

5. Select one ground for each confidentiality request. There may be multiple requests for the same content and document.

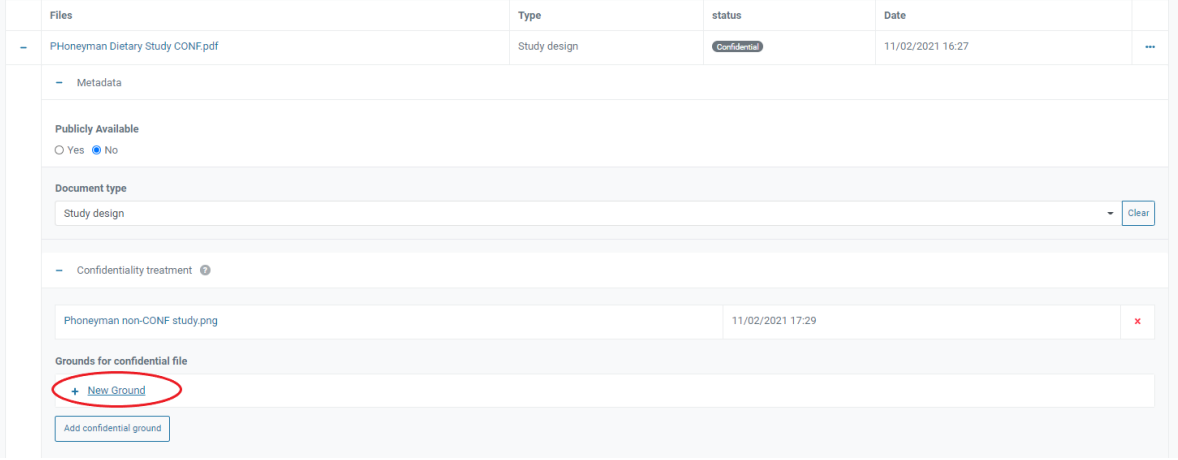

6. The pull-down offers general legal grounds for confidentiality, and additional grounds based on your food domain. Now add your justification for requesting confidentiality for this specific information, and paste the exact wording in question. This is a textonly field, so any graphic/table should be referred to by its title and position in the file.

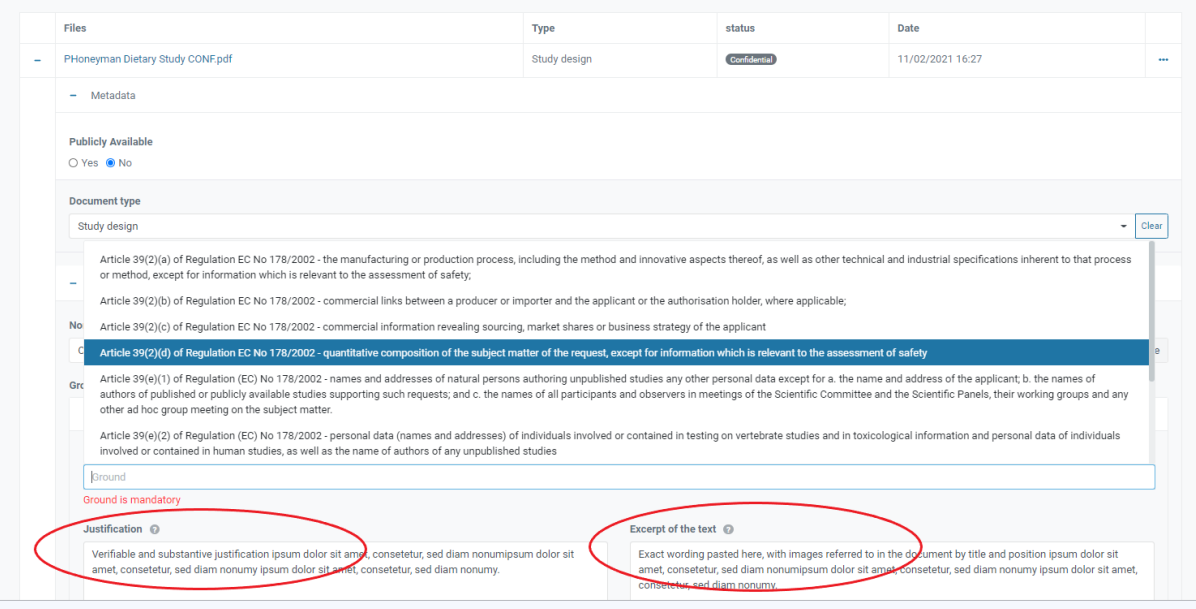

7. In the '**Related section**' box, identify the exact position of the content for which you are requesting confidentiality treatment – by page/section number, column, paragraph, line, or word if necessary. Provide this document position in a sufficiently precise manner to exclude any information that is not subject to the confidentiality request.

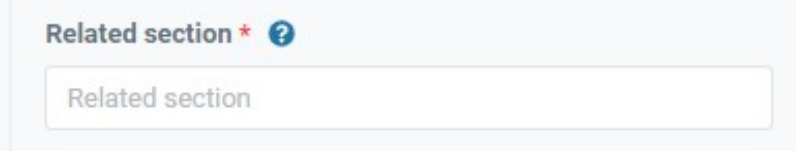

8. Now you may select one or multiple applicable conditions that explain the disclosure risks for each selected legal ground.

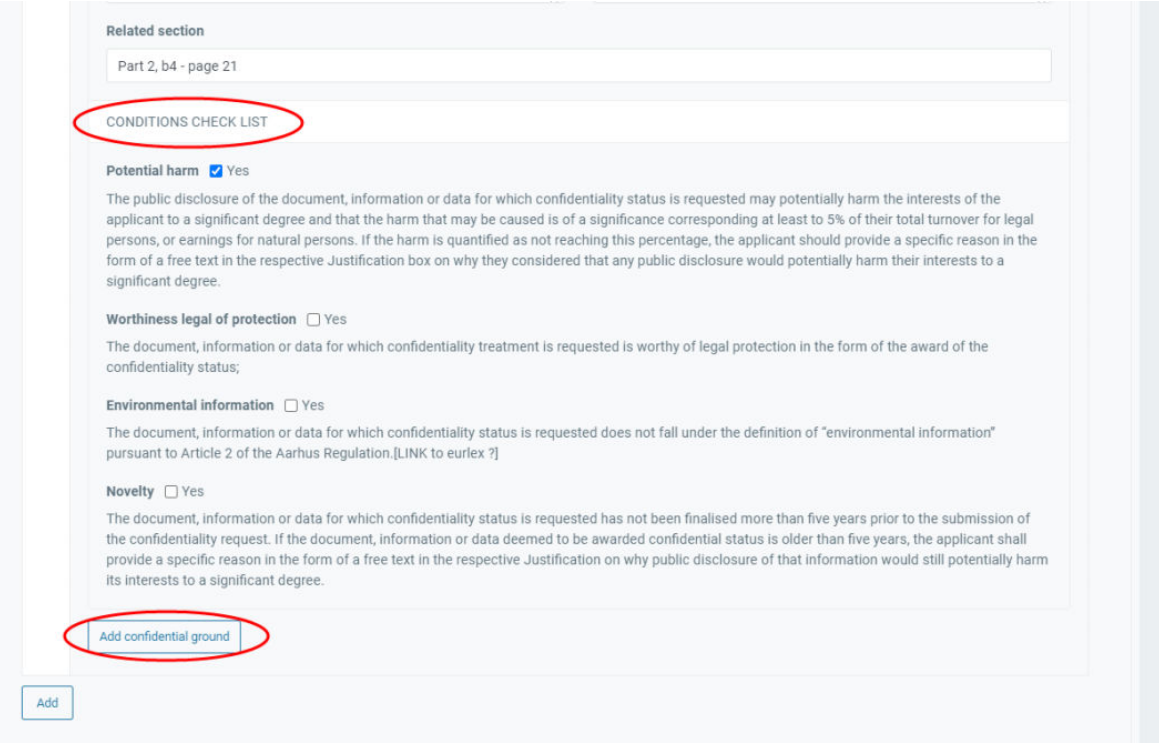

9. If you have multiple requests per file, a new request can be created by clicking '**Add confidential ground**'. The new request may refer to the same ground or the same excerpt, but they have to be introduced separately.

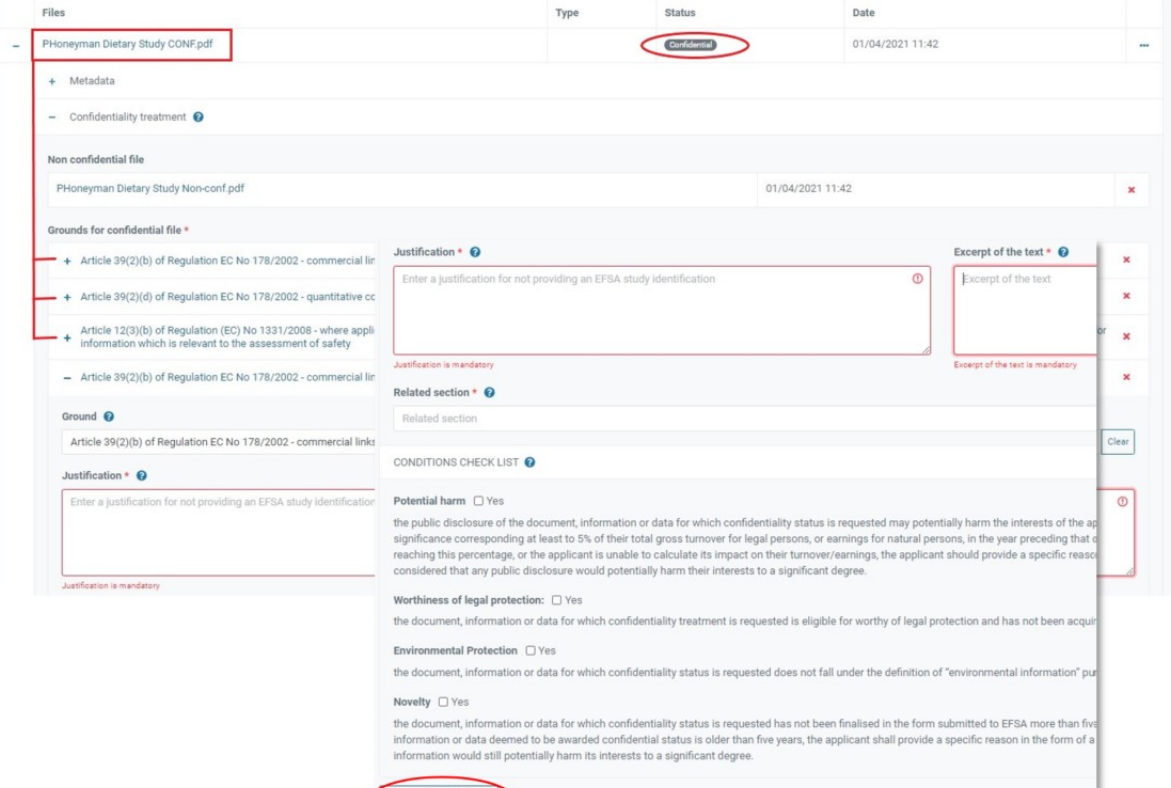

 $\overline{\phantom{a}}$ 

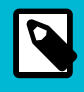

### **NOTE**

For more details on the confidentiality process, visit EFSA's '**[Transparency](http://https://www.efsa.europa.eu/en/corporate-pubs/transparency-regulation-practical-arrangements) [Regulation: Practical Arrangements](http://https://www.efsa.europa.eu/en/corporate-pubs/transparency-regulation-practical-arrangements)**' page.

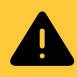

### **WARNING**

Future confidentiality assessments may be triggered by the availability of new information or new scientific understanding.

## **Responding to confidentiality clarifications**

You need to respond to clarifications as soon as possible, because the process continues with or without your input.

1. After dossier validation, you will notice the new **Confidentiality Assessment** tab on the left pane. If there are clarification requests, you will receive an email and the notification bell will indication activity.

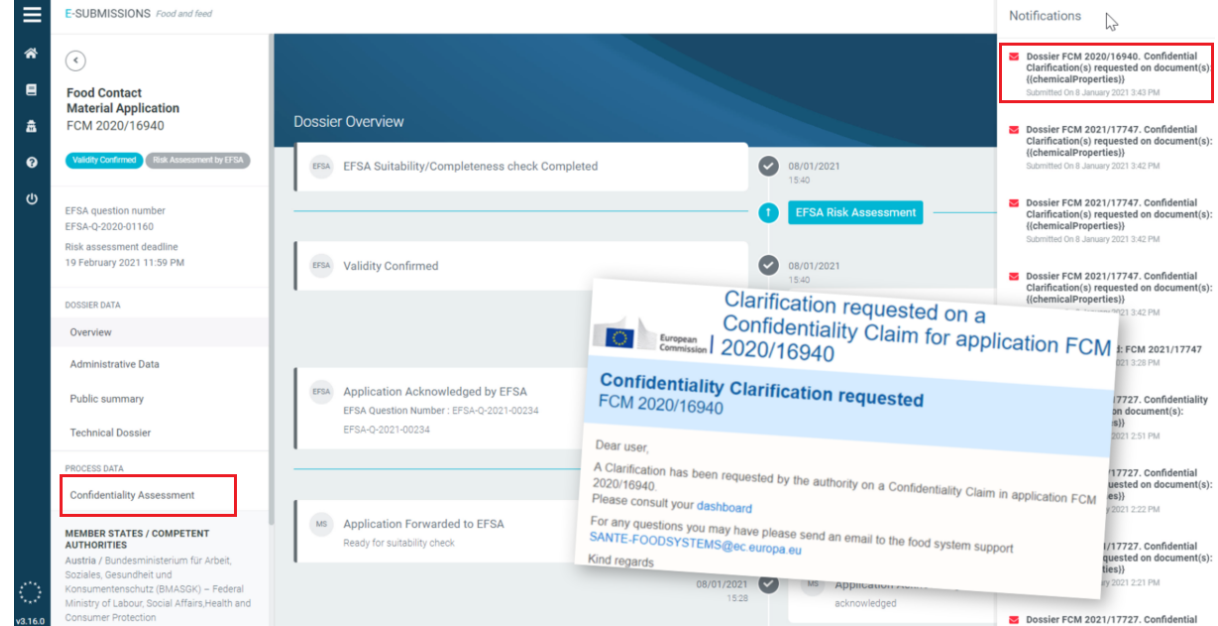

2. Click the '**Confidentiality Assessment**' tab. This shows the section and number of clarification requests in 'pending' state.

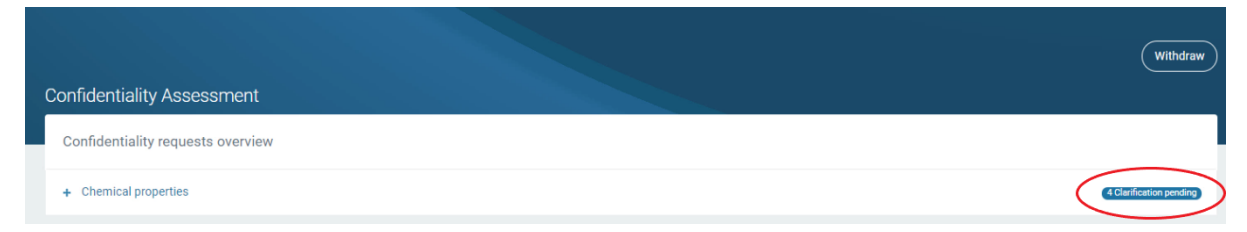
3. Click the '**+**' to open the relevant section. You will see the file, the confidentiality request ground, and the assessor question. Click '**Reply**' to read it in full and respond.

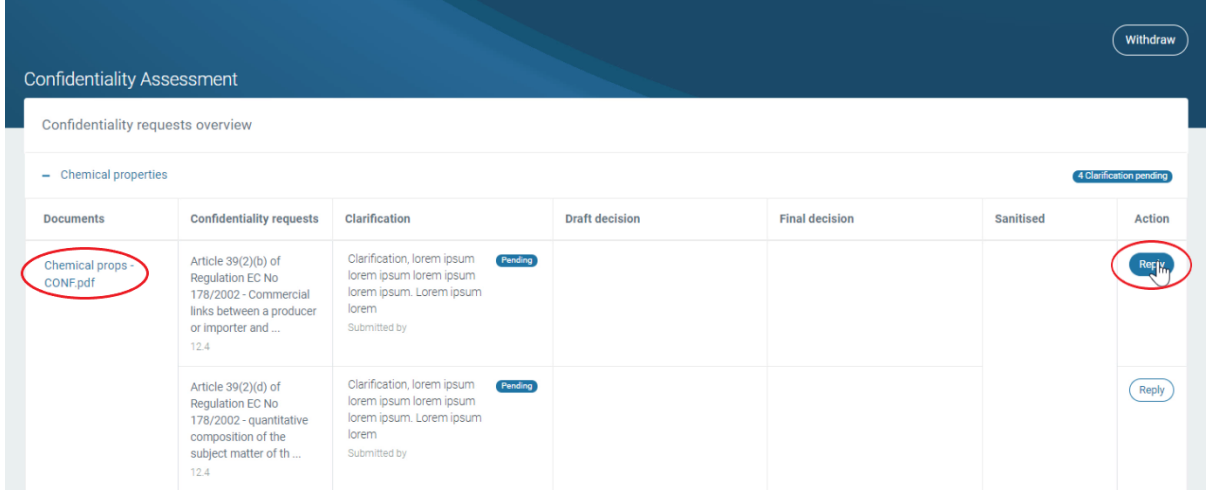

4. Read the clarification, and respond with free-text in the box below. No files can be uploaded. Click '**Reply to clarification**'. The screen will display your reply - it has now been sent.

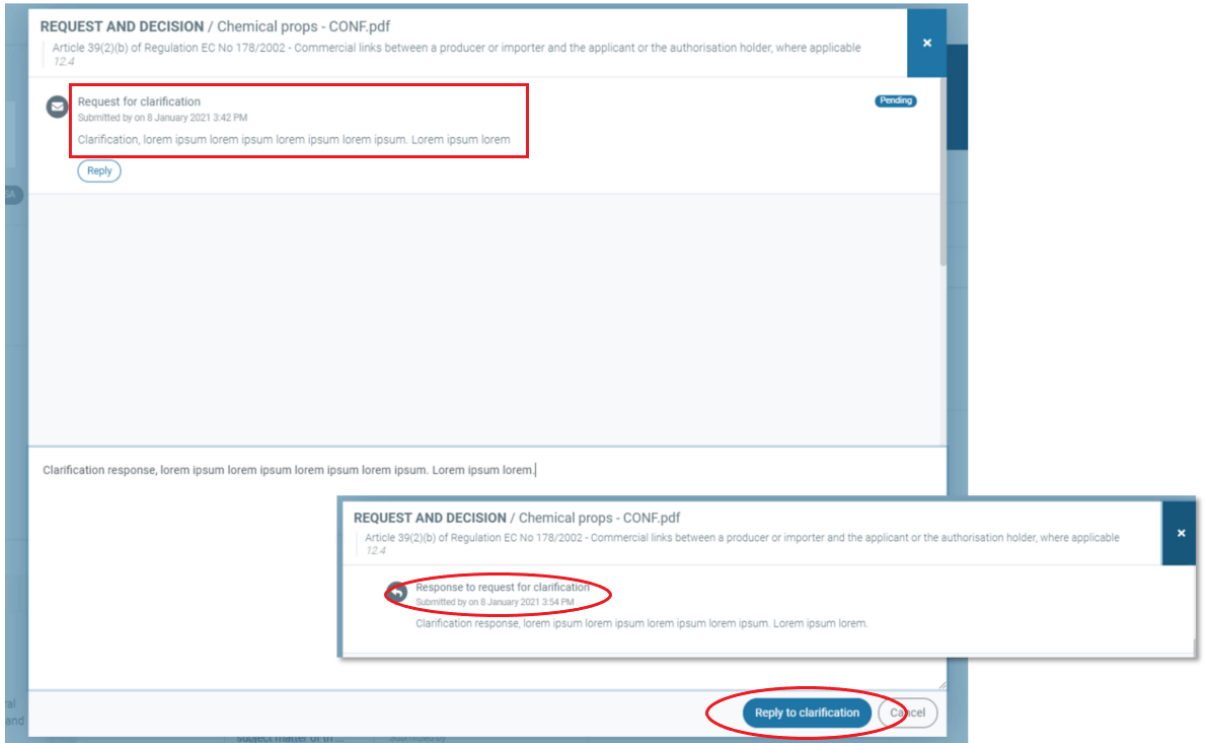

5. The '**pending**' badge is replaced by '**Replied**'.

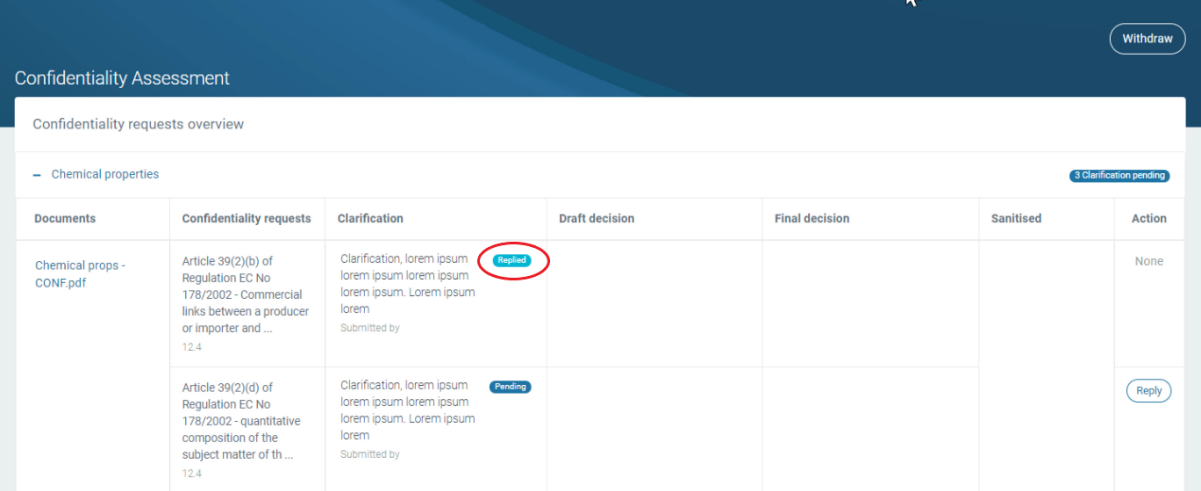

6. A draft decision for each confidentiality request arrives.

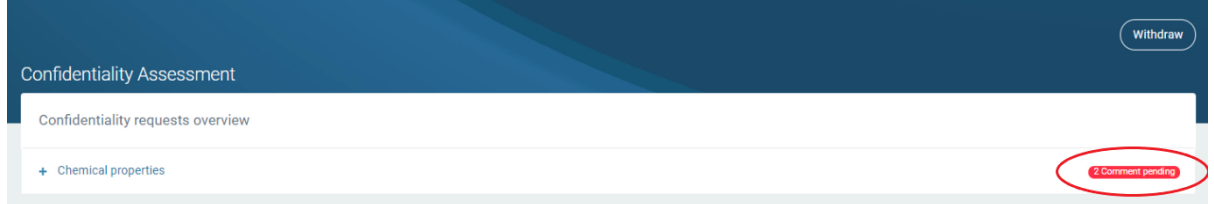

7. The badges indicate the status. If the assessor does '**Not agree**' with your confidentiality request, click '**Comment**' to share your opinion.

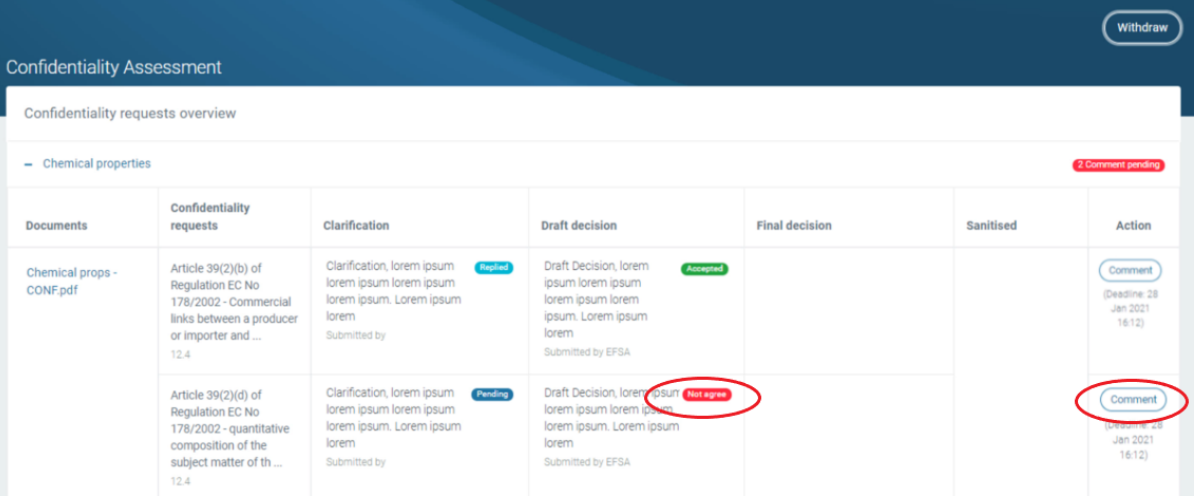

8. Read the full draft decision. Click '**Comment**' to open the free-text field.

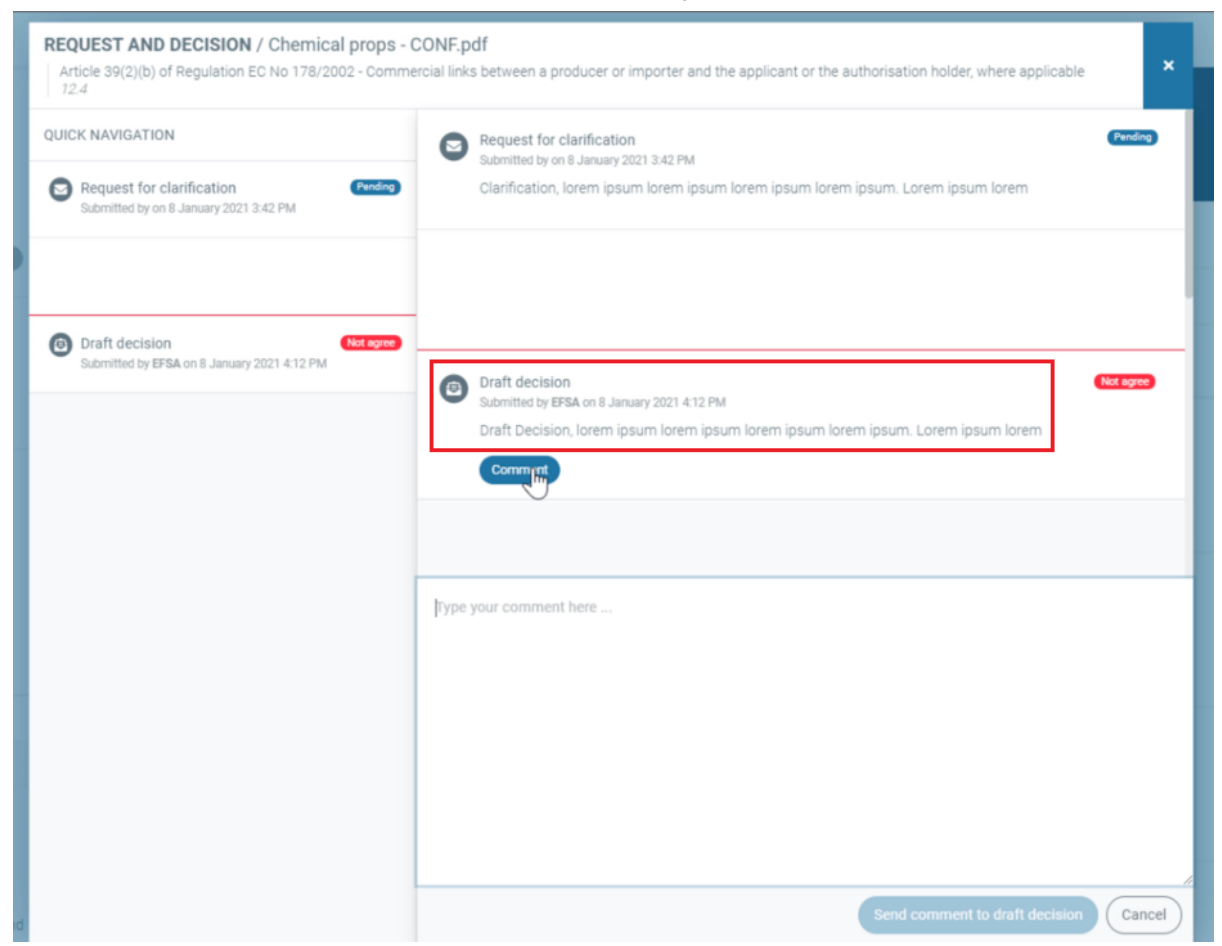

9. When you are ready, click '**Send comment to draft decision**'.

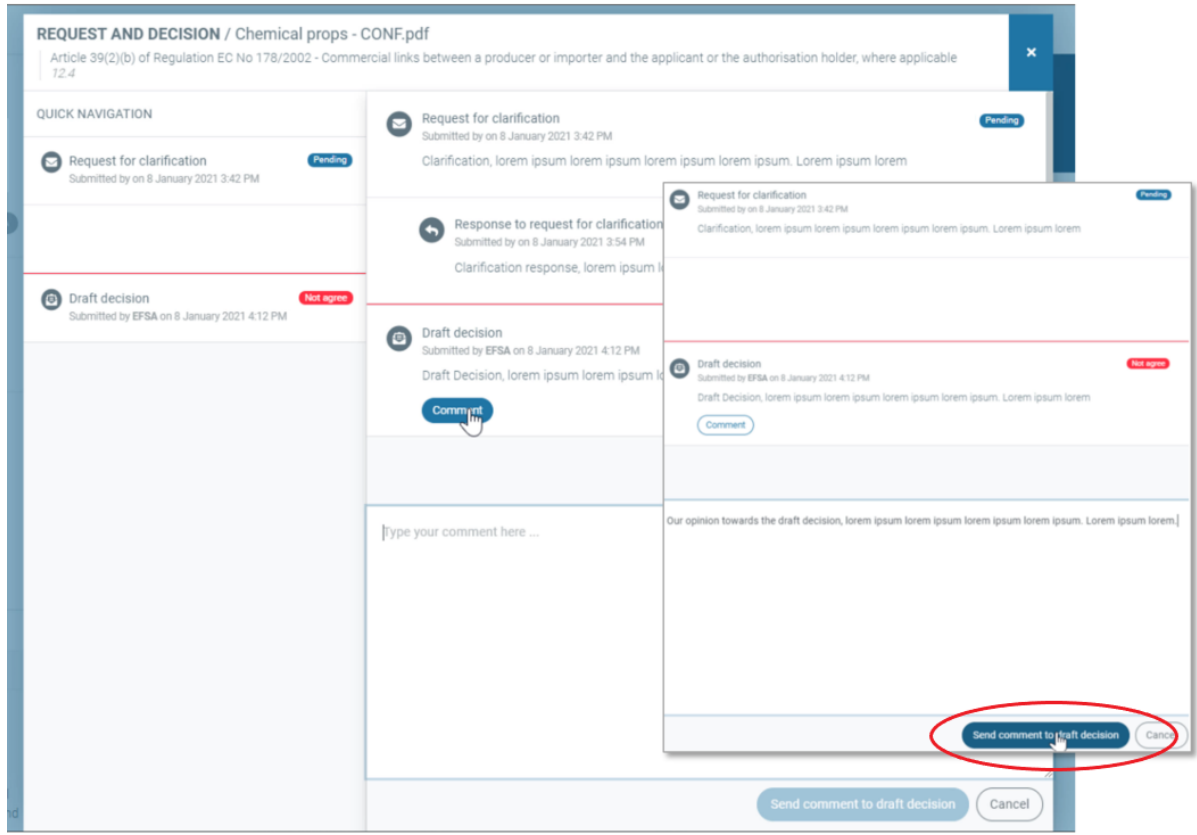

10. The final decision arrives. You can check this by clicking the box.

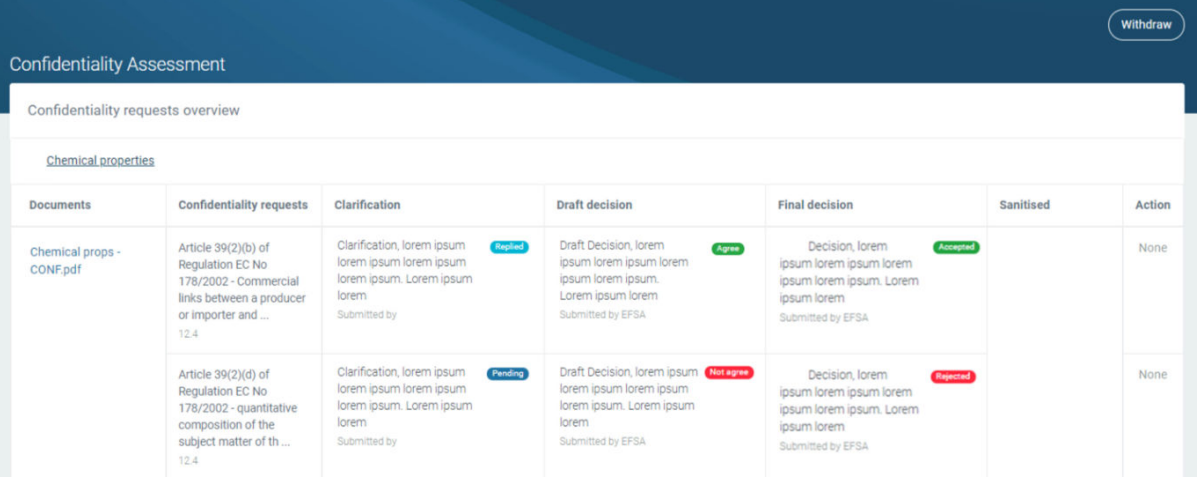

11. You receive the pre-publication notification by email, and you can read the 'sanitised' versions of your non-confidential files, reflecting the assessment decisions.

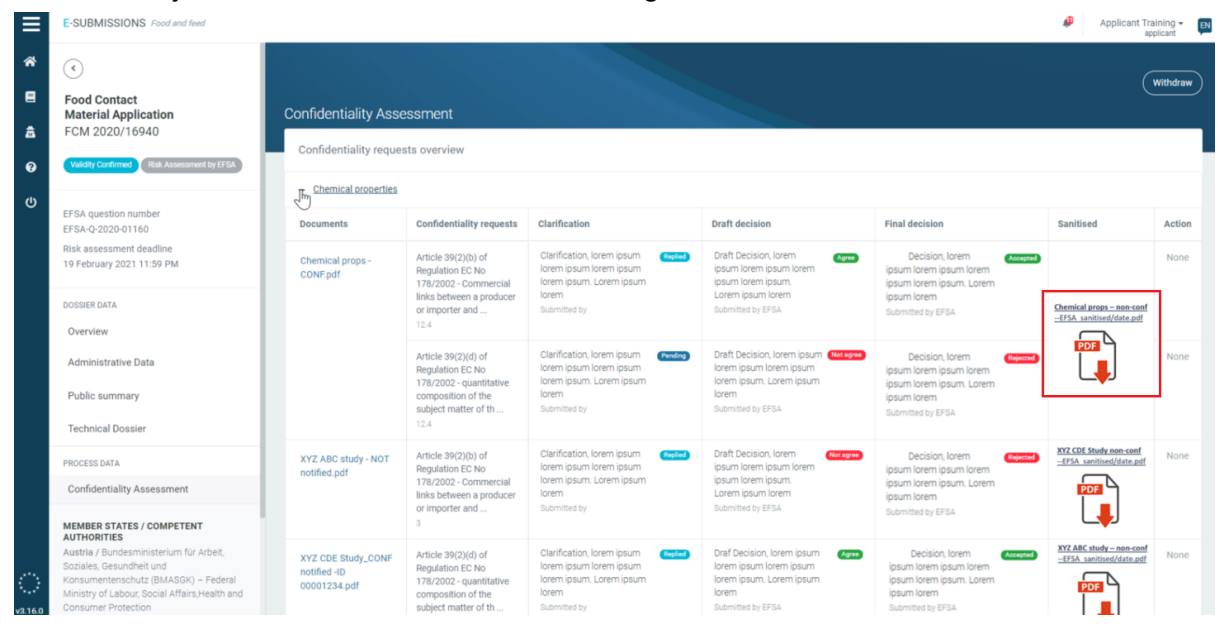

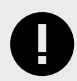

### **IMPORTANT**

If the Applicant disagrees with a decision, pursuant to Article 39b of Regulation (EC) 178/2002, they may submit a Confirmatory Application directly to EFSA. There is a dedicated email address to initiate this process:

**[confidentialityconfirmatoryapplication@efsa.europa.eu](mailto:confidentialityconfirmatoryapplication@efsa.europa.eu)**

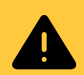

#### **WARNING**

If an applicant disagrees with a single confidentiality request disclosure opinion, the top-of-page '**Withdraw**' button applies to the entire dossier, not just that particular document or request. After withdrawal, all non-confidential content submitted will be removed immediately from the dissemination portal. See more on **[Withdrawal](#page-95-0) [\(page 93\)](#page-95-0)** and **[process ending \(page 93\)](#page-95-0)**.

### **Transparency**

The provisions for the transparency and sustainability of EU risk assessment (the 'Transparency Regulation') are laid out in law, Regulation (EU) 2019/1381, and are integrated into the e-submission system, which enables legal compliance when submitting a dossier. The Transparency Regulation enters into application from 27 March 2021.

Upon validity of an application or notification, the non-confidential version of the dossier as submitted by the applicant or notifier will be disseminated on the OpenEFSA portal. After confidentiality assessment, the revised ('sanitised') version of these files will be disseminated as well. Data accepted as confidential will not be disclosed.

The general public will have access to the non-confidential versions of dossiers which inform the risk-assessment process. Third parties (stakeholders and the general public) will be consulted on these.

### **Public dissemination**

The ESFC platform integrates the transparency regulation requirements for each domain during the input of dossier information. The platform has been developed so that information that is not considered to be confidential by the Applicant will be automatically disclosed after application validation on the **[OpenEFSA](https://open.efsa.europa.eu/)** portal.

### **Accessing disclosed information**

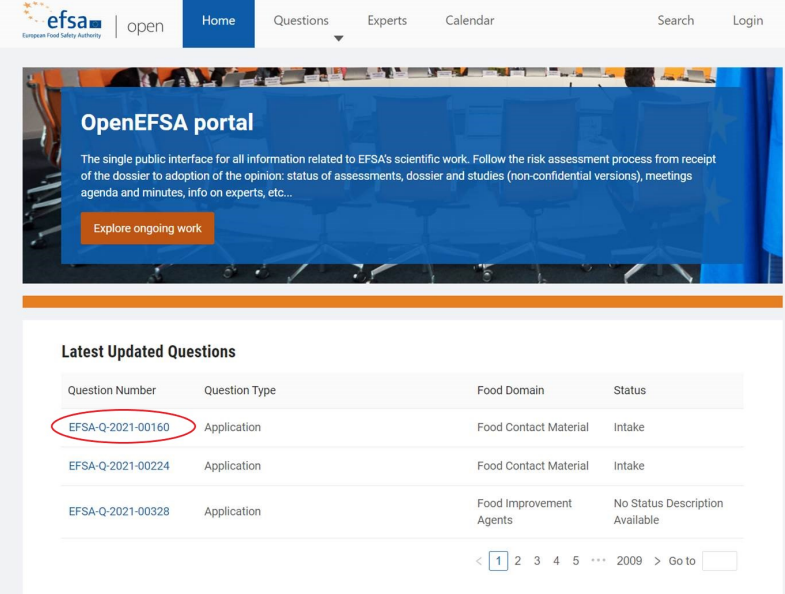

The OpenEFSA dissemination portal lists ongoing and previous submissions. Click on the Question Number to access the overview page.

The EFSA Question overview page contains the follow features:

- The '**Subject**' is the subject of the assessment as it was input through the 'Subject of request' field of the ESFC platform (shown in *step 6* **[here \(page 14\)](#page-16-0)**).
- The '**Output**' section provides a link to the respective EFSA Scientific Output, when this is available.
- The '**Studies and Evidence**' section displays the details related to the Notification of Studies linked to that dossiers, as well as some additional documents produced during the Risk Assessment.
- The '**Upcoming activities**' section will inform you on upcoming events like Panel or Working Group meetings, related to this application.
- The '**Timeline**' box reflects the dossier's status in the authorisation process. This mirrors the ESFC overview timeline.
- '**General Information**' collates the dossier's essential identifiers.

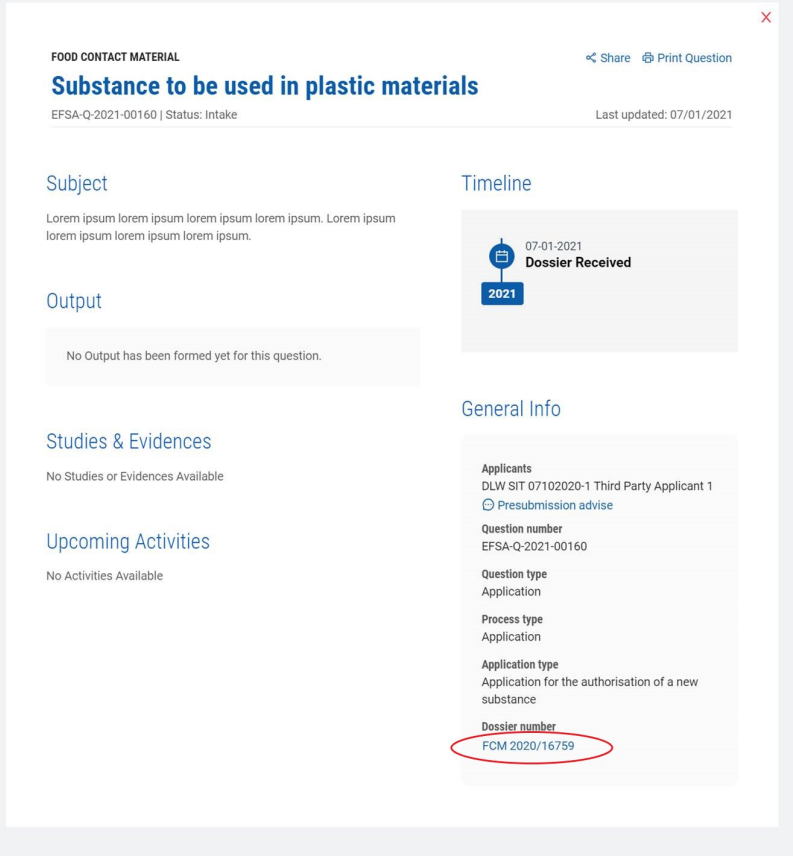

Click the dossier number to display the dossier's structure, data, and access nonconfidential supporting information.

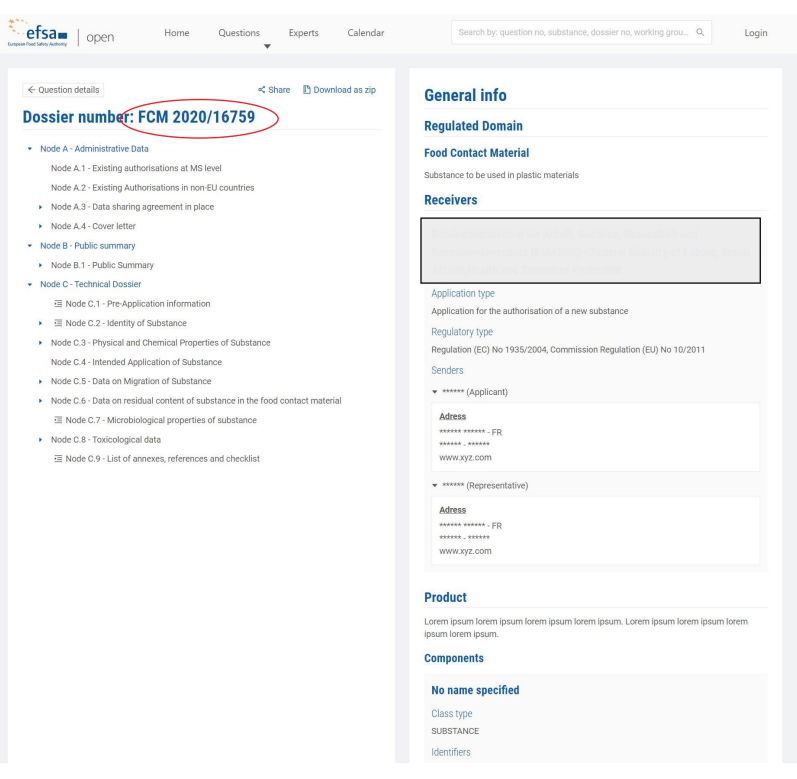

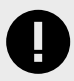

### **IMPORTANT**

The dossier is publicly disseminated only when it is considered 'valid'. You will be informed through email notification, and this signficant point in the process will display in the dossier timeline.

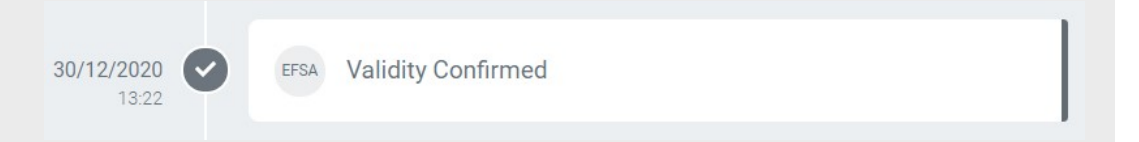

# **Video tutorials and support**

Are you a new user and looking for a better understanding of how the ESFC platform works? Watch our hands-on tutorial videos by clicking the link above each icon, or visit EFSA's **['Applicant Tookit' webpage](https://www.efsa.europa.eu/en/applications/toolkit)** for more details on their support and activities. This **[EC support page](https://ec.europa.eu/food/safety/general_food_law/implementation-transparency-regulation_en)** outlines the Implementation of the Transparency Regulation.

#### $\oslash$  **[Introduction to the process](https://vimeo.com/dgsante/review/501731737/411c599213)**  $\oslash$  **[Preparing your dossier](https://vimeo.com/510759107)**

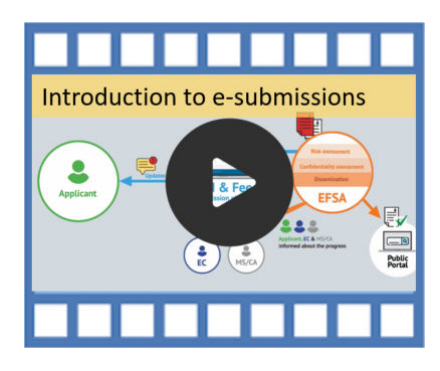

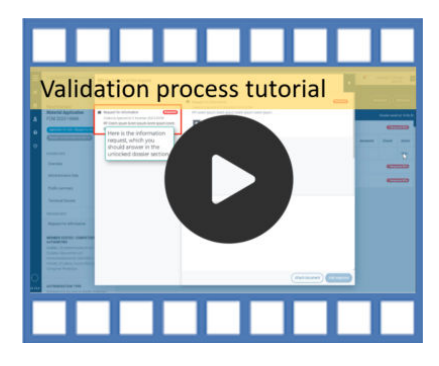

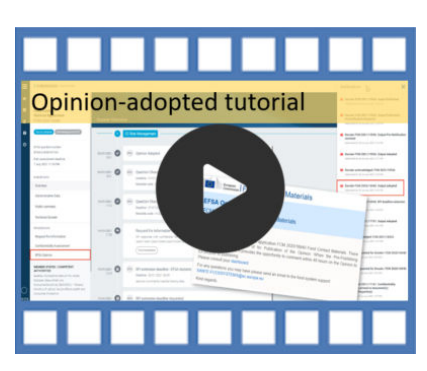

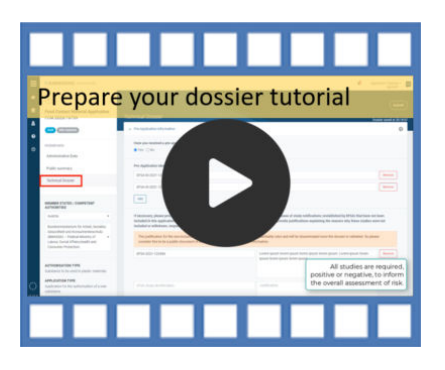

#### **[The validation process](https://vimeo.com/510758955) [Interactions and confidentiality](https://vimeo.com/515274905)**

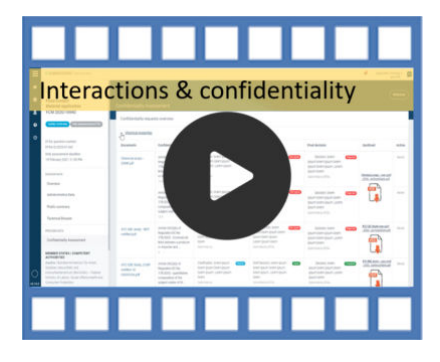

#### **[Opinion adopted and publication](https://vimeo.com/515274806) [EFSA range of guidance documents](https://www.efsa.europa.eu/en/applications)**

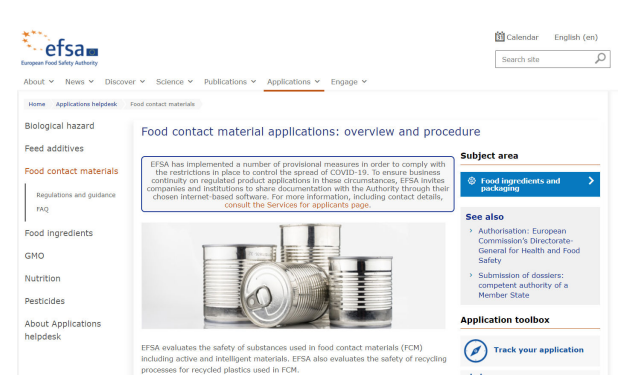

If you did not find what you were looking for, contact us directly: **[sante-e-submission](mailto:sante-e-submissions-food-feed@ec.europa.eu)[food-chain@ec.europa.eu](mailto:sante-e-submissions-food-feed@ec.europa.eu)**

## **Appendix A. Metadata**

The Applicant must categorise each uploaded file using the '**Document type**' dropdown menu, based on the following:

#### **Certificate of analysis**

This refers to the Certificates of Analyses that confirm that a product meets its product specifications, often required in different dossiers.

#### **Checklist**

This refers to the EFSA Checklist for the dossier requirements. If this is needed for your sector, the respective EFSA Administrative Guidance documents will give you instructions for its format.

#### **Code for statistical analysis**

This document type can be used for files containing the code used for statistical computing and graphics (e.g. R code, SAS, Python etc.).

#### **Copyright licence**

This refers to the licences by which the copyright holder grants permission for others to use material protected by copyright (e.g. published peer-reviewed studies).

#### **Cover letter**

This is used for the Cover Letter to the dossier, if required by the specific sector template.

#### **Data sharing agreement/access letter**

This refers to the written agreements between current and previous applicants that allow EFSA to access previously submitted data on the subject matter of the current application.

#### **Flow chart**

This refers to the graphical representation of flows or processes, often used to describe the manufacturing/production process, if required.

#### **Graph/Image**

This document type can be used for graphs and images provided in the technical dossier.

#### **Laboratory accreditation certificate**

This refers to the Certification given to laboratories confirming that it complies with certain quality standards, and can be used to support the application.

#### **List of annexes**

This refers to the detailed index (List) of all non-previously published files provided in the dossier. If this is needed for your sector, the respective EFSA Administrative Guidance documents will give you instructions for its format.

#### **List of references**

This refers to the detailed index (List) of all publish studies or other publications provided in the dossier. If this is needed for your sector, the respective EFSA Administrative Guidance documents will give you instructions for its format.

#### **Literature search**

This refers to document describing the methodology (strategy, inclusion-exclusion criteria etc.) and results of the literature search performed in support of the application.

#### **Other supporting documents**

This document type can be used if the already available document type options cannot describe the submitted file.

#### **Publication**

This refers to the published studies, peer-reviewed articles or other publications and references provided in the dossier, used to support the application.

#### **Raw data**

This document type can be used for files containing raw, unprocessed, and nonaggregated data collected as a result of an original investigation.

#### **Scientific summary**

This refers to the detailed/scientific summary of the dossier, to be used if required by the specific sector template (this summary may contain confidential information); to be distinguished from Public Summary which cannot contain confidential information.

#### **Study report**

This refers to the unpublished study reports used to support the application. This document type will trigger some additional data requirements (e.g. notification IDs, Study type, Guideline, Authors etc.) and will support the applicant in complying with the Practical Arrangements on the Notification of Studies.

#### **Technical dossier text**

This refers to the Technical Dossier main text, summarising the information required in each one of the respective sections. It is usually accompanied by various annexes and references cited therein.

# **Appendix B. Authorisation**

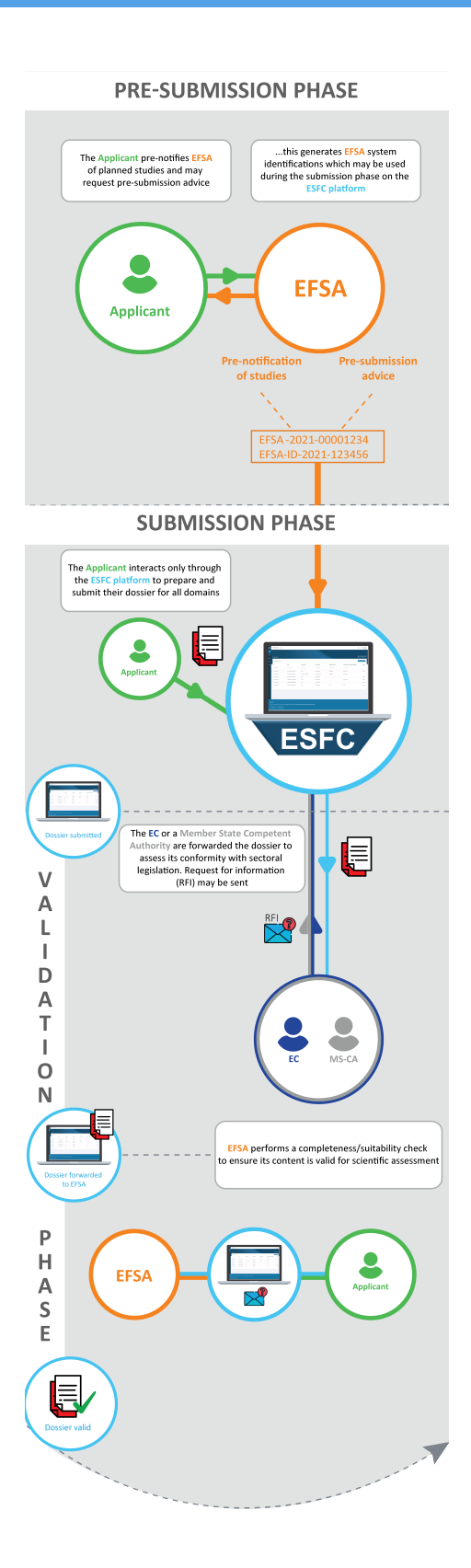

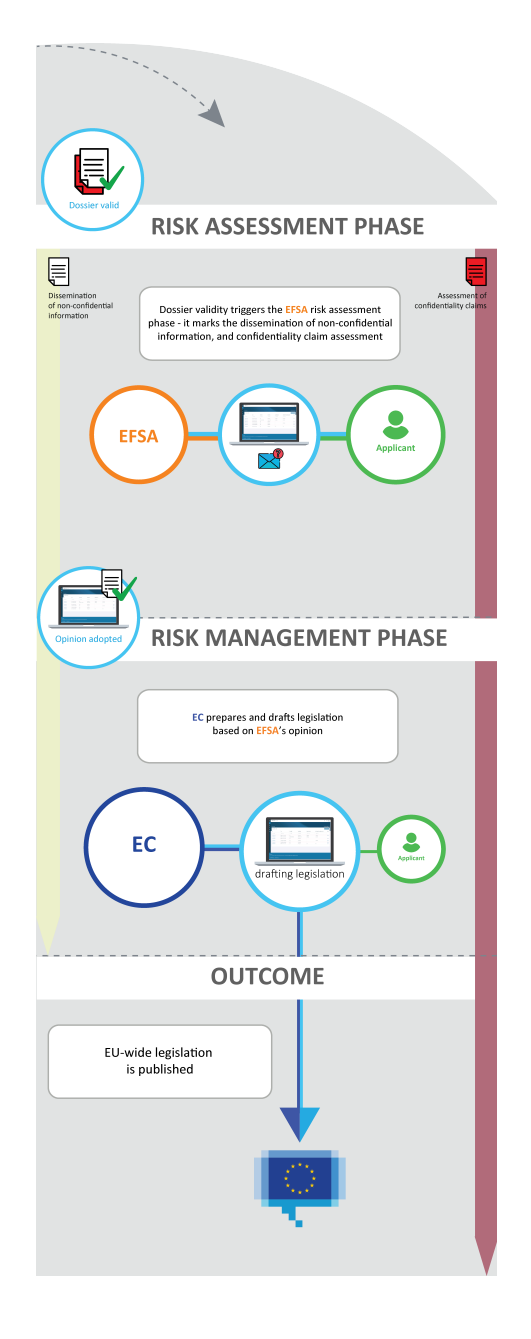

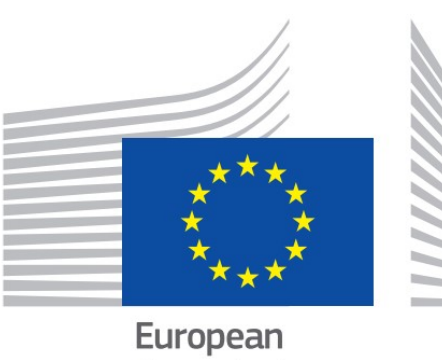

Commission

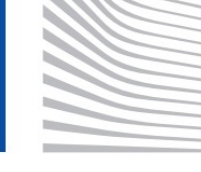

**Copyright © European Commission**

**Brussels, BE 2021**

**All rights reserved.**